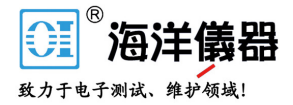

# 电池测试仪

GBM-3080/3300

使用手册 V1.0

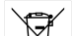

ISO-9001 CERTIFIED MANUFACTURER

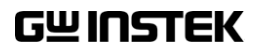

本手册所含资料受到版权保护,未经固纬电子实业股份有限公司预 先授权,不得将手册内任何章节影印、复制或翻译成其它语言。

本手册所含资料在印制之前已经过校正,但因固纬电子实业股份有 限公司不断改善产品,所以保留未来修改产品规格、特性以及保养 维修程序的权利,不必事前通知。

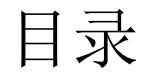

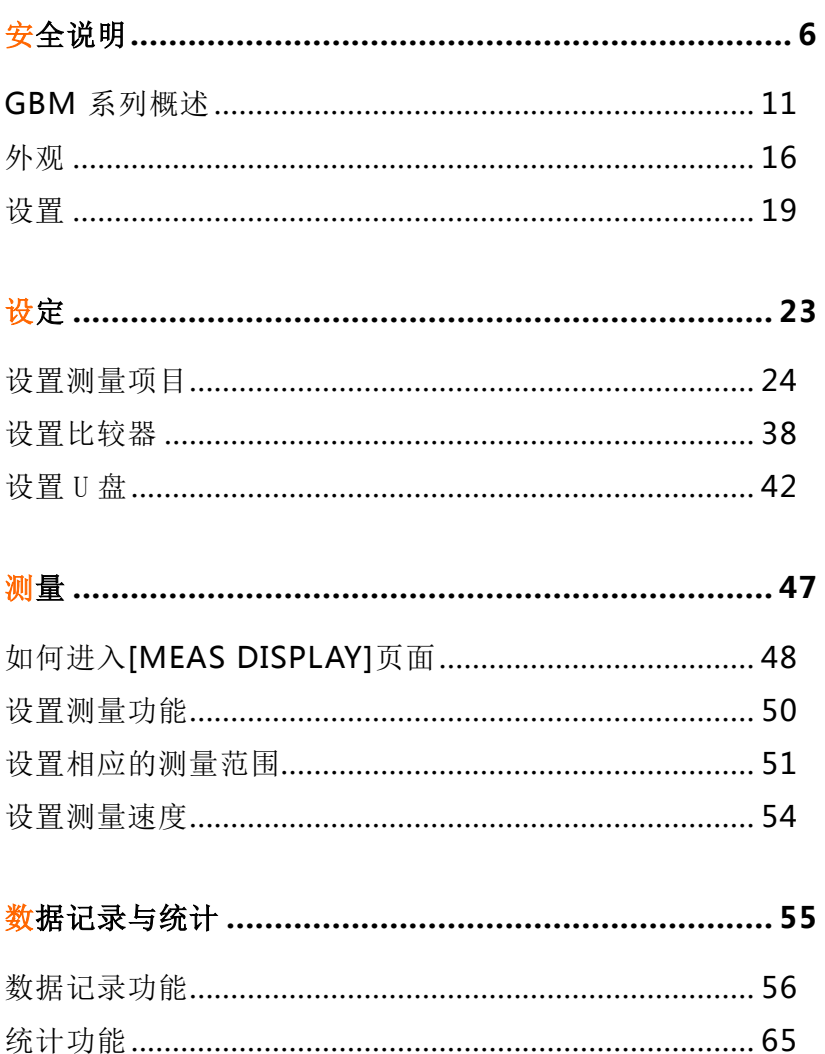

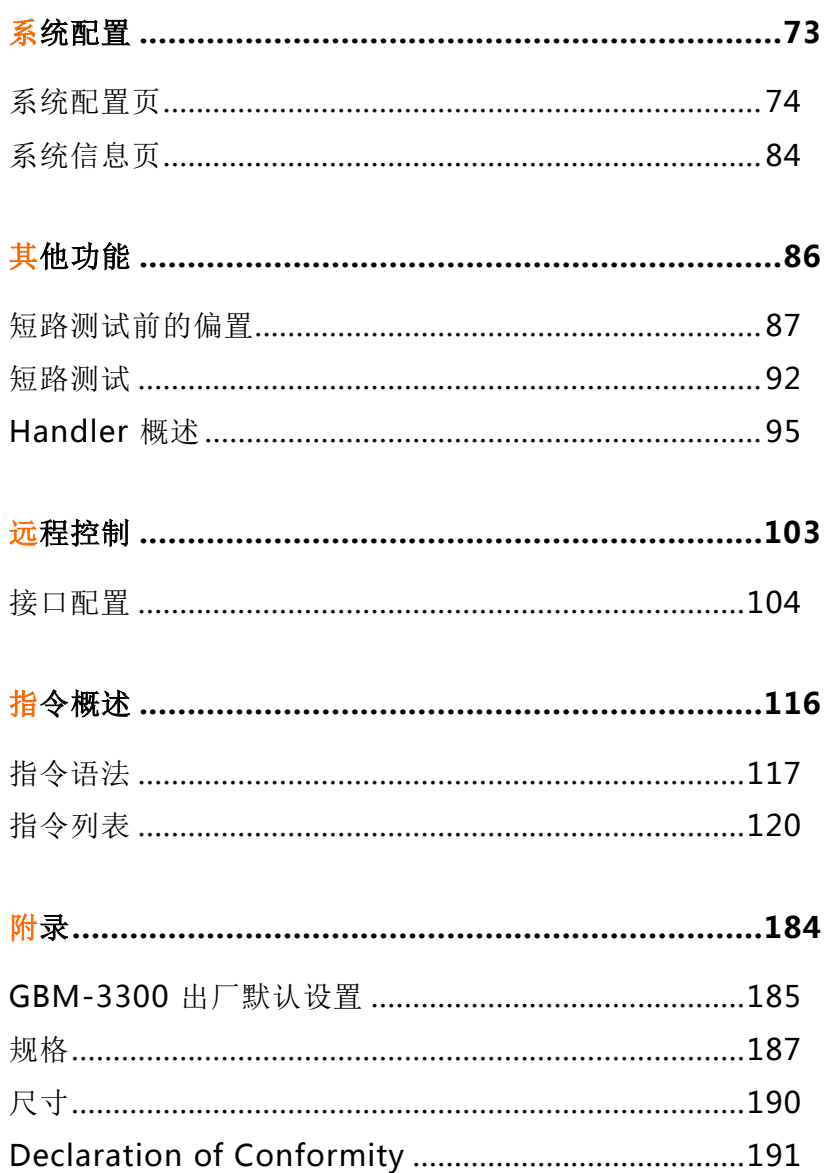

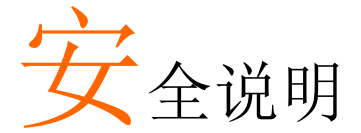

本章节包含操作和储存时的重要安全规范,使用者 在操作前请先详细阅读以下指示,以确保个人安全 并使仪器保持在最佳状态。

#### 安全符号

这些安全符号会出现在本使用手册或仪器上。

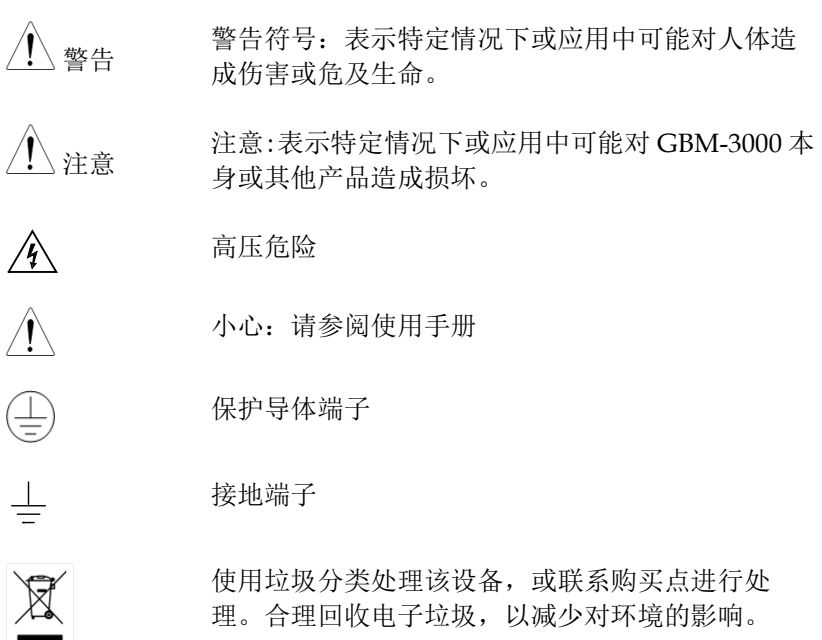

## G些 INSTEK错误!使用"开始"选项卡将 標題 1 应用于要在此处显示的文字

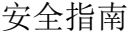

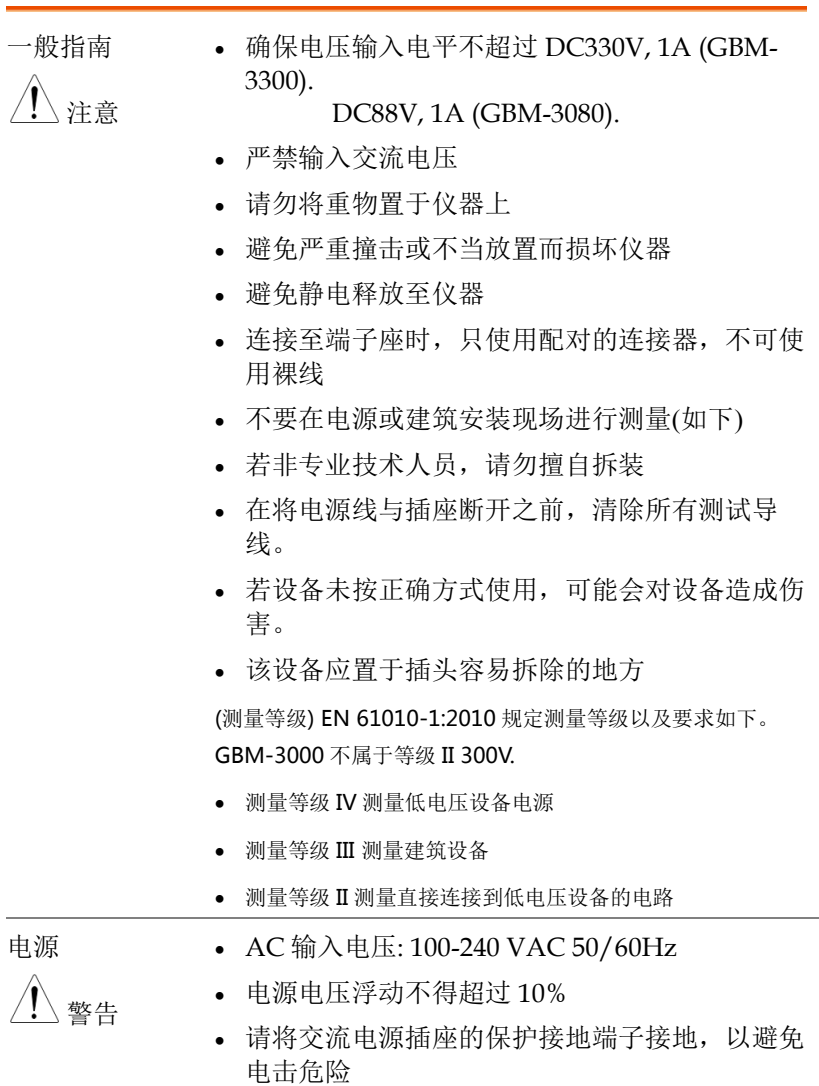

清洁仪器 清洁前先切断电源

- 以中性洗涤剂和清水沾湿软布擦拭。不要直接将 任何液体喷洒到仪器上
- 不要使用含苯、甲苯、二甲苯和丙酮等烈性物质 的化学药品或清洁剂
- 操作环境 。地点:室内、避免阳光直射、无灰尘、无导电污 染(见下注)
	- 温度: 0°C ~ 40°C
	- **.** 湿度· < 30°C: < 80%RH(无结露); 30°C~40°C: <70%RH(无结露); >40°C: <50%RH (无结露)
	- 高度: <2000m

(污染等级) EN 61010-1:2010 规定了如下污染程度。MDO-2000E 属于等级 2

- 污染指"可能引起绝缘强度或表面电阻率降低的外界物质,固 体,液体或气体(电离气体)"。
- 污染等级 1: 无污染或仅干燥,存在非导电污染,污染无影响
- 污染等级 2: 通常只存在非导电污染,偶尔存在由凝结物引起 的短暂导电
- 污染等级 3: 存在导电污染或由于凝结原因使干燥的非导电性 污染变成导电性污染。此种情况下,设备通常处于避免阳光 直射和充分风压条件下,但温度和湿度未受控制
- 存储环境 地点: 室内
	- 温度: -10°C ~ 70°C
	- 湿度: <80%RH(无凝结)

8

处理 勿将电子设备作为未分类的市政废弃物处理。请单 独收集处理或联系设备供应商。请务必妥善处理丢 弃的电子废弃物,减少对环境的影响

英制电源线

在英国使用时,确保电源线符合以下安全说明。

注意: 导线/设备连接必须由专业人员操作

警告: 此装置必须接地

重要: 导线颜色应与下述规则保持一致:

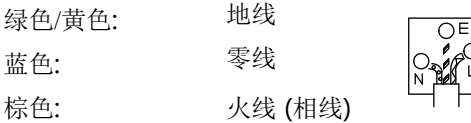

导线颜色可能与插头/仪器中所标识的略有差异,请遵循如下操作: 颜色为黄绿色的线需与标有字母 E, 或接地标志 。或颜色为绿色/ 黄绿色的接地端子相连。

颜色为蓝色的线需与标有字母 N, 或颜色为蓝色或黑色的端子相连。 颜色为棕色的线需与标有字母 L 或 P, 或者颜色为棕色或红色的端子 相连。

若有疑问,请参照本仪器提供的用法说明或与经销商联系。

电缆/仪器需有符和额定值和规格的 HBC 保险丝保护:保险丝额定值 请参照仪器说明或使用手册。如: 0.75mm<sup>2</sup>的电缆需要 3A 或 5A 的保 险丝。保险丝型号与连接方法有关,大的导体通常应使用 13A 保险 丝。

将带有裸线的电缆、插头或其它连接器与火线插座相连非常危险。若 已确认电缆或插座存在危险,必须关闭电源,拔下电缆、保险丝和保 险丝座。并且根据以上标准立即更换电线和保险丝。

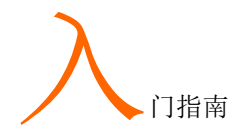

本章介绍了 GBM-3000 系列的主要特点和前/后面 板, 配件及包装内容等。

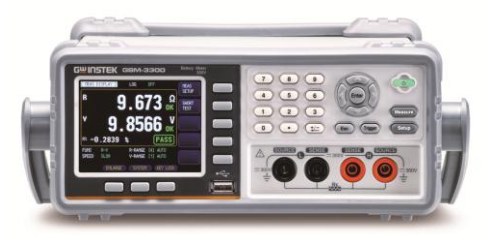

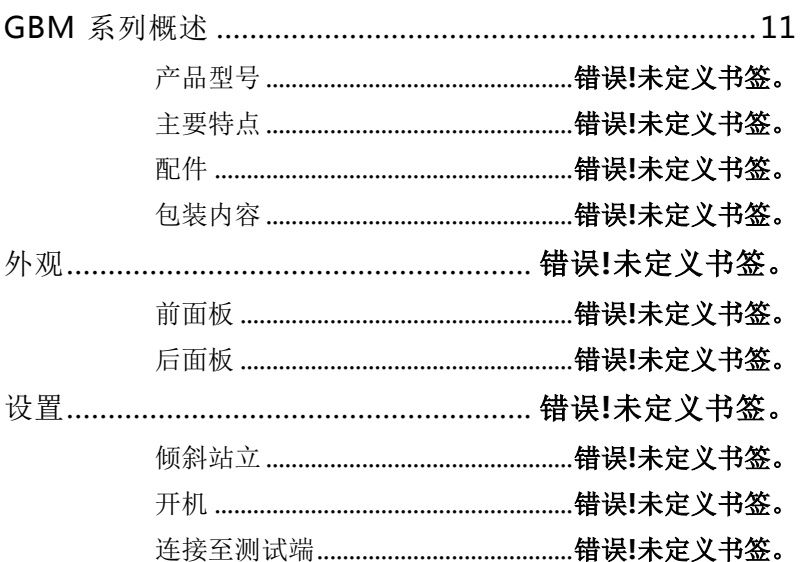

010-62176785

#### GBM 系列概述

产品型号

GBM-3000 系列由以下 2 种机型组成。

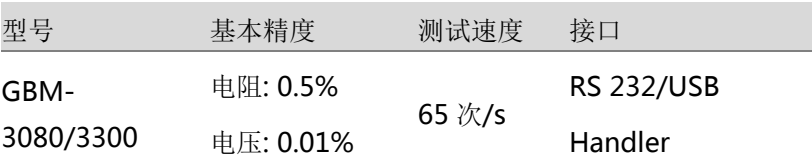

型号 网络阿拉伯 医心包 医心包 测量范围

GBM-3080 电阻: 0. 0001mΩ~3.2kΩ; 电压: 0.00001~80.000V

GBM-3300 电阻: 0. 0001mΩ~3.2kΩ; 电压: 0.00001~300.000V

特点

感谢购买 GBM-3300/ GBM-3080 电池测试仪。GBM-3000 系列 采用 32 位 ARM 微处理器控制和 3.5 英寸彩色 LCD 显示器。

可用于测试 0.0001mΩ 至 3.2kΩ 的电阻, 0.00001V 到 300 .0 0V 的直流电压。GBM-3000 系列具有高精度、高分辨率和超高测量速度 的特性,电阻精度 0.5%,电压精度 0.01%,测量速度每秒 65 次。

比较器功能和 Handler(PLC)接口可用于输出 HIGH/ IN/ LOW 电阻信号, HIGH/ IN/ LOW 电压信号。它能够满足自动分拣 系统完成全自动流水线测试的要求,同时增强 IO 信号直接驱动功率 继电器和信号继电器。

内置的 RS-232C 和 USB 接口可用于远程控制和数据采集、分析。

交流电阻测试原理的新改进设计可应用于几乎所有的电池内阻测试, 包括锂电池、铅酸电池、纽扣电池和其他电池。

性能 **·** 1kHz 测试频率 电阻基本精度: 0.5% 电压基本精度: 0.01%  $\frac{1}{2}$  + 7 种测试档位: 从 3mΩ 到 3KΩ, 包括自动、手动 和标称范围模式。标称档位模式:仪器根据标称 值自动选择最佳档位。 4 种测试速度:低速、中速、快速、exfast。当 所有通道打开并手动测量时。低速模式每秒 3 次; 中速模式每秒 14 次; 快速模式每秒 25 次; exfast 模式每秒 65 次。 2 种触发模式:内部触发和外部触发 校准功能 全范围的短路清除是为了消除导线电阻的影响。 系统配置,包括数据保留功能、警报设置、键盘 锁定功能以及允许为管理员设置密码的管理员和 用户帐户 比较器功能(排序功能),包括 RHI/RNG/RLO 输 出,VHI/VNG/VLO 输出和总 NG/OK 输出。 比较方法: 绝对公差±TOL 排序:将测量值与标称值的绝对 偏差与各个范围的极限进行比较。 百分比公差%TOL 排序:将测量值与标称值的百 分比偏差与每个范围的极限进行比较。 顺序排序:将测量值直接与上下限设置进行比 较。

## G些 INSTEK错误!使用"开始"选项卡将 標題 1 应用于要在此处显示的文字

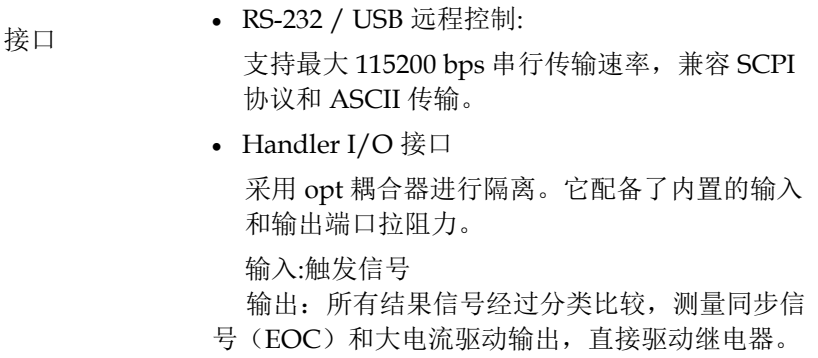

配件

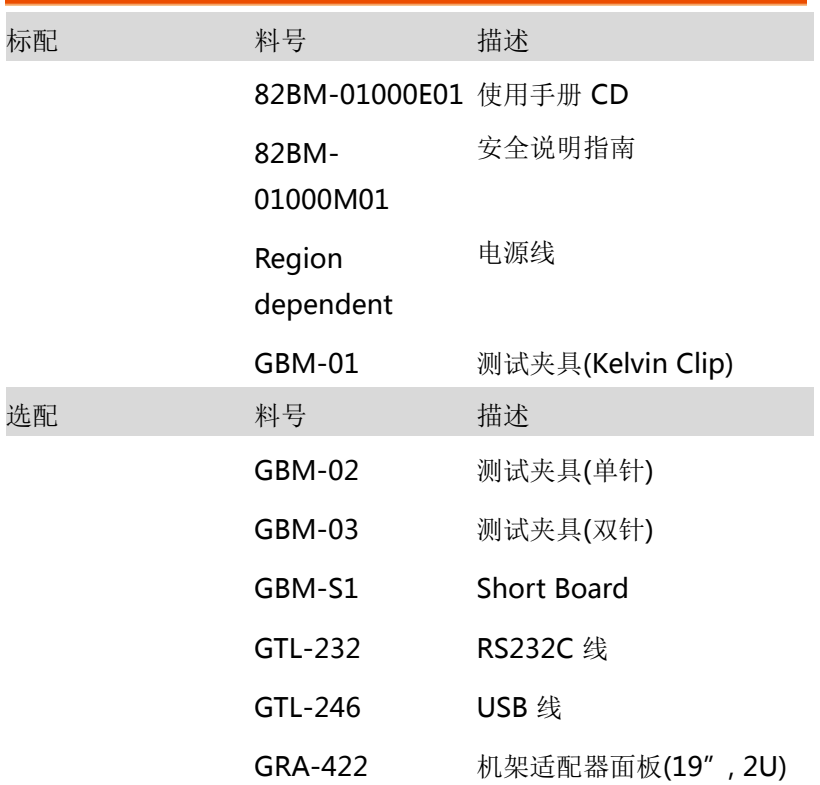

### **GWINSTEK**错误!使用"开始"选项卡将 標題 1 应用于要在此处显示的文字

包装明细 仪器使用前检查包装内容

打开包装

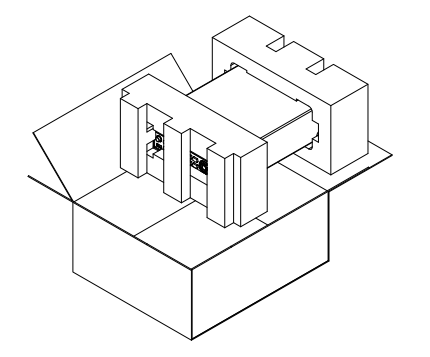

- 明细 (单台) 主机
	- 测试夹具 (Kelvin Clip) 使用手册 CD
		- 安全说明指南

电源线 x1 (依地区定)

外观

前面板

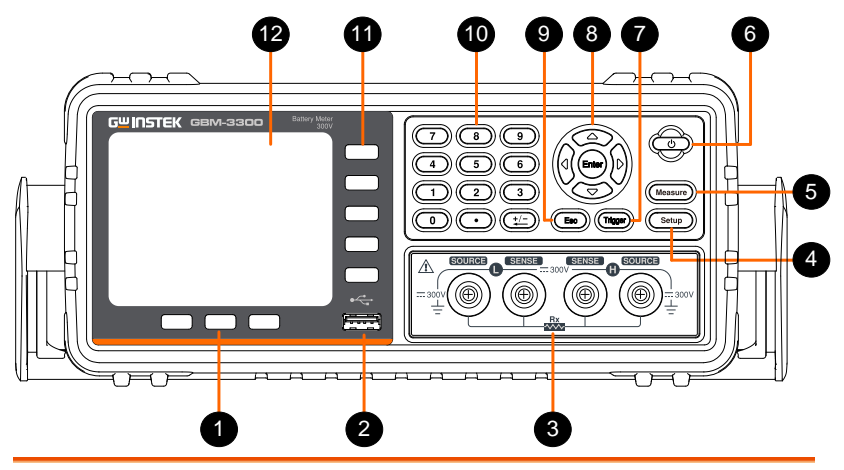

- 
- 1 功能键 这三个键用于进入系统配置页,激活放 大和锁定键功能。

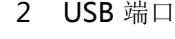

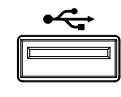

2 USB 端口 主机端口是用于记录数据和连接 USB 存 储设备的 type A USB 端口。 USB disk 类型: 仅闪存驱动 格式: FAT/FAT32/exFAT 最大内存: 128GB. 3 测试端子用于连接测试夹具。

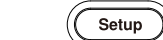

4 设置键 (setup) 此键用于输入测量设置页。

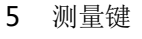

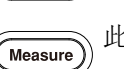

5 测量键  $\overline{(\Gamma_{\text{Measure}})}$  此键用于进入测量显示页面。

## G些 INSTEK错误!使用"开始"选项卡将 標題 1 应用于要在此处显示的文字

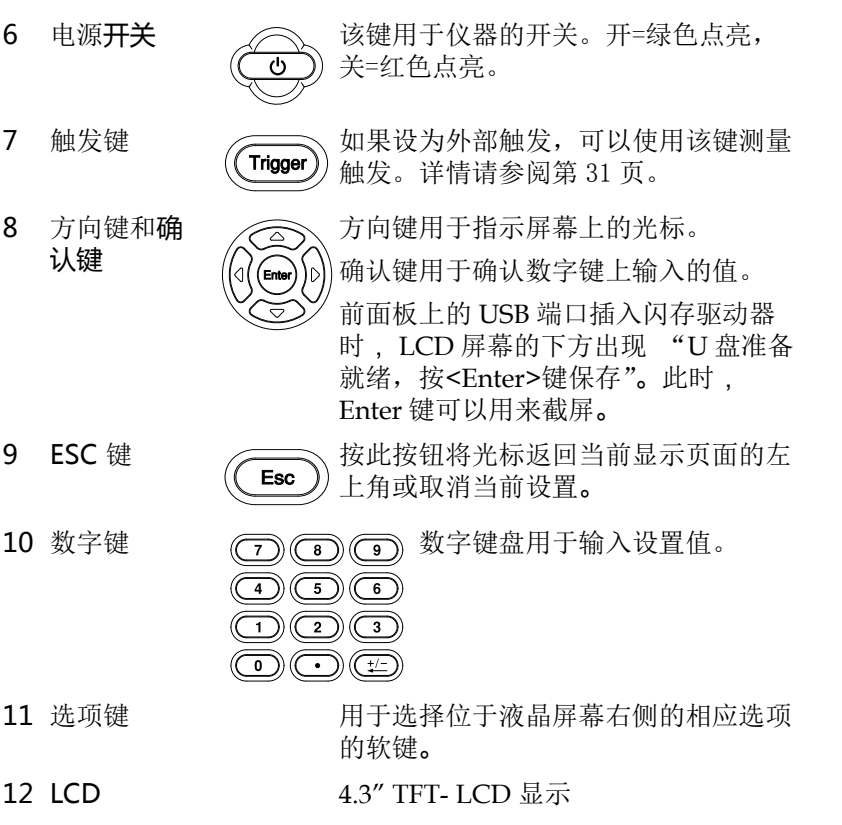

后面板

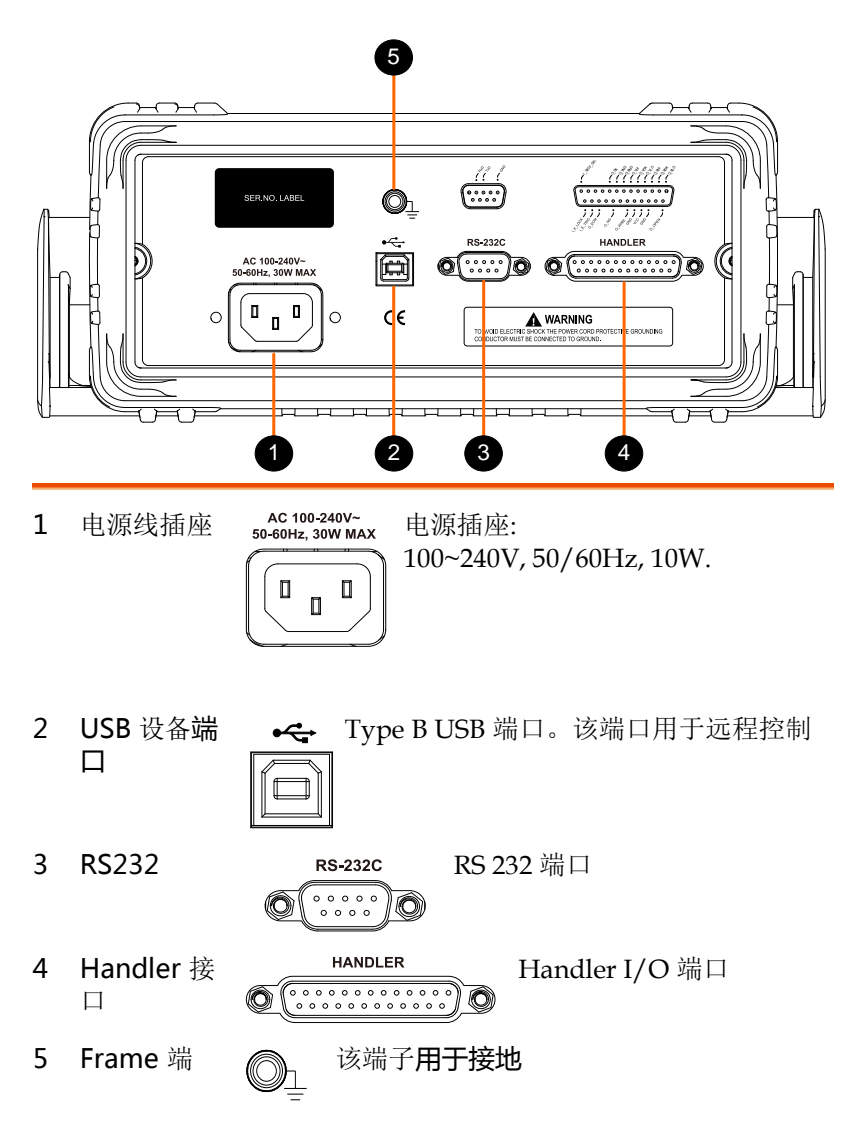

设置

倾斜支架

自把手底部,轻轻地将把手从侧面拉出,然后旋转到下面的一个位 置。

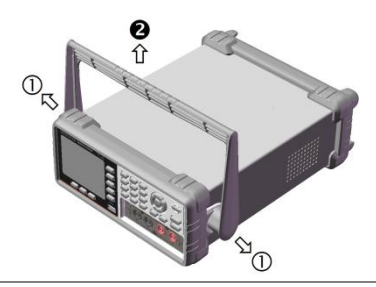

水平位置

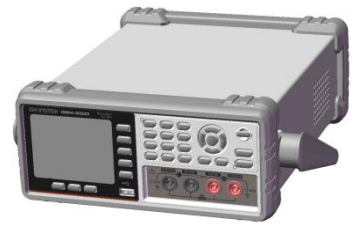

倾斜支架位置

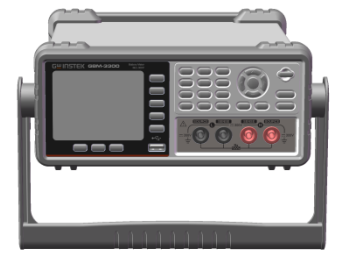

携带位置

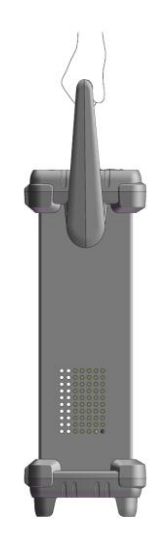

#### **GWINSTEK**错误!使用"开始"选项卡将 標題 1 应用于要在此处显示的文字

上电

步骤 1. 将交流电源线插入电源插座。

2. 电源按钮红色亮起,表示 GBM -3000 系列处于 待机模式。

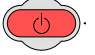

- 3. 按下电源按钮打开 GBM-3000 系列
- 4. 电源按钮变为绿色,GBM-3000 系列将开始启 动。

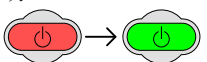

连接至测试端

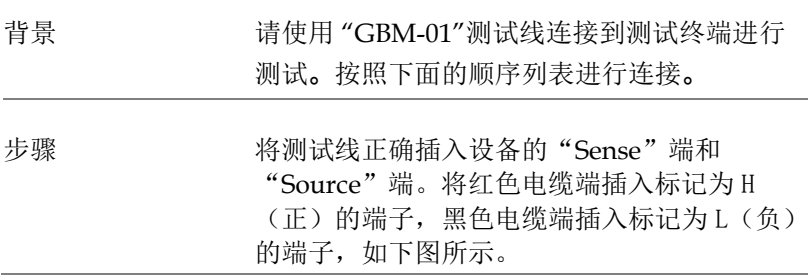

GBM-3080/3300 User Manual

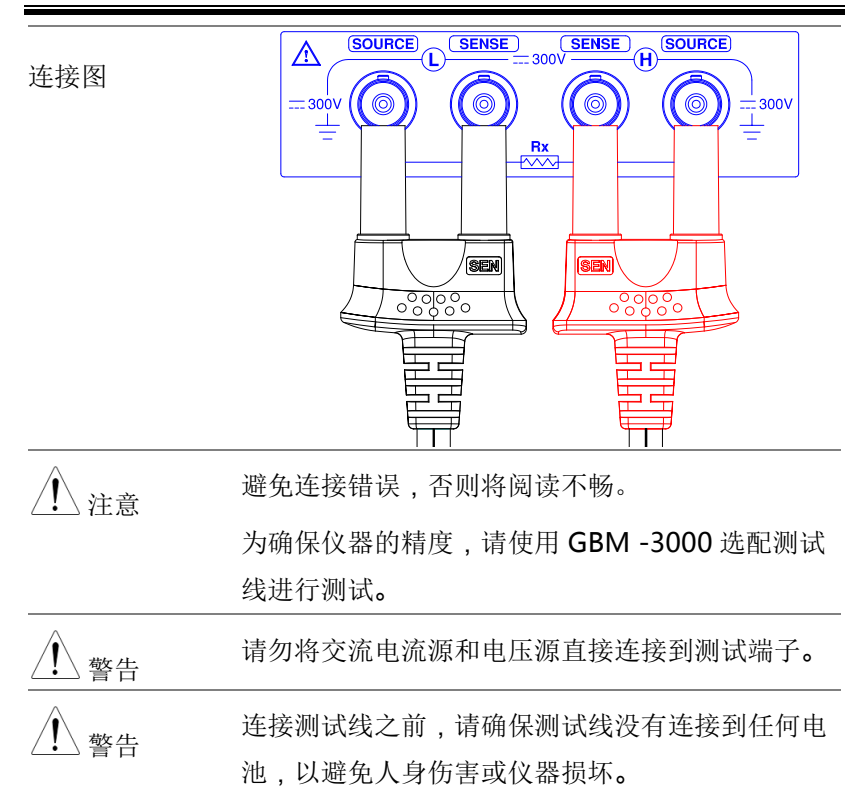

设<sup>定</sup>

本章您将了解所有与测量有关的设置。所有的 测量设置项目都可以在[MEAS SETUP]页面上 找到。

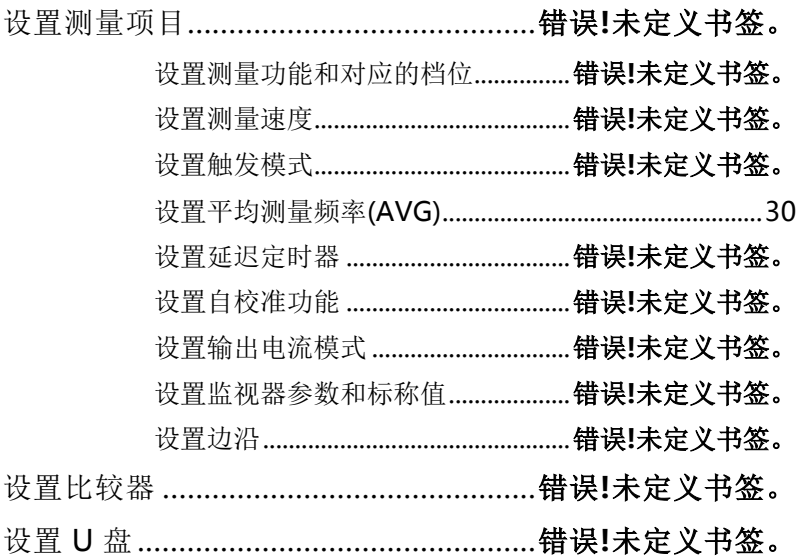

#### 设置测量项目

可从[ MEAS SETUP]页面设置以下测量项目。在[MEAS SETUP]页 面上,虽然设备没有显示测试结果,但设备仍在测试。

- 设置测量功能和对应的档位→见错误**!**未定义书签。页
- 设置测量速度 → 见错误**!**未定义书签。页
- 设置触发模式→ 见错误**!**未定义书签。页
- 设置测量频率→ 见 错误**!**未定义书签。页
- 设置延迟定时器→ 见错误**!**未定义书签。页
- 设置自校准功能→ 见 错误**!**未定义书签。页
- 设置输出电流模式 → 见 错误**!**未定义书签。页
- 设置监视器参数→ 见 错误**!**未定义书签。页
- 设置边沿→ 见 错误**!**未定义书签。页

24

### **GWINSTEK**错误!使用"开始"选项卡将 標題 1 应用于要在此处显示的文字

设置测量功能和对应的档位

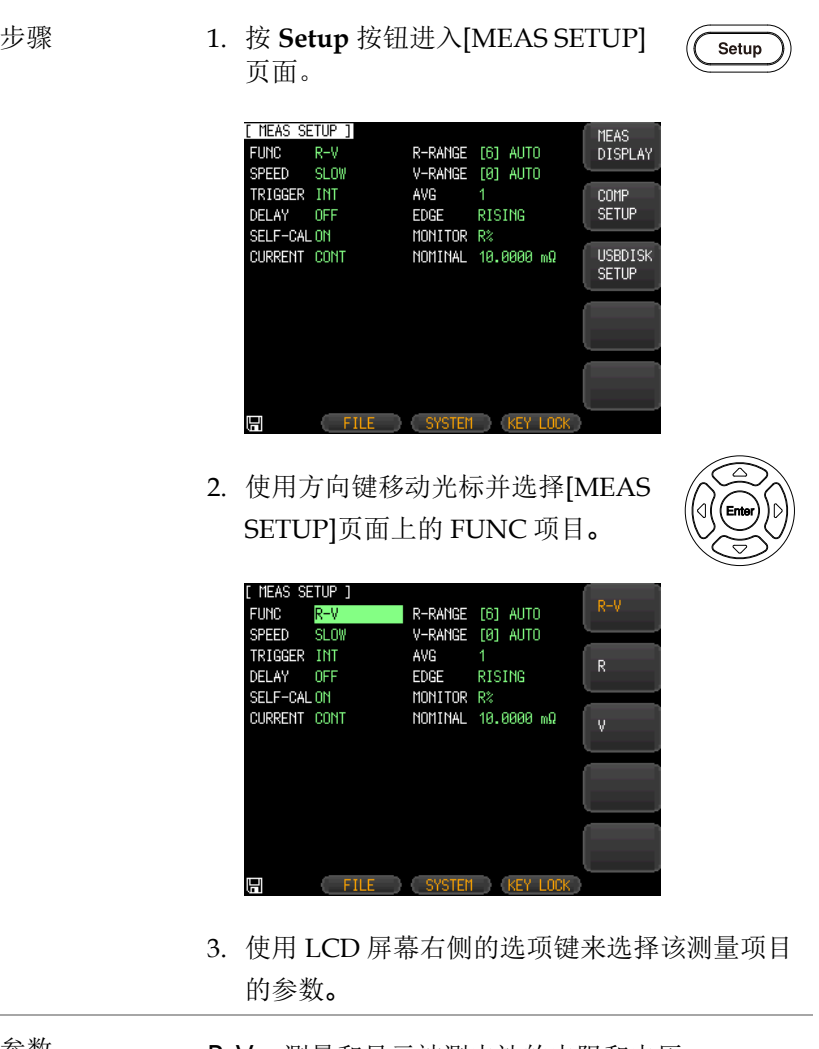

- 参数 R-V 测量和显示被测电池的电阻和电压。
	- R 测量和显示被测电池的电阻值。
- V 测量和显示被测电池的电压。
- 设置测量档位 4. 使用方向键将光标移动到相应的测 量范档位。

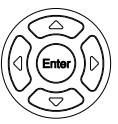

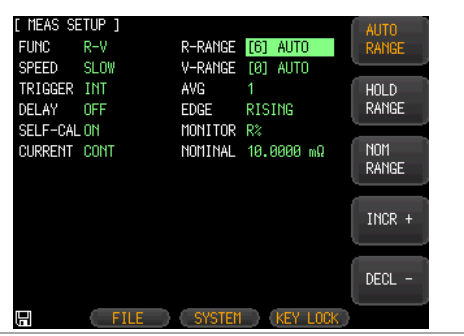

5. 使用 LCD 屏幕右侧的选项键选择所需的测量档 位。

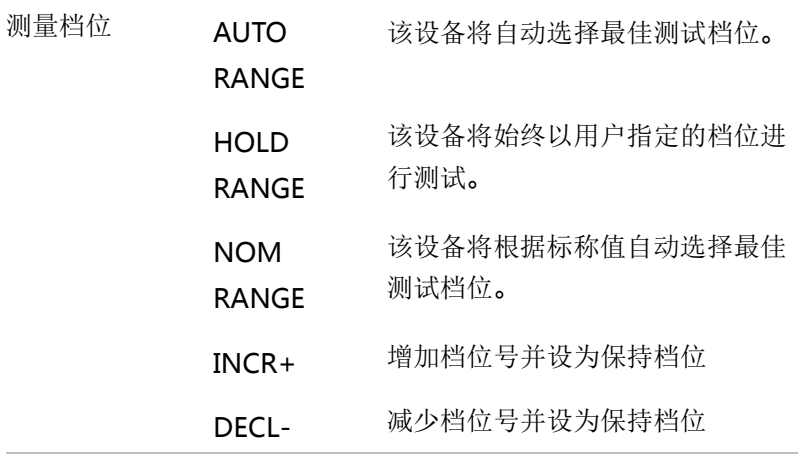

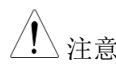

 $\langle \! {\rm I} \rangle_{\langle \dot{\cal H} \rangle \hat{\Xi}}$  在测量项目中,还可以从[MEAS DISPLAY]页面设 置 FUNC、RANGE 和 SPEED 测量项目。有关设置 项目的详情请参阅第 56 页。

#### **GWINSTEK**错误!使用"开始"选项卡将 標題 1 应用于要在此处显示的文字

设置测量速度

GBM-3300/3080 提供 4 种测试速度(低、中、高和 Exfast)。测试结 果越慢,测试结果越准确、稳定。

在 R-V 函数和手动范围模式中,比较器的采样时间如下:

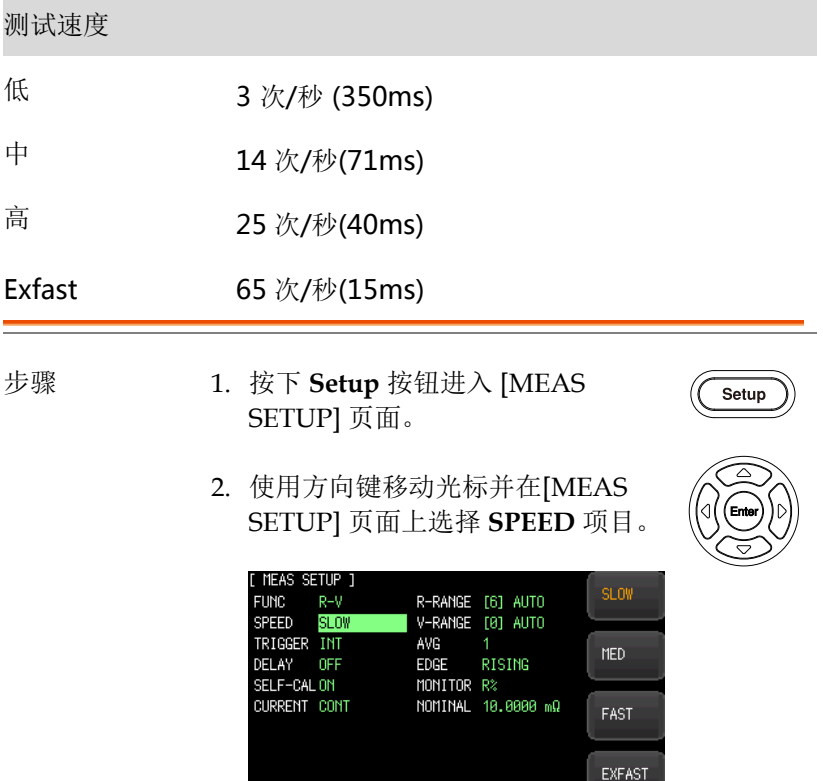

3. 使用 LCD 屏幕右侧的选项键选择该测量项目的 测试速度。

FILE SYSTEM KEY LOCK

團

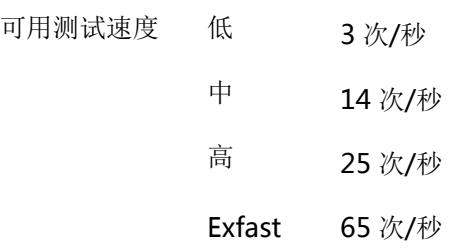

#### 设置触发模式

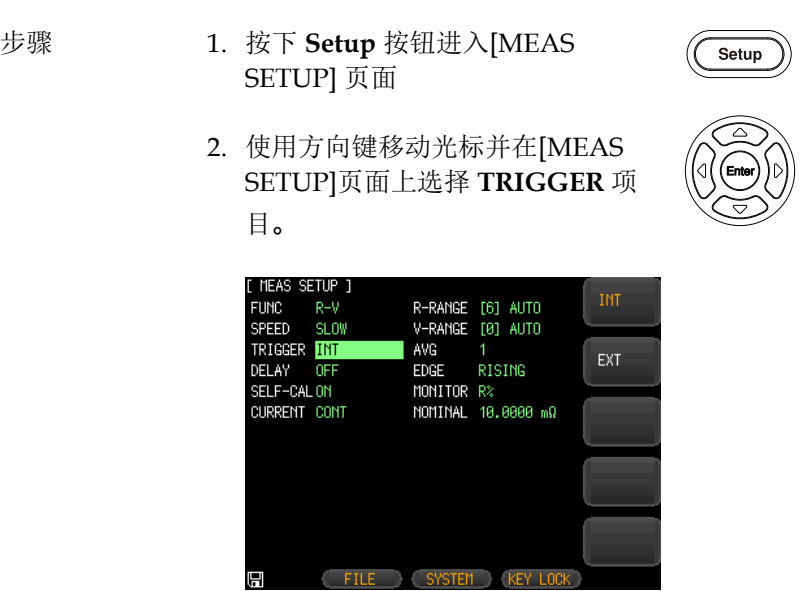

- 3. 使用 LCD 屏幕右侧的选项键为该测量项目选择 触发模式。
- 可用参数 INT 内部触发模式也称为连续测试。触发信号按 照设备的原始周期进行连续测试。
	- EXT 外部触发模式,包括手动/ Handler /远程控 制模式。
- 手动触发模式:按下触发键,该设备执行 测量,剩余时间待机时。
- 触发模式:后面板上的处理器接口接收到 上升沿/下降沿脉冲时,该设备执行测量 周期并在剩余时间待机。详情请参阅第 108 页上的 Handler 接口。
- 远程控制模式:从 RS-232 或 USB 接口发送 测量指令时,设备执行测量周期并返回测 量值。

设置平均测量频率(AVG)

此功能执行多个测量,并将多个测量的平均结果作为最终显示值。该 功能可以提高测量结果的稳定性和可靠性。测量频率可以设置为 1 到 256。

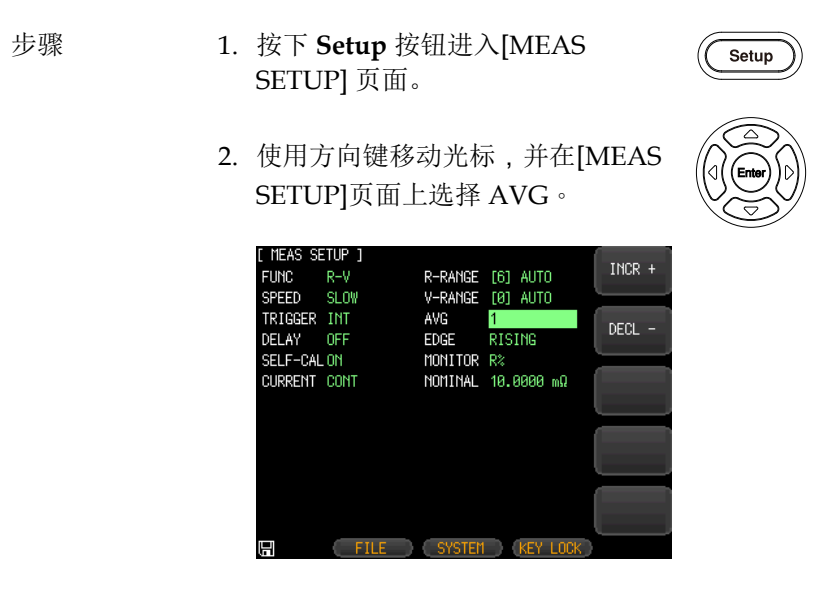

- 3. 使用 LCD 屏幕右侧的选项键来增加或减少平均 测量频率。
- 可用参数 INCR+ 以 1, 2, 4, 8, 16, 32, 64, 128 和 256 增 加测量频率。
	- DECL- 以 256, 128, 64、32, 16, 8、4, 2 和 1 降 低测量频率。

#### **GWINSTEK**错误!使用"开始"选项卡将 標題 1 应用于要在此处显示的文字

设置延迟定时器

该装置可以通过设置触发 **DELAY** 定时器,在每次测试之前设置延迟 时间。

最大延迟时间为 10s, 最小值为 1ms。

- 
- 步骤 1. 按下 **Setup** 按钮进入 [MEAS SETUP] 页面
	- 2. 使用方向键移动光标,并选择 [MEAS SETUP]页面上的 **DELAY**。

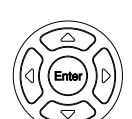

Setup

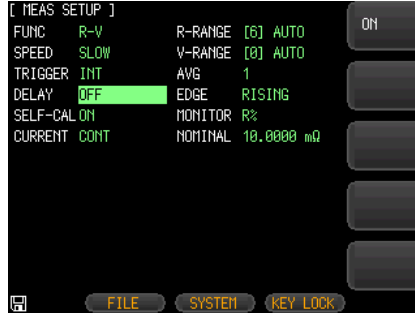

- 3. 使用 LCD 屏幕右侧的选项键开启延时定时器功 能。
- 4. 使用键盘输入 LCD 屏幕右侧的延时定时器值和 选项键,选择相应的单元。
- 可用参数 ON 启用延迟定时器功能。最大延迟时间为 10s,最小延迟时间为 1ms。
	- OFF 禁用延时定时器功能

设置自校准功能

自校准功能可以消除仪器内部电路的偏置电压和增益漂移,提高测量 精度。

无论自动校准是否启用或禁用,设备总是以慢速执行自校准。

中速以上,如果启用自校准,仪器将自动执行每 30 分钟校准一次。 如果使用外部触发器,将不执行自校准。仅使用 Handler 的外部校 准功能,以避免测量过程的影响。

- 步骤 1. 按下 **Setup** 按钮进入[MEAS Setup SETUP] 页面。
	- 2. 使用方向键移动光标,并在[MEAS SETUP]页面上选择 **SELF-CAL**。

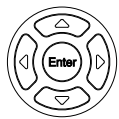

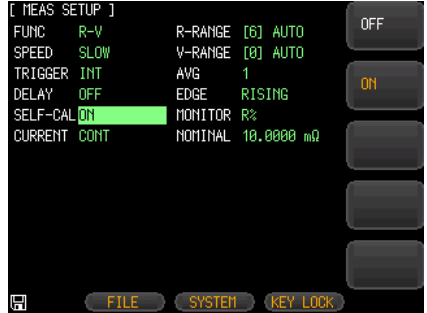

3. 使用 LCD 屏幕右侧的选项键选择可用的参数。

GU INSTEK错误!使用"开始"选项卡将 標題 1 应用于要在此处显示的文字

可用参数 ON 启用自校准功能。该装置将每 30 分钟执 行一次自校准。

自校准之后,在 LCD 下面的消息栏上显 示一条消息"自校准成功",以指示自校 准已经完成。

OFF 禁用自校准功能。

、注音 当进行自校准时,测量将暂停以响应自校准。

自校准需要40ms,在进行高速测量时必须禁用自 校准功能,并使用外部 I/O 控制线进行自校准。

为保证精度,该装置每次打开时都进行自校准。

除了常规的自校准之外,还可以通过以下方式来进 行自校准

1. HANDLER.的 SELF.CAL 信号

2. 通信指令 [SYST: CALibration].

设置输出电流模式

当多个相同的装置并联测量时,被测信号会相互干扰,导致测量值突 然变化。为了防止测量误差,将电流输出模式改为 PAUSE 后,测试 完成后将关闭电流源,以最小化多个设备的干扰。

- 
- 步骤 1. 按下 **Setup** 按钮进入[MEAS SETUP]页面。

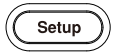

2. Use arrow keys to move cursor and select **CURRENT** on the [MEAS SETUP] page. 使用方向键移动光标 并选择[MEAS SETUP]页面上的 **CURRENT**。

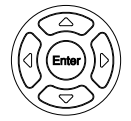

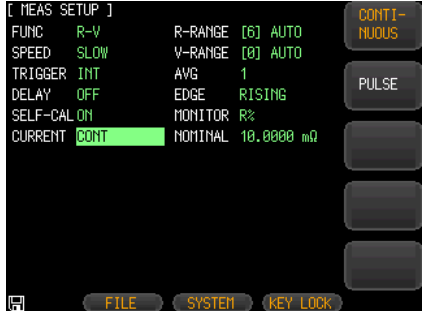

3. 使用 LCD 屏幕右侧的选项键选择可用的参数。

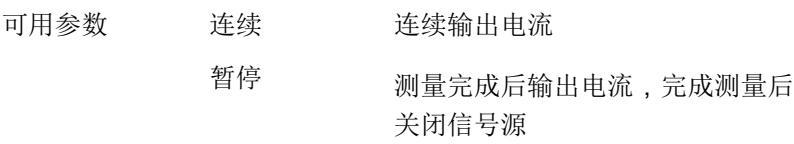

#### G<sup>U</sup>INSTEK错误!使用"开始"选项卡将 標題 1 应用于要在此处显示的文字

设置监视器参数和标称值 该仪器可以监测一个额外参数,同时测量一次和二次参数。

- 
- 步骤 1. 按下 **Setup** 按钮进入[MEAS SETUP]页面。

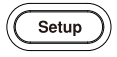

2. 使用方向键移动光标并在[MEAS SETUP]页面上选择 **MONITOR**。

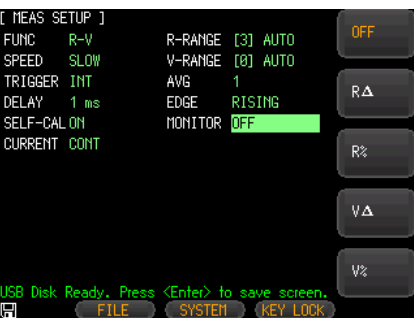

3. 使用 LCD 屏幕右侧的选项键选择监视器参数或 通过按下按钮关闭监视器功能。

4. 如果选择了监视器模式,使用方向 键移动光标,并在[MEAS SETUP] 页面上选择 **NOMINAL**。

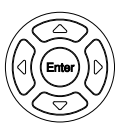

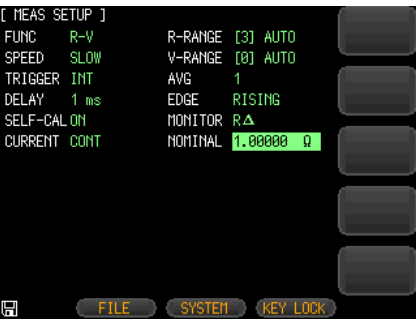

5. 用键盘输入标称值和单位。

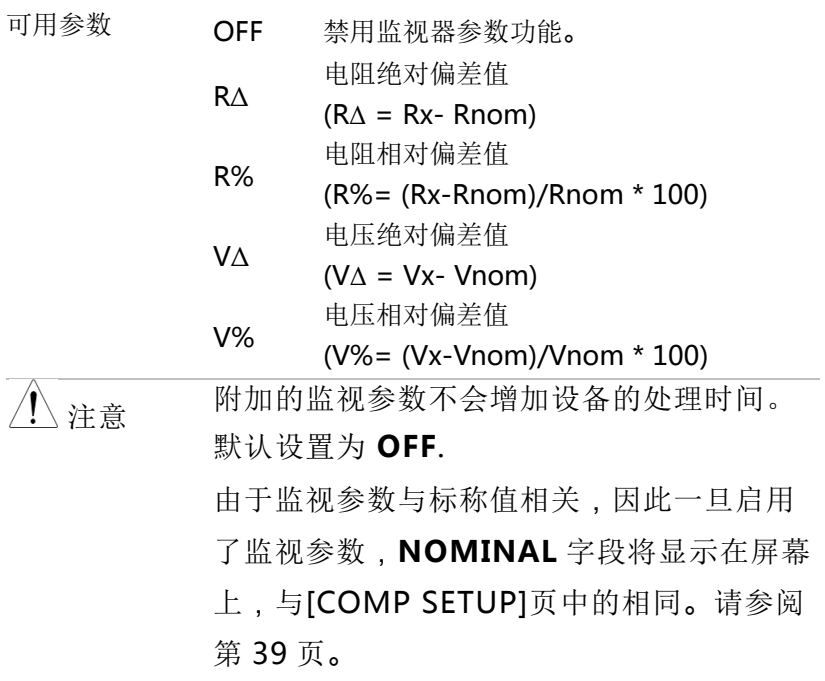

#### **GWINSTEK**错误!使用"开始"选项卡将 標題 1 应用于要在此处显示的文字

设置边沿

该参数设置用于在使用 Handler 接口作为数据传输时设置 TRIG 引 脚的触发信号的方式。只有当 TRIGGER 模式设置为 EXT.时, 此设 置才有效。

- 步骤 1. 按下 **Setup** 按钮进入 [MEAS Setup SETUP] 页面。
	- 2. 使用方向键移动光标并在[MEAS SETUP]页面选择 **MONITOR**。

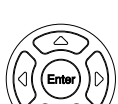

| MEAS SETUP 1<br><b>FUNC</b><br><b>SPEED</b> | R-V<br><b>SLOW</b> |               | R-RANGE [6] AUTO<br>V-RANGE [81 AUTO | <b>RISING</b><br><b>EDGE</b> |
|---------------------------------------------|--------------------|---------------|--------------------------------------|------------------------------|
| TRIGGER INT<br>DELAY                        | <b>OFF</b>         | AVG<br>EDGE   | 1<br>RISING                          | FALLING<br>EDGE              |
| SELF-CAL ON<br><b>CURRENT CONT</b>          |                    | MONITOR       | Rż<br>NOMINAL 18,8888 mQ             |                              |
|                                             |                    |               |                                      |                              |
|                                             |                    |               |                                      |                              |
| Н                                           | <b>FILE</b>        | <b>SYSTEM</b> | <b>KEY</b><br>LOCK <sup>1</sup>      |                              |

3. 使用 LCD 屏幕右侧的选项键选择可用参数

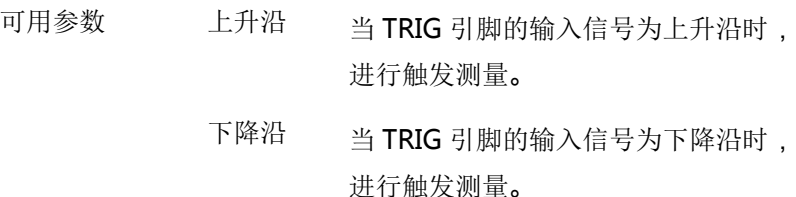
GWINSTEK

# 设置比较器

本章节用户将学习如何设置比较器。该装置可同时或单独执行电阻和 电压的比较器功能。

步骤 1. 按下 **Setup** 按钮进入[MEAS SETUP] ( 页面。

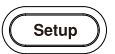

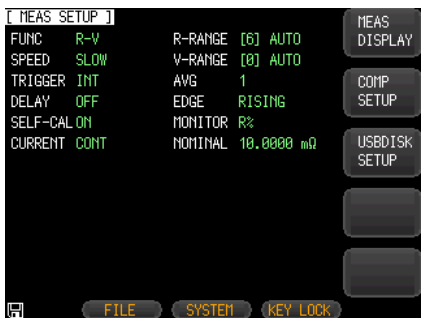

2. 按下 LCD 屏幕右侧的 **COMP SETUP** 选项键。

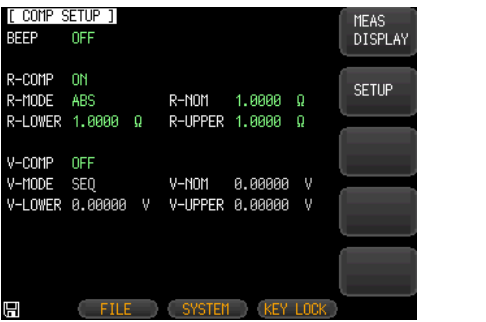

#### 设置蜂鸣器 3. 使用方向键选择[COMP SETUP]页 面上 **BEEP**。

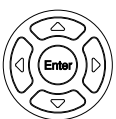

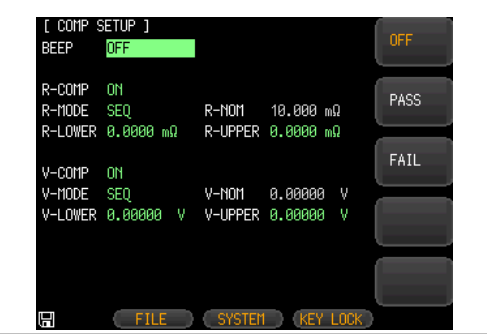

可用选项 OFF 禁用蜂鸣器

- PASS 分拣结果通过时蜂鸣器鸣叫。
- FAIL 排序结果失败时,蜂鸣器鸣叫。
- 设置比较器 4. 使用方向键移动光标,并在[COMP SETUP]页面上选择 **R-COMP** 或 **V-COMP**。

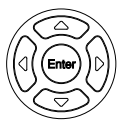

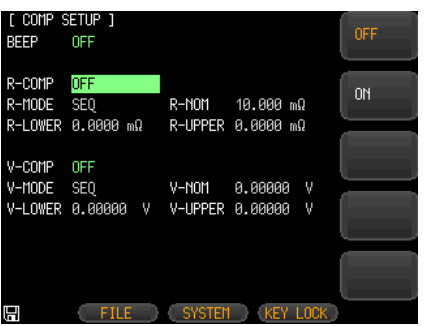

可用选项 OFF 禁用 R-COM/VCOM 功能

#### ON 启用 R-COM/VCOM 功能

设置比较器模式 5. 使用方向键移动光标,并在[COMP SETUP]页面上选择 **R-MODE** 或 **V-MODE**。

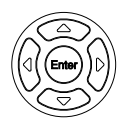

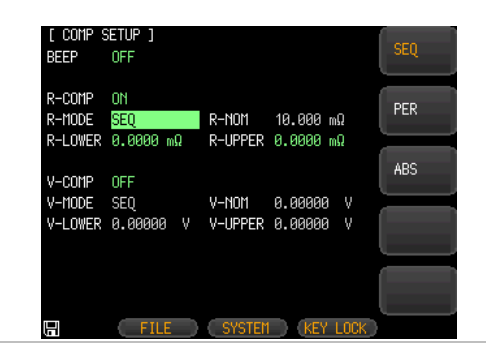

可用选项 SEQ SEQ 比较模式用于比较电压和电阻设定范 围的上限和下限与测量读数,因此计算不 需要标称值。

- PER (测量读数-标称值)/标称值 x 100%
- ABS 测量读数-标称值

## G<sup>U</sup>INSTEK错误!使用"开始"选项卡将 標題 1 应用于要在此处显示的文字

输入正常值 6. 当比较器模式设置为 PER 或 ABS 模 式时,使用方向键在[COMP SETUP] 页面上选择 **R-NOM** 或 **V-NOM**。

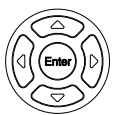

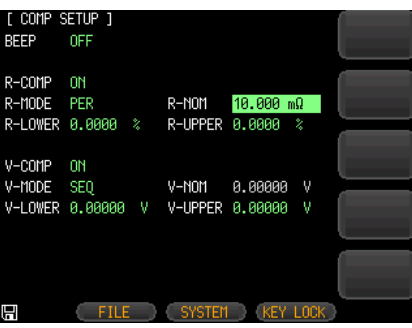

- 7. 用键盘输入正常值,在 LCD 屏幕右侧用选择键 选择相应的电阻和电压单位。
- 输入上下范围 8. 使用方向键在[COMP SETUP]页面上 选择 **R-LOWER** 或 **V-LOWER** 和 **R-UPPER** 或 **V-UPPER**。

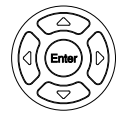

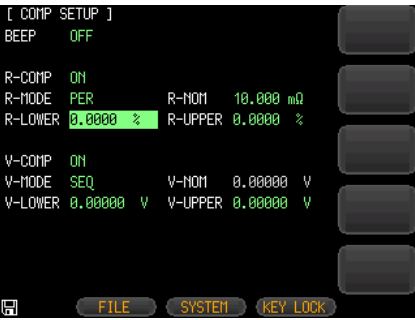

9. 用键盘输入上下限值,在 LCD 屏幕右侧用选择 键选择相应的电阻和电压单位。

## 设置 U 盘

本章节介绍了如何设置 U 盘以节省测量数据。由于 U 盘中保存的测 量数据量大于设备数据缓冲器中保存的测量数据量,因此这种保存测 量数据的手段可用于工厂生产线中蓄电池测试的测量数据的保存。

- 步骤 1. 插入 U 盘用作数据记录。
	- 2. 按下 **Setup** 按钮进入[MEAS SETUP] 页面。

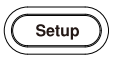

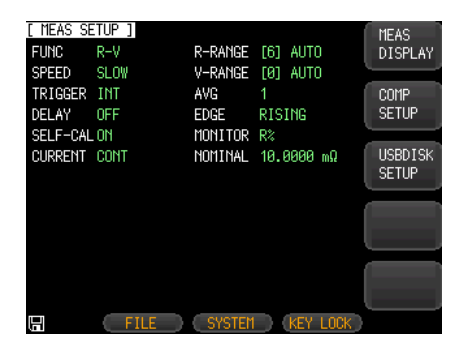

3. 按下 LCD 屏幕右侧的 **USBDISK SETUP** 选项 键。

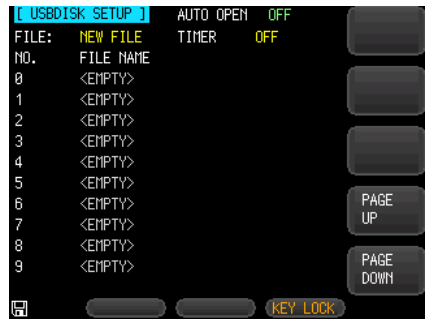

创建新文件 4. 使用方向键在[USBDISK SETUP] 页 面选择 **FILE**。

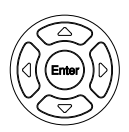

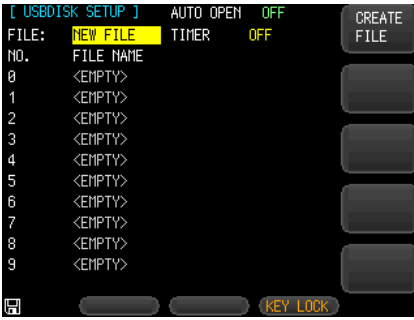

- 5. 在 LCD 右侧按下 **CREATE FILE** 选 项键。
- 6. 窗口弹出"INPUT FILE NAME"。输 入所需的文件名,然后按 Enter 键创 建一个新文件。新创建的文件将在 "FILE NAME"标题下列出。您可以 根据需要创建多个文件。

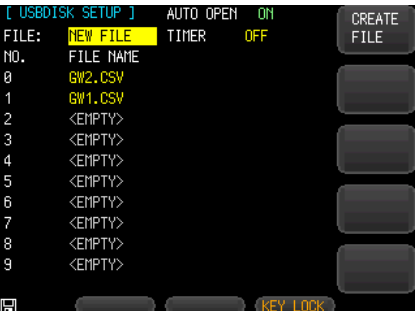

7. 可以使用方向键选择一个文件,然后 按下 LCD 右侧的 **OPEN** 选项键打 开。打开的文件将有一个红点,在文 件名前面有一个复选标记。

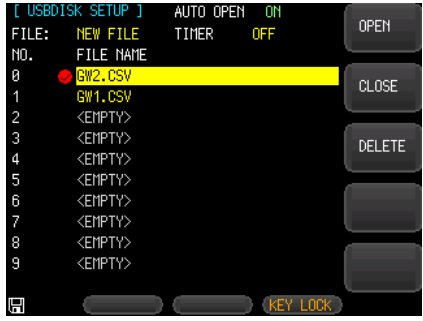

- 8. 选择打开的文件并在 LCD 右侧按下 **CLOSE** 选项键关闭文件。文件名前 面的红点将消失,屏幕左下部分显示 一个"file closed"的消息。
- 9. 按下 LCD 右侧的 **DELETE** 选项键, 删除所选文件。

设置计时器 10.使用方向键在[USBDISK SETUP]页 面上选择 **TIMER**。

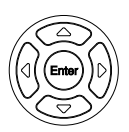

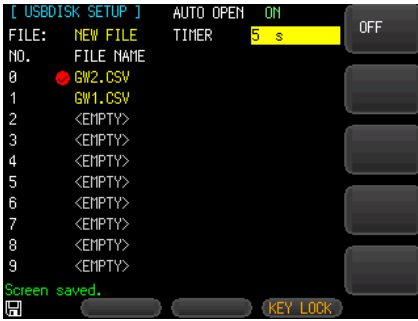

11.从键盘输入一个数字,然后按下 LCD 屏幕右侧的"**s**"选项键,设置记 录测量数据的间隔时间。

12.使用方向键在[USBDISK SETUP]页 面上选择 **AUTO OPEN**。

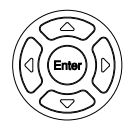

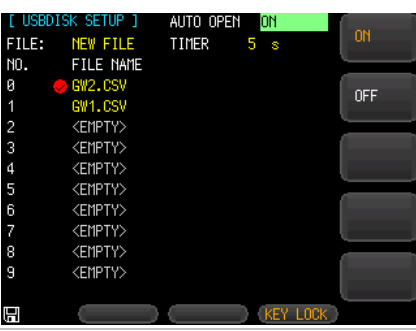

设置 AUTO

**OPEN** 

可用选项 ON 启用自动打开功能。当 U 盘再次插入设备 时,测量数据将保存到原始打开的文件 中。

45

OFF 禁用自动开启功能。

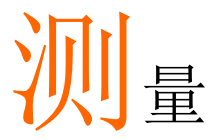

本章节介绍 [MEAS DESPLAY] 页面的信息。

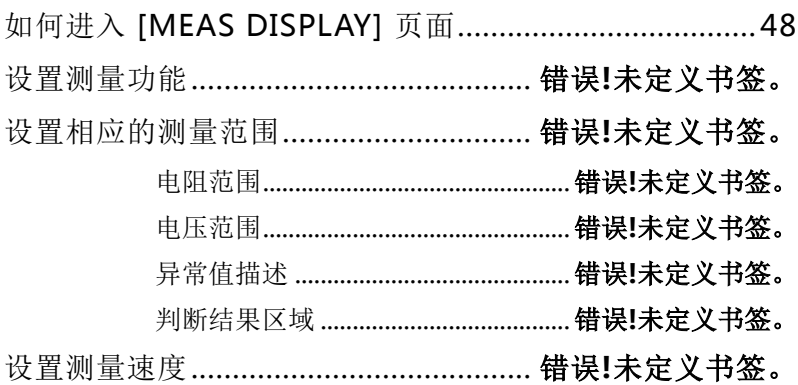

# 如何进入[MEAS DISPLAY]页面

步骤 1. 按下 **Measure** 按钮进入 LCD 屏幕 的[MEAS DISPLAY]页面。

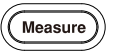

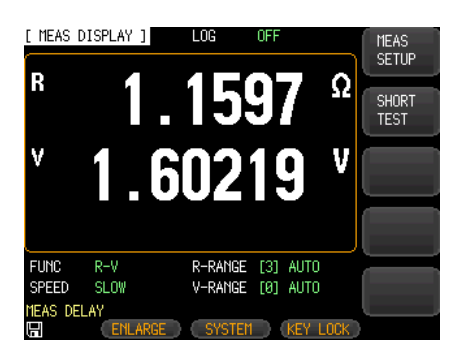

2. 按下 LCD 屏幕下方的 **ENLARGE** 键,放大屏 幕上的电阻值和电压值。

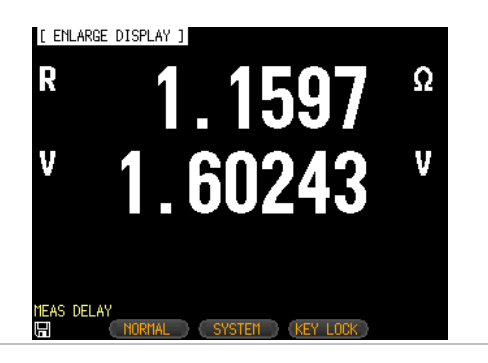

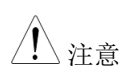

还有另一种方式进入[MEAS DISPLAY]页面。步骤 如下:

## **GWINSTEK**错误!使用"开始"选项卡将 標題 1 应用于要在此处显示的文字

1. 按下 **Setup** 按钮进入 [MEAS SETUP] Setup 页面。

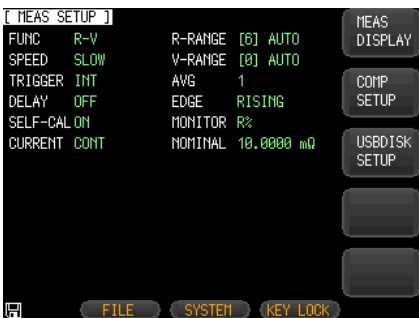

2. 按下 LCD 显示屏右侧的 **MEAS DISPLAY** 选项键。屏幕上显示 MEAS DISPLAY 页面。

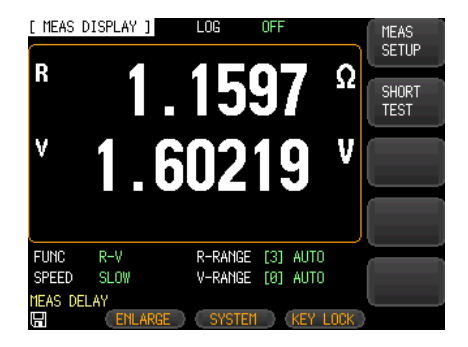

# GWINSTEK

# 设置测量功能

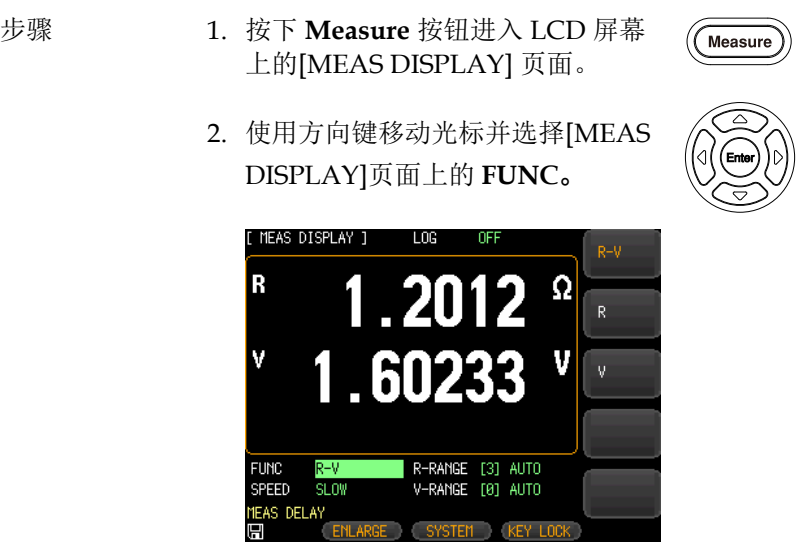

- 3. 使用 LCD 屏幕右侧的选项键来选择 该测量项目的参数。
- 参数 R-V 测量和显示被测电池的电阻和电压。
	- R 测量和显示被测电池的电阻。
	- V 测量和显示被测电池的电压

## **GWINSTEK**错误!使用"开始"选项卡将 標題 1 应用于要在此处显示的文字

## 设置相应的测量范围

- 步骤 1. 设定测量功能后,设置相应的范 围。
	- 2. 使用方向键移动光标,并在[MEAS DISPLAY]页面上选择 **R-RANGE** 和 **V-RANGE**。

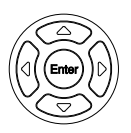

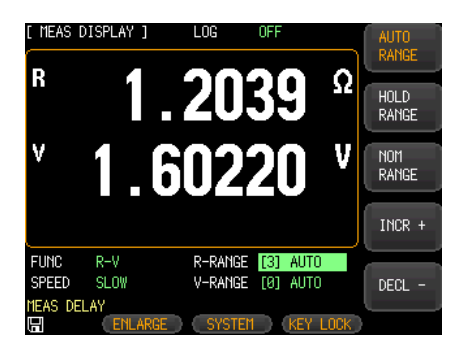

3. 使用 LCD 屏幕右侧的选项键来选择 该测量项目的参数。

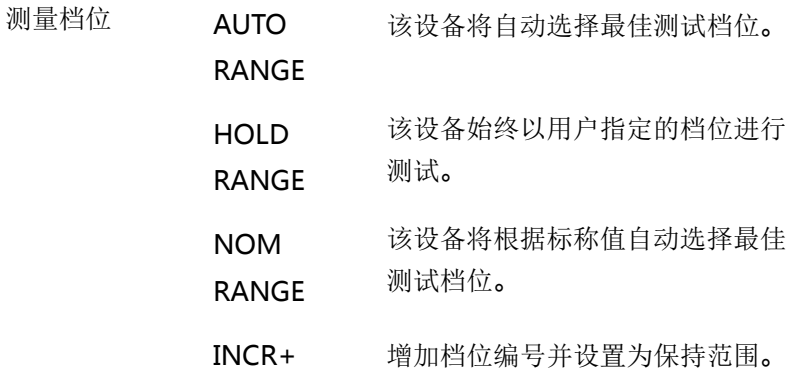

## **GWINSTEK**

DECL- 减少档位编号并设置为保持范围。

#### 电阻档位

GBM-3000 系列有七个电阻档位,每个档位的变化范围如下:

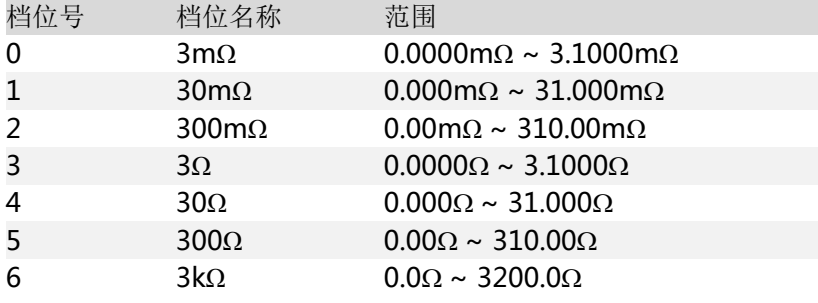

#### 电压档位

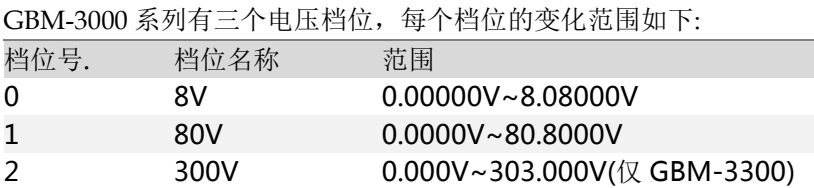

#### 异常值描述

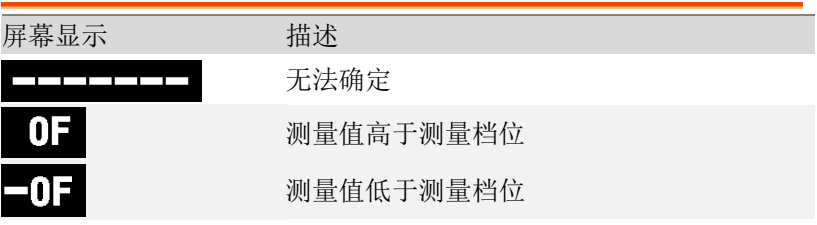

判断结果区域

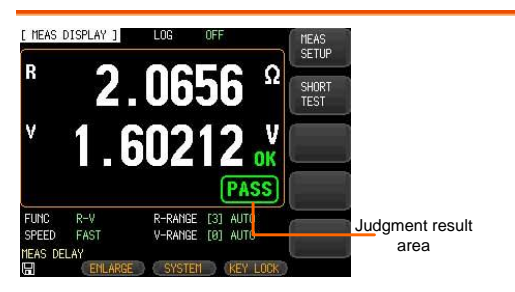

LCD 显示屏上可以显示 4 种判断结果。

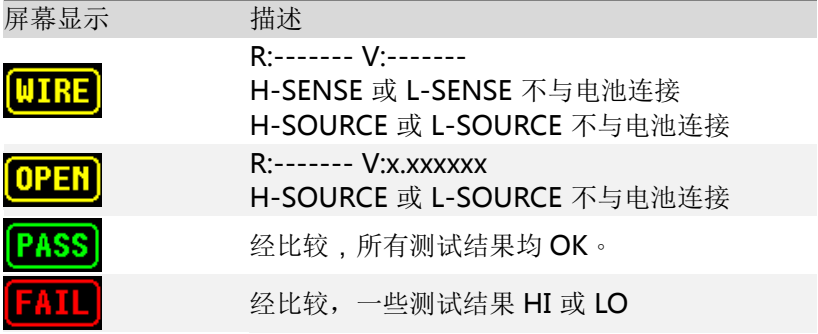

## **GWINSTEK**

# 设置测量速度

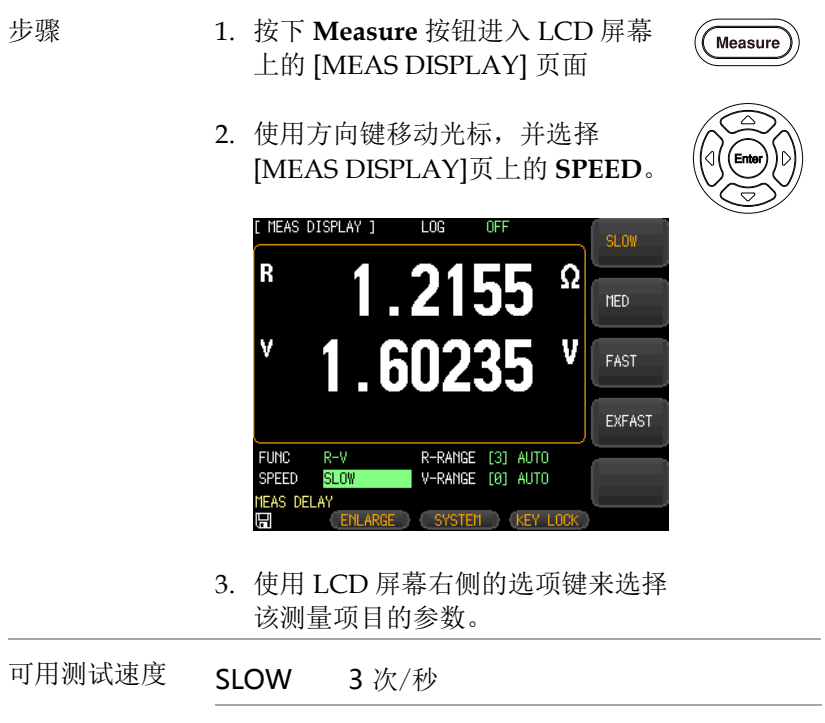

MED 14 次/秒

FAST 25 次/秒

EXFAST 65 次/秒

·<br>.据记录与统计

本章节将结束如何启用数据记录功能并执行统 计功能。

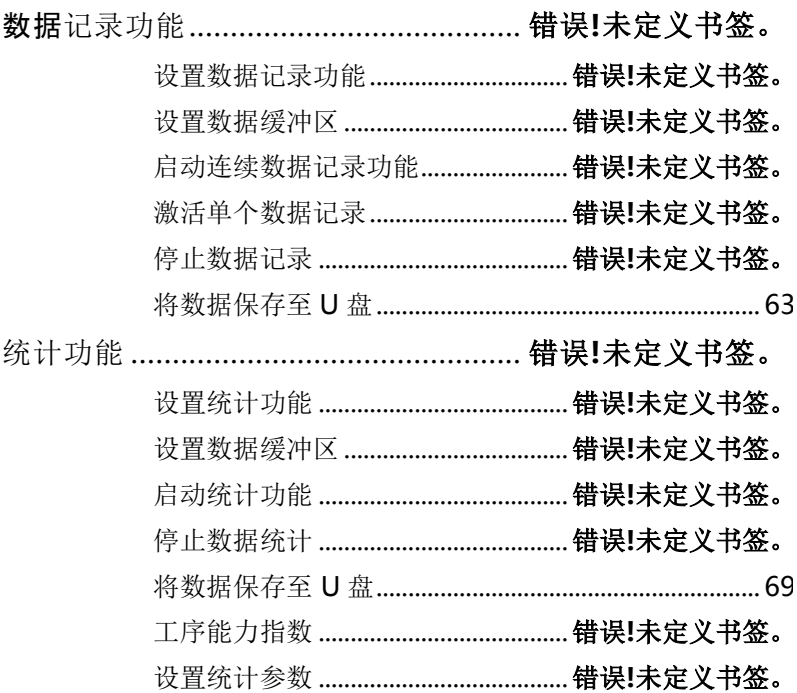

## 数据记录功能

该设备允许用户记录测量数据,然后执行数据统计。数据记录功能只 能在[MEAS DISPLAY]页面上操作和显示。

在启用数据记录功能之后,数据 **DATA LOG** 字段将显示在[MEAS DISPLAY]页面顶部。

测量数据可以通过数据记录功能即刻存储在设备的缓冲器中。这些数 据可以通过通信接口发送到计算机,或者以 CSV 格式直接保存到 U 盘。

设置数据记录功能

- 
- 步骤 1. 按下 GBM-3300 前面板的 **Measure** 或 **Setup** 键。

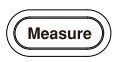

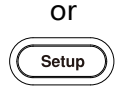

- 2. 按下 LCD 屏幕下方的 **SYSTEM** 键 进入[SYSTEM CONFIG]设置页面。
- 3. 使用方向键选择 **DATA**  LOGGER,如下图所示。

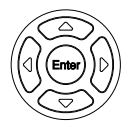

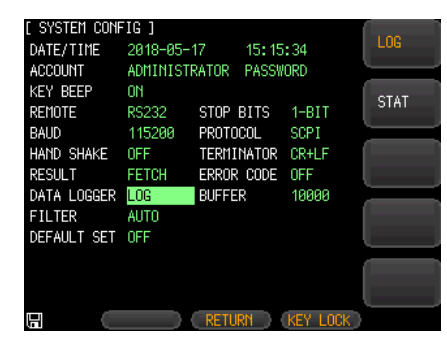

- 4. 按下 LCD 屏幕右侧的 **LOG** 选项键。
- 5. 在启用数据记录功能之后,**LOG** 字 段将显示在[MEAS DISPLAY]页的 上侧,如下图所示。

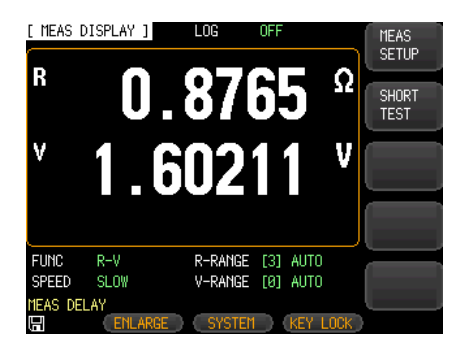

设置数据缓冲区

The data buffer setting sets the maximum number of record counts that the internal buffers can store. Settable range is 1 to 10000. 数据 缓冲区设置设置内部缓冲区可以存储的记录计数的最大数量。可设置 的范围是 1 到 10000。

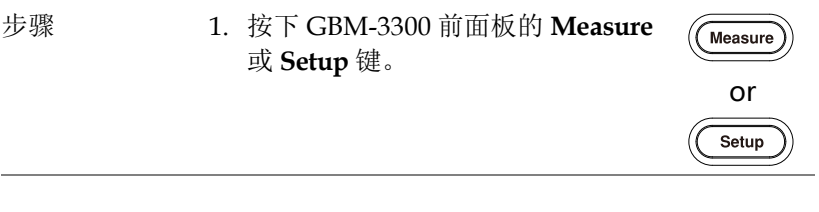

步骤 2. 按下 LCD 屏幕下方的 **SYSTEM** 键进 入[SYSTEM CONFIG]设置页面。

3. 使用方向键在 SYSTEM CONFIG 上 选择 **BUFFER**。所选项目突出显 示。

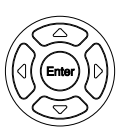

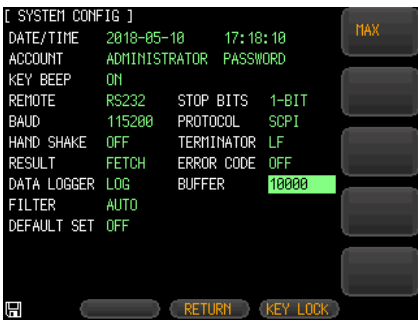

4. 从键盘输入数字, 然后按下 Enter 键 或 LCD 右侧的 MAX 选项键来设置用 于数据记录的数据数量。

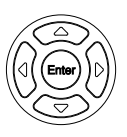

可用选项 MAX 将数据记录的数量设置为最大 10000 组。

#### 启动连续数据记录功能

步骤 1. 使用方向键选择 LCD 屏幕上侧的

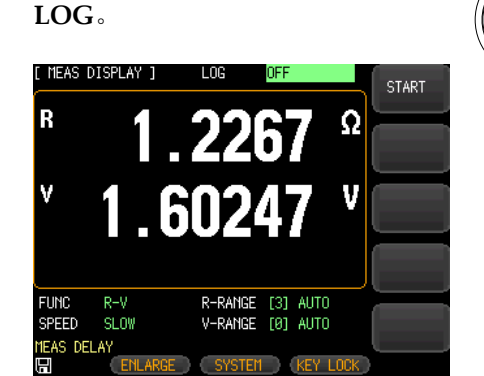

- 2. 按下 LCD 屏幕右侧的 **START** 选项键,启动连续 数据记录功能。数据记录将一直运行,直到设置 缓冲器的数量增加为止。
- 3. 当数据记录运行到设置缓冲区的数量时,将在 LCD 屏幕的上侧看到一个感叹号, 显示 FULL, 如下图所示。

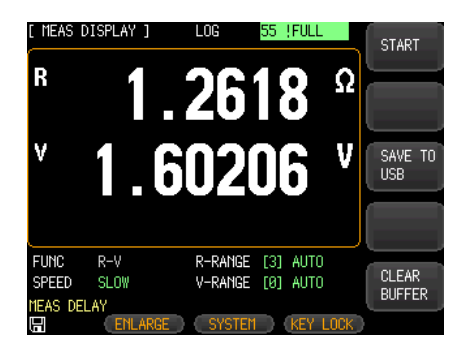

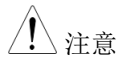

- SCPI 指令"LOG:START ON"也可用于启动连续数 据记录。
- 在开始连续数据记录之前,检查触发模式是否设 置为 INT.
- 一旦启用数据记录,测量页面将被锁定,无法切 换到另一页面。用户必须先停止数据记录,以便 切换到其他页面。

激活单个数据记录

- 
- 步骤 1. 将触发模式设为 EXT

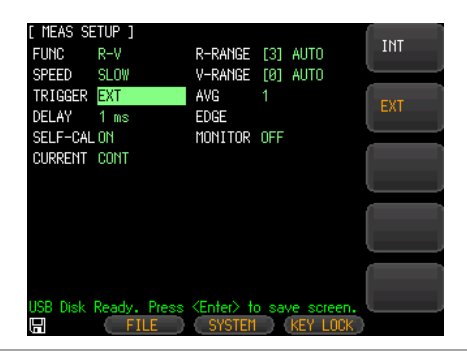

2. 使用方向键选择 LCD 屏幕上侧的 **LOG**。按下 LCD 屏幕右边的 **START** 选项键。

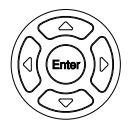

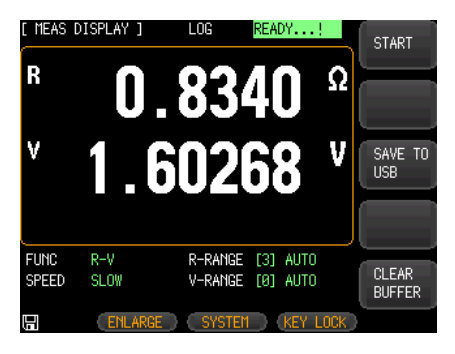

## G<sup>U</sup>INSTEK错误!使用"开始"选项卡将 標題 1 应用于要在此处显示的文字

3. 按下前面板上的 **Trigger** 按钮启动 单个数据记录。

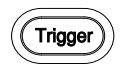

4. 按下触发键一次时,可以看到对数 域上的数字增加了一倍。

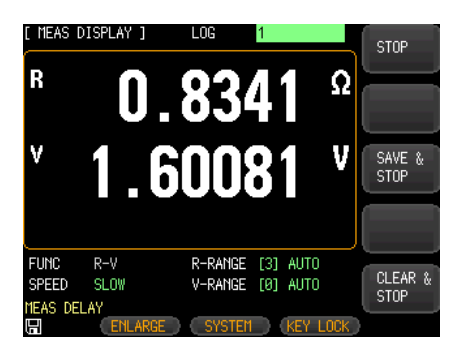

- 在切换到外部触发模式的其他页面之前,用户必 须首先禁用数据记录。
- SCPI 指今: "TRIGGER"或 handler 外部触发 端口也可用于激活单个数据记录。

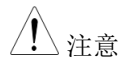

#### 停止数据记录

步骤 1. 在处理数据记录时,可以随时按下 LCD 屏幕右侧 的"**STOP**"选项键停止数据记录功能。感叹号 显示在 LCD 屏幕的上侧, 以指示数据记录功能停 止,如下图所示。

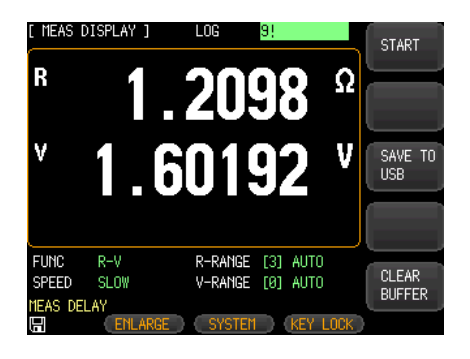

- 2. 再次按下 LCD 屏幕右侧的 **START** 选项键,重新 启动数据记录功能。
- 3. 按下 LCD 屏幕右侧 **CLEAR BUFFER** 选项键, 清除缓冲区中的数据。

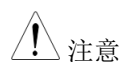

- SCPI 指令 ":LOG:START OFF" 也可用于停止 数据记录。
- 如果切换到[MEAS DISPLAY]页面, 则自动开始 数据记录。

将数据保存至 U 盘

用户可以在记录数据激活后随时将记录数据保存到 U 盘。

步骤 1. 在执行数据记录时,随时按下 LCD 屏幕右侧的 **SAVE TO USB** 选项 键,将记录的数据保存到 U 盘。保 存的文件格式为 CSV。

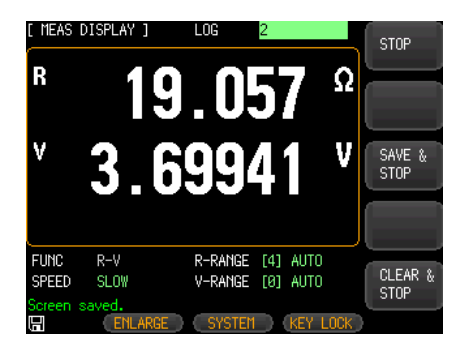

2. 用记事本或 EXCEL 程序打开 US 盘中保存的文件 进行编辑。

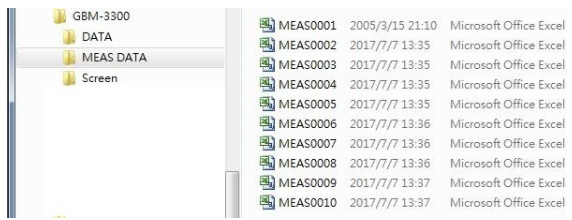

件

件

"MEAS DATA" 用记事本打开文 "File name", "MEAS0034.CSV" "Model", "GBM-3300", "REV B1.21" "Log Time", "2018-06-06 16:36:01" "FUNC", "R-V" "R-COMP MODE","PER"<br>"R-NOMINAL", "4.3000mOHM"<br>"R-LOWER"," -5.000 %","R-UPPER"," 5.000 %"<br>"V-NOMINAL"," 3.3000 %"<br>"V-LOWER","-10.0000 %","V-UPPER"," 10.0000 %" PESISTANCE:<br>
RESISTANCE:<br>
HIN, 4.515 mOHM LO, 4.085 mOHM<br>
Resan, 4.223 mOHM<br>
RAX, 4.304 mOHM<br>
RAX, 4.304 mOHM<br>
Respublication, 0.0001<br>
Sample, 0.0001<br>
Sample, 0.0001<br>
CP, 0.9052<br>
CPK, 0.5823 VOLTAGE:<br>,HI, 3.63000 V,LO, 2.97000 V<br>,Mean, 3.29298 V **MEAS DATA** 用 Excel 打开文

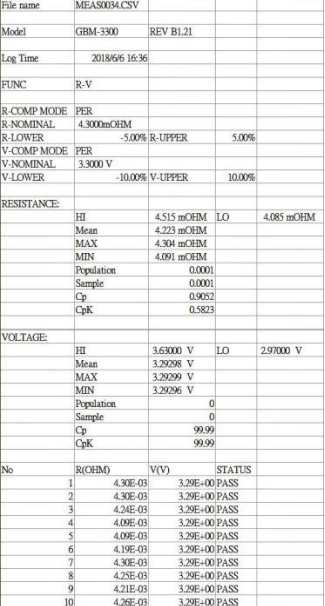

64

道过 SCPI 命指令,存储在缓冲器中的数据可以全 部或单个文件发送到计算机。有关详细指令,请参 阅第 181 页的"Logger"指令。

## **GWINSTEK**错误!使用"开始"选项卡将 標題 1 应用于要在此处显示的文字

#### 统计功能

该设备可以对记录的数据进行实时统计,以便更容易执行质量控制。

#### 设置统计功能

- 
- 步骤 1. 按下 GBM-3300 前面板的 **Measure** 或 **Setup** 键。

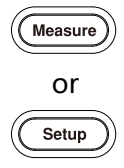

- 2. 按下 LCD 屏幕下方的 **SYSTEM** 键 进入[SYSTEM CONFIG]设置页面。
- 3. 使用方向键选择 **DATA**  LOGGER, 如下图所示。

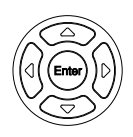

4. 按下 LCD 屏幕右侧的 **STAT** 选项键。

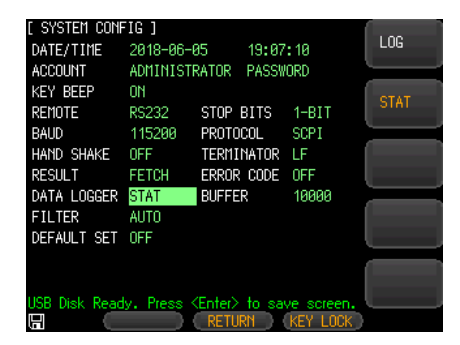

5. 启用统计功能后,**STAT** 将显示在 [MEAS DISPLAY]页面的上侧,如 下图所示。

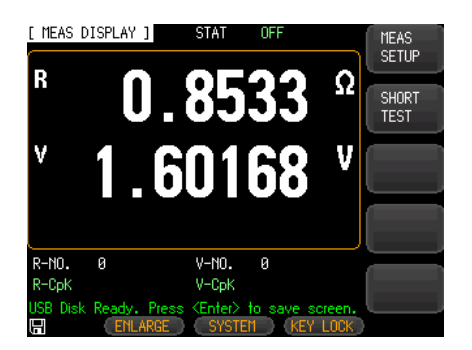

设置数据缓冲区

数据缓冲区设置内部缓冲区可以存储的最大数量。可设置的范围为 1 到 10000。

设置步骤与在第 58 页上的设置数据缓冲器相同。

#### 启动统计功能

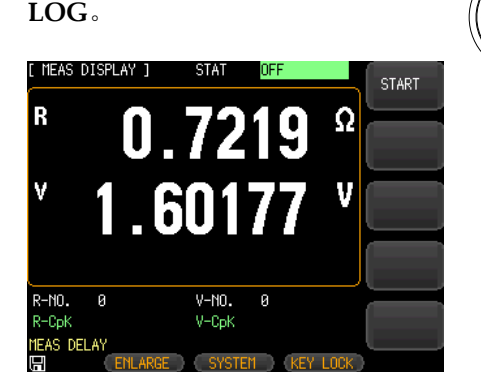

步骤 1. 使用方向键选择 LCD 屏幕上侧的

2. 按下 LCD 屏幕右侧的 **START** 选项键开始统计功 能。数据的统计将一直持续到设置缓冲器的数量 增加为止。

3. 数据统计一直运行到设置缓冲区的数量时, LCD 屏幕的上侧显示感叹号和 FULL,如下图所示。

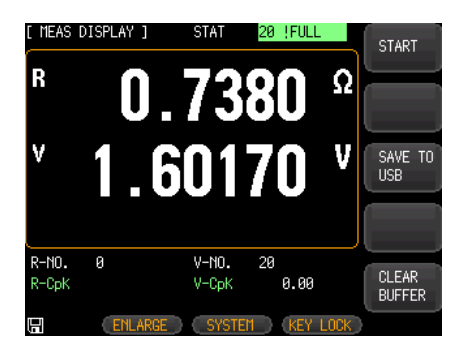

## GWINSTEK

- 注意
- 启用数据统计功能之后,设备需要执行具有多个 参数的复杂计算,因此测量速度将稍微降低。

停止数据统计

- 
- 步骤 1. 处理数据统计时,可以随时按下 LCD 屏幕右侧的 "**STOP**"选项键停止数据记录功能。在 LCD 屏 幕的上侧显示一个感叹号,表示统计功能停止, 如下图所示。

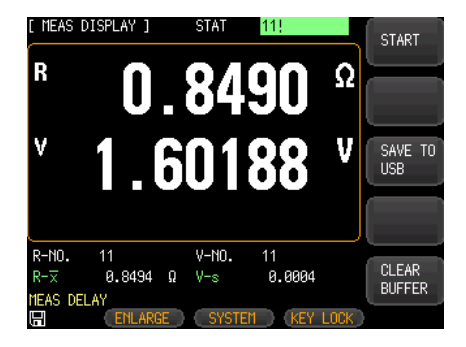

- 2. 再次按下 LCD 屏幕右侧的 **START** 选项键,重新 启动统计记录功能。
- 3. 按下 LCD 屏幕右侧 **CLEAR BUFFER** 选项键, 清除缓冲区中的数据。

#### 将数据保存至 U 盘

激活统计功能后,用户可以随时将记录的数据保存到 U 盘。将数据保 存到 U 盘的步骤与数据记录部分中描述的步骤相同。详情请参阅第 63 页。

#### 工序能力指数

工序能力是指在加工过程中满足加工质量的能力。它是测量过程中内 在一致性、稳态性的最小波动。当过程处于稳态时,产品具有 99.73% 的质量特征值,分散在[μ-3σ, μ + 3σ]区间内(其中 μ 是产品特征值的 总平均值,是产品特征值的总标准差)。几乎所有的产品特征值都在  $6\sigma$  范围内, 因此加工能力通常表现为 $6\sigma$ 。价值越小就越好。

Cp, CpK > 1.33 表示工序能力已满

1.00 < Cp, CpK ≤ 1.33 表示工序能力合适

Cp, CpK ≤ 1.00 表示工序能力不足

工序能力指数及相关公式:

• Mean  

$$
\overline{x} = \frac{\sum_{n=1}^{n} x}{n}
$$

• Standard deviation population  $(\sigma_n)$ 

$$
\sigma_n = \sqrt{\frac{\sum (x - \overline{x})^2}{n}} = \sqrt{\frac{\sum x^2 - n\overline{x}^2}{n}}
$$

Standard deviation sample ( $s = \sigma_{n-1}$ )

$$
s = \sigma_{n-1} = \sqrt{\frac{\sum (x - \overline{x})^2}{n-1}} = \sqrt{\frac{\sum x^2 - n\overline{x}^2}{n-1}}
$$

- Process Capability Index (Deviation) Cp  $Cp =$  $|Hi - Lo|$  $6\sigma_{n-1}$
- Process Capability Index (Offset) CpK

## **GWINSTEK**

$$
CpK = \frac{|Hi - Lo| - |Hi + Lo - 2\overline{x}|}{6\sigma_{n-1}}
$$

注意 N 表示有效数据,这意味着溢出和开启值被排 除。只要数字数据可以显示在屏幕上,它就被视 为有效值。 Cp 和 CpK 公式中的 Hi 和 Lo 变量是比较器的上限 和下限。在 PER 和 ABS 比较模式中,实际值从标 称值转换。不管是否启用比较器,该值均运行。 样本标准偏差 σn-1 = 0, Cp = 99.99, CpK = 99.99 CpK<0, Cpk=0.

以下 SCPI 查询命令用于获取相关信息。

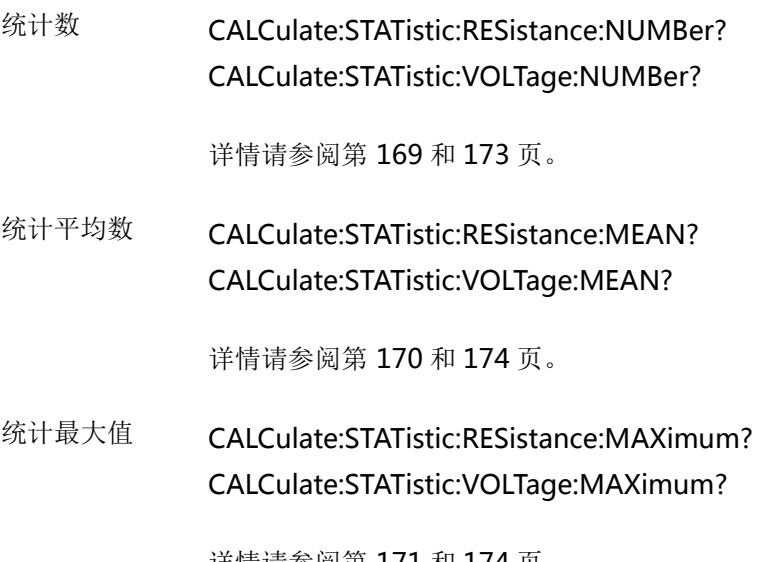

详情请参阅第 171 和 174 页。

# G些 INSTEK错误!使用"开始"选项卡将 標題 1 应用于要在此处显示的文字

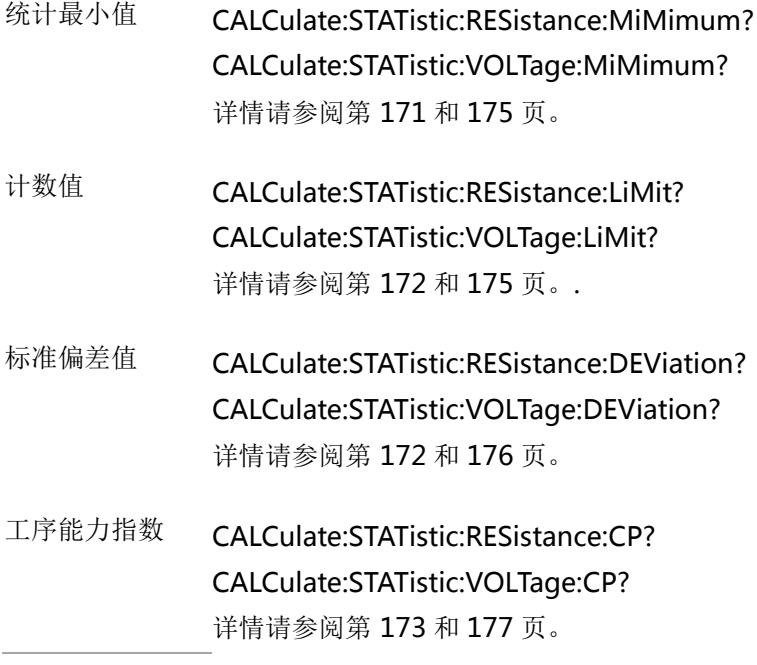

设置统计参数

步骤 1. 按下 Measure 按钮, 出现[MEAS DISPLAY] 页面。

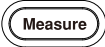

71 839145 010-62176785 www.hyxyyq.com

- 2. 使用方向键选择 **R-CpK** 和 **V-CpK** [ MEAS DISPLAY ] STAT OFF **SAMPLE**  $(s)$  $1.2306<sup>°</sup>$ R  $c_{\rm D}$ 1.60245 ٧ V C<sub>D</sub>K  $R-N0.$ ø  $V-N0.$ ø MORE R-CpK  $V$ -CoK  $2/2$ MEAS DELAY  $\blacksquare$ **SYSTEM**
- 3. 使用 LCD 屏幕右侧的选项键选择所需的统计参 数

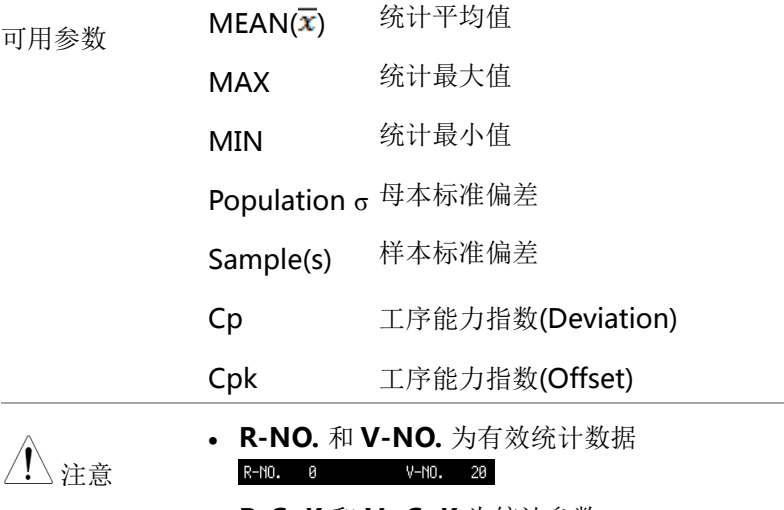

• R-CpK 和 V- CpK 为统计参数 R-CpK V-CpK

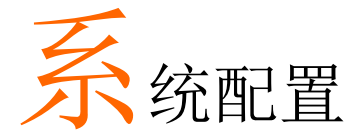

本章节介绍如何在 SYSTEM CONFIG 上设置 参数。SYSTEM CONFIG 上的所有设置都自 动保存在系统中,并在下一次启动时自动加载。

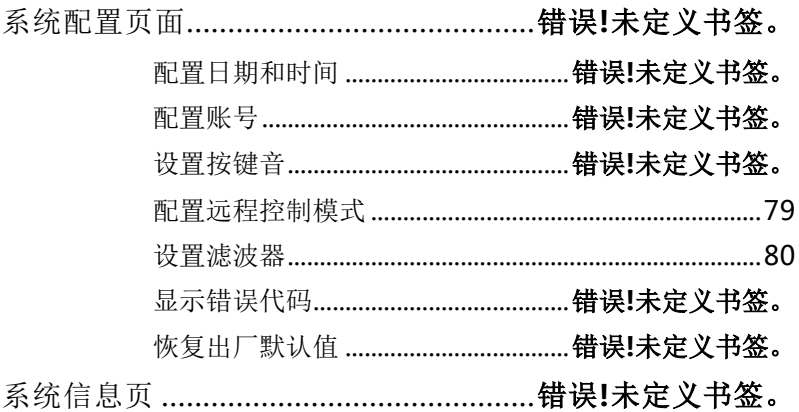
系统配置页

在系统配置页上,可以设置以下有关系统配置的项目。

- 配置日期和时间→见错误**!**未定义书签。页
- 配置账号→ 见 错误**!**未定义书签。页
- 设置按键音→ 见错误**!**未定义书签。页
- 配置远程控制模式→ 见 [79](#page-77-0) 页
- 设置滤波器→ 见 [80](#page-78-0) 页
- 显示错误代码→ 见 错误**!**未定义书签。页

# G<sup>U</sup>INSTEK错误!使用"开始"选项卡将 標題 1 应用于要在此处显示的文字

#### 配置日期和时间

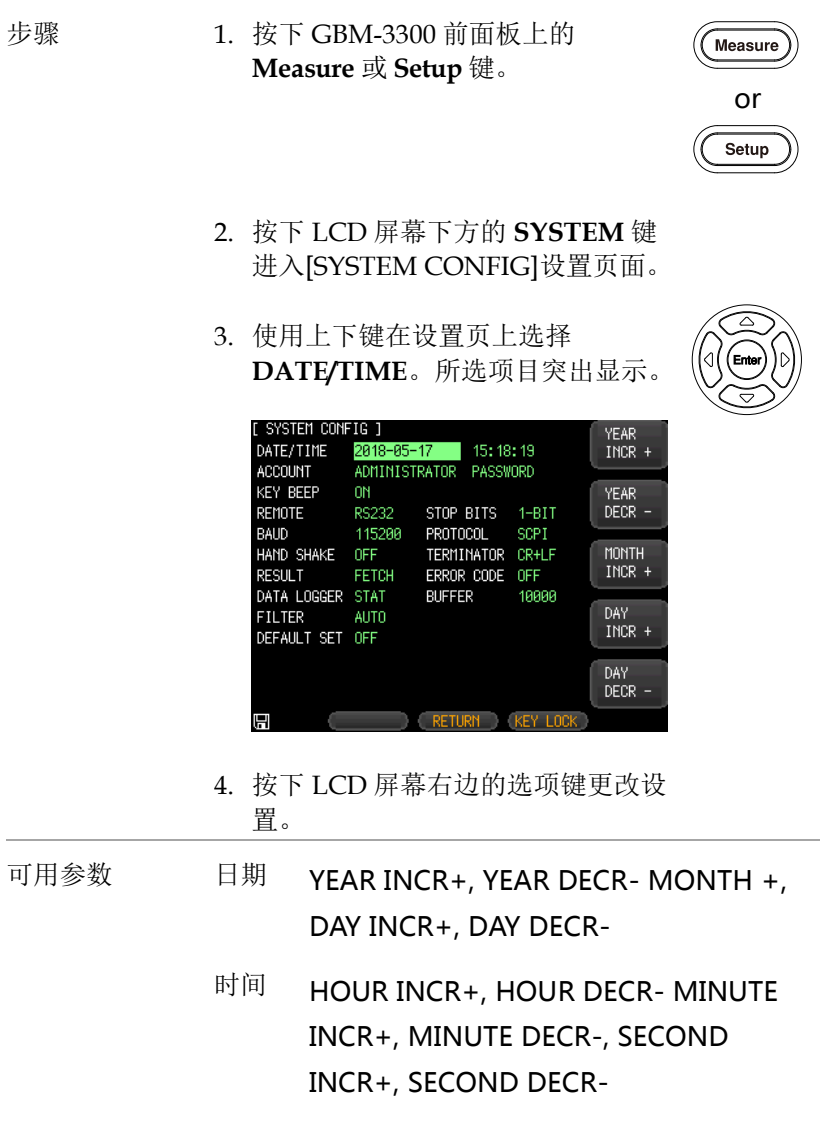

\_\_\_\_\_

# GWINSTEK

、注意 系统配置页上的所有设置将自动保存在系统中,并 在下一次启动时自动加载。

配置账号

步骤 1. 按下 GBM-3300 前面板的 **Measure** 或 **Setup** 键。

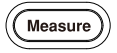

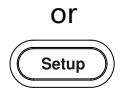

- 2. 按下 LCD 屏幕下方的 **SYSTEM** 键 进入[SYSTEM CONFIG]设置页面。
- 3. 使用上下键在该设置页上选择 **ACCOUNT**。所选项目突出显示。

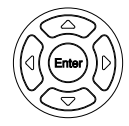

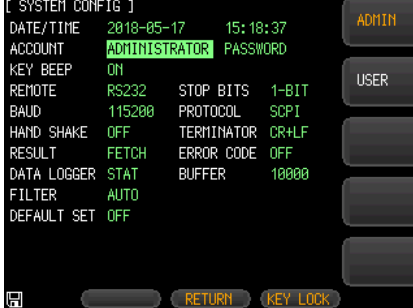

- 4. 按下 LCD 屏幕右边的选项键来更改 设置。
- 可用参数 ACCOUNT ADMIN, USER PASSWORD CHANGE PASSWORD, DELETE PASSWORD

### GU INSTEK错误!使用"开始"选项卡将 標題 1 应用于要在此处显示的文字

<sub>、注意</sub> 如果选择 ADMIN,除[SYSTEM SERVICE]之外, 所有功能都可供管理员使用。在 5 秒的延迟之后, 由管理员设置的参数被存储在系统存储器中,以便 在下一次启动时加载。

> 如果用户选择 USER,除了[SYSTEM SERVICE]和 [File]外, 所有功能都可供用户使用。用户修改的参 数将不保存,并在下一次启动时由管理员重新设置 为原始设置。

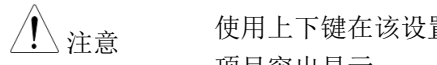

、注音 使用上下键在该设置页上选择 PASSWORD。所选 项目突出显示。

> 如果选择 CHANGE PWD.可以输入最多9位数的 数字和符号组合的密码。

如果选择 DELETE PWD., ADMIN 不受密码保 护。

#### 设置按键音

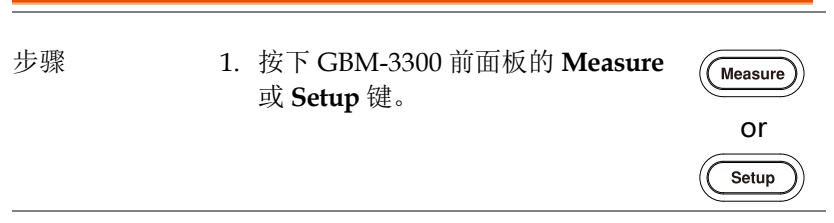

2. 按下 LCD 屏幕下方的 **SYSTEM** 键 进入[SYSTEM CONFIG]设置页面。 1. 使用上下键选择此设置页上的 **KEY BEEP**。所选项目突出显示。

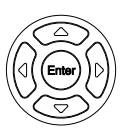

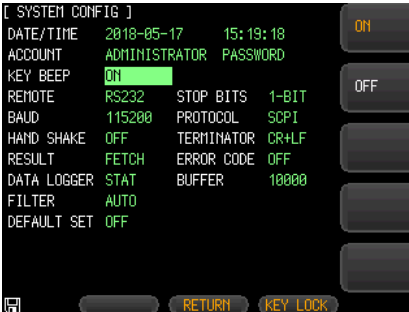

- 2. 按下 LCD 屏幕右边的选项键来更改 设置。
- 可用参数 ON 开启键盘音
	- OFF 关闭键盘音

78

### G<sup>U</sup>INSTEK错误!使用"开始"选项卡将 標題 1 应用于要在此处显示的文字

<span id="page-77-0"></span>配置远程控制模式

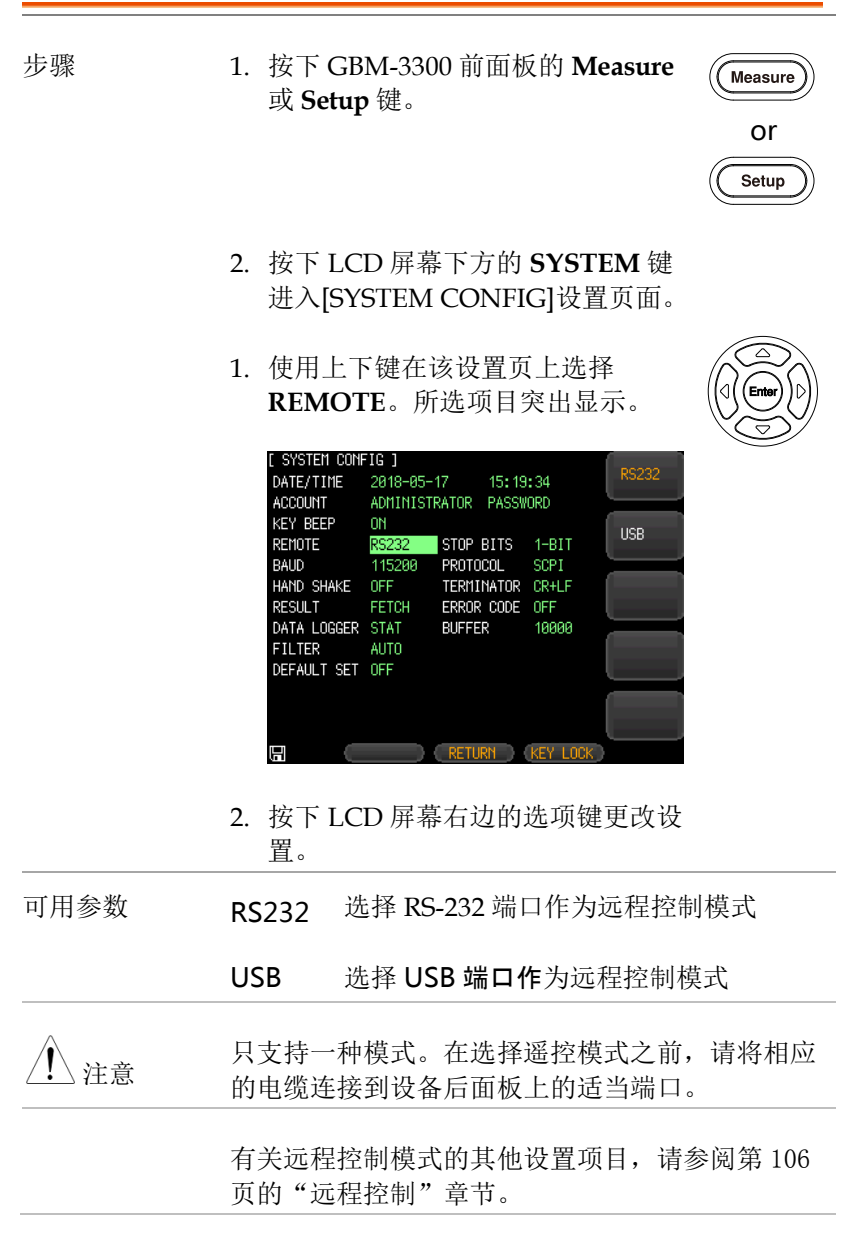

设备检测到 RS-232 或 USB 接口上的信号变化后, 设备将立即以设置的串行传输速率与主机通信,并 且键盘也将被锁定。

为了能够正确通信,请确认串行传输速率和停止位 是否设置正确。否则,设备将无法与主机进行正确 的通信。

#### <span id="page-78-0"></span>设置滤波器

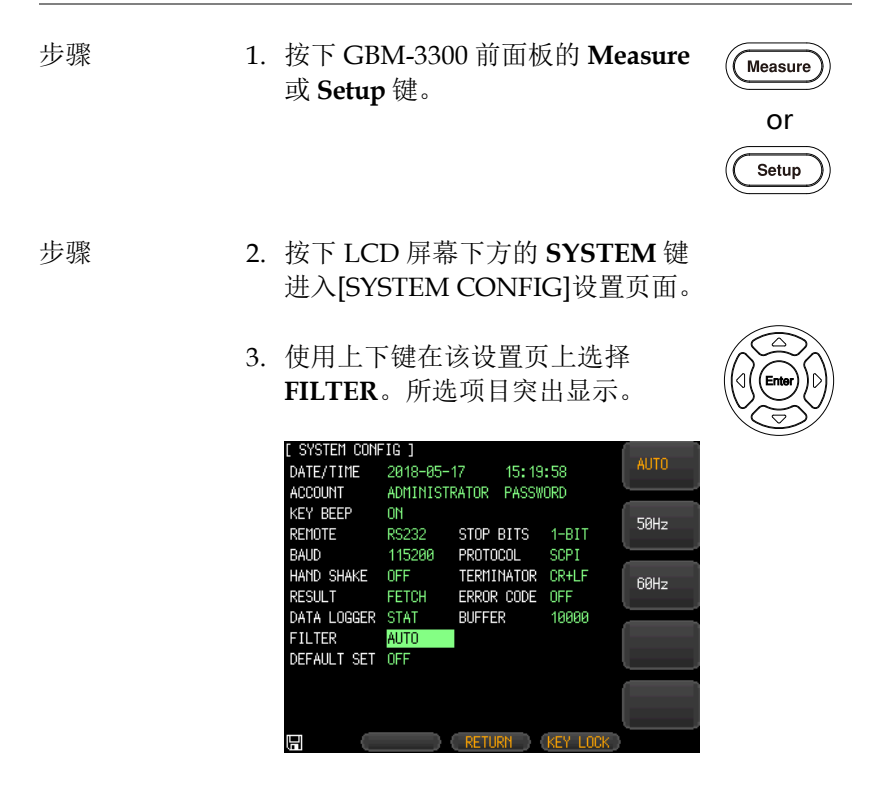

1. 按下 LCD 屏幕右边的选项键更改设 置。

## GU INSTEK错误!使用"开始"选项卡将 標題 1 应用于要在此处显示的文字

可用参数 Auto 根据交流电源频率自动选择 50 或 60Hz。

50Hz 适用于交流电源频率 50Hz

60Hz 适用于交流电源频率 60Hz

显示错误代码

如果错误代码设置为开启,接收到错误或无效的指令,设备将返回错 误代码,以帮助调试控制程序。

- 步骤 1. 按下 GBM-3300 前面板上的 **Measure** 或 **Setup** 键。
	- 2. 按下 LCD 屏幕下方的 **SYSTEM** 键 进入[SYSTEM CONFIG]设置页面。
	- 3. 使用上下键在该设置页上选择 **ERROR CODE**。所选项目突出显 示。

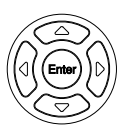

or

Setup

Measure

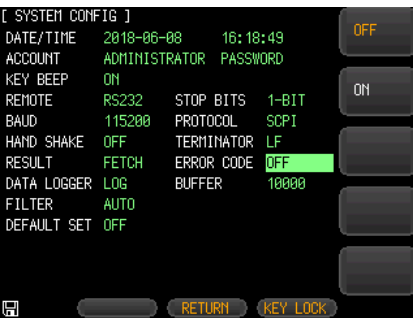

4. 按下 LCD 屏幕右侧的 **ON** 和 YES 选项键,以更改设置。

GWINSTEK

可用参数 ON 出现错误时返回。 OFF 错误发生时不返回错误代码。

恢复出厂默认设置

执行出厂默认设置之后,设备的所有设置将恢复出厂默认设置,包括 以下页面的所有参数

步骤 1. 按下 GBM-3300 前面板的 **Measure** 或 **Setup** 键。

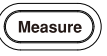

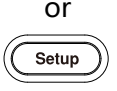

- 2. 按下 LCD 屏幕下方的 **SYSTEM** 键 进入[SYSTEM CONFIG]设置页面。
- 3. 使用上下键选择设置页上的 **DEFAUTL SET**。所选项目突出显 示。

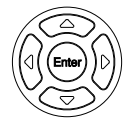

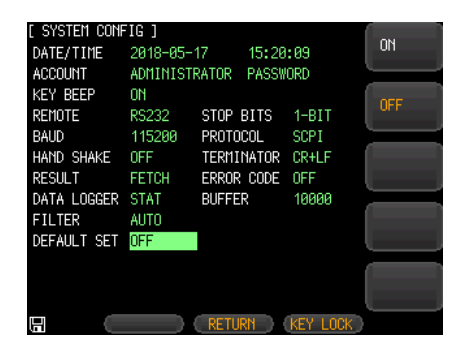

4. 按下 LCD 屏幕右侧的 **ON** 和 YES 选项键,以更改设置。

## **GWINSTEK**错误!使用"开始"选项卡将 標題 1 应用于要在此处显示的文字

可用参数 ON 将所有参数返回出厂默认设置

OFF 保持当前设置,不对参数做任何更改。

恢复到出厂默认设置后,可以看到 SYSTEM CONFIG 和 MEAS SETUP 安装页返回到其原始状态。

有关 GBM-3300 出厂默认设置的详细信息,请参阅第 198 页。

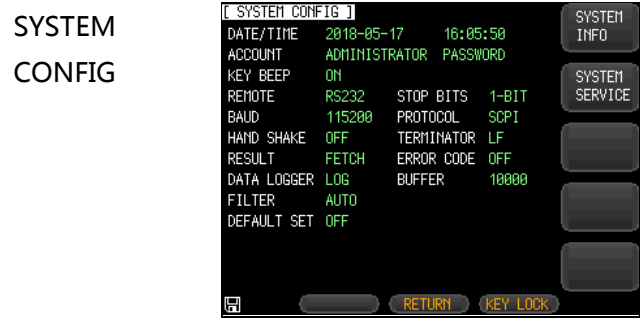

MEAS SETUP

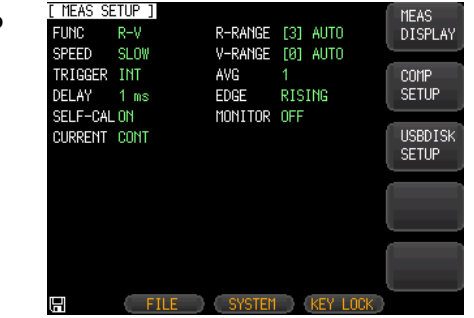

# GWINSTEK

# 系统信息页

要检查系统信息,请按照下面的步骤列表。

步骤 1. 按下前面板的 GBM-3300 上的 **Measure** 或 **Setup** 键。

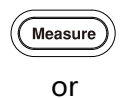

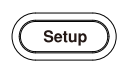

#### 2. 按下 LCD 屏幕下方的 **SYSTEM** 键 进入[SYSTEM CONFIG]设置页面。

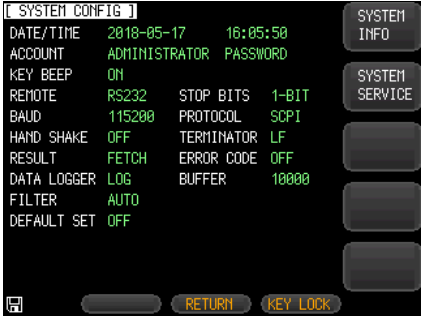

3. 按下 LCD 屏幕右侧的 **SYSTEM INFO** 选项键进入[SYSTEM INFORMATION]页。

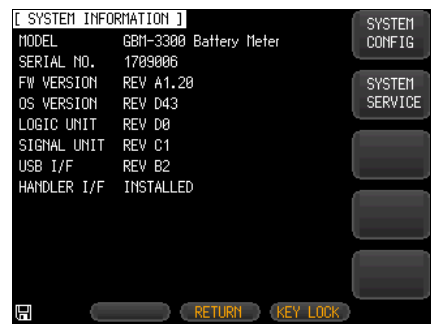

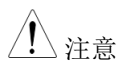

注意 没有用户可以在系统信息页上配置的选项。

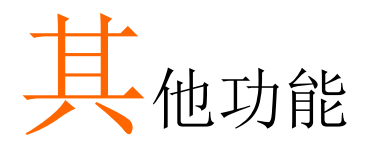

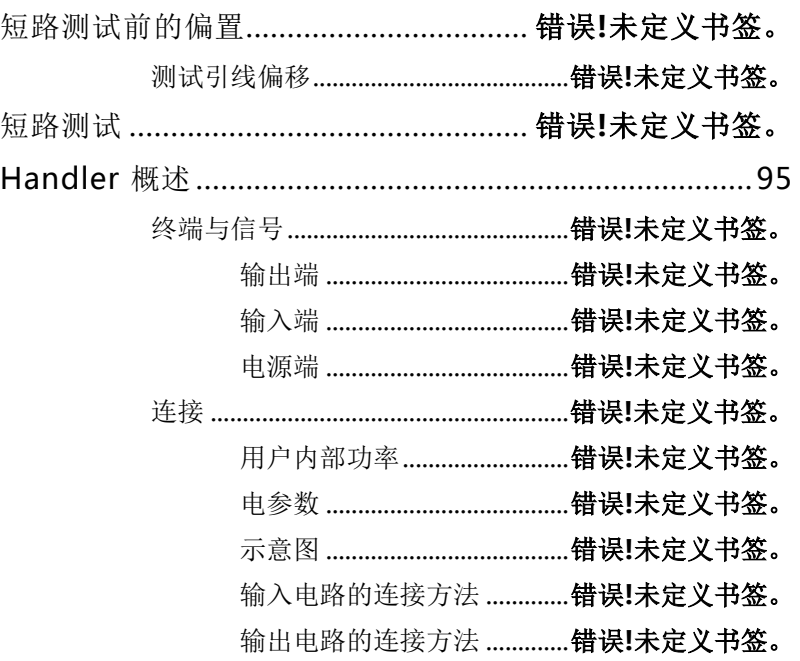

## 短路测试前的偏置

在进行短路测试之前,请确保对短路测试进行偏置以消除由于测试引 线和外部环境条件造成的杂散电阻和偏置。

为了满足设备的规格要求,必须进行短路试验的偏置。

<sub>、注意</sub> 除了通过 SHORT TEST 页面进行用户校准外,还 可以通过其他方法进行用户校准。 1. 使用 HANDLER 的 nSHORT 信号

2. 使用通讯指令 [:ADJust].

在非常小的测量电阻(3mΩ 和 30mΩ 档位)下,测试电流流过电阻之 后,产生的电压信号非常小(最大几个 mV),所以测试引线的位置、 长度和形状可能对测量产生影响。

通常,进行测量的位置也是进行短路复位的位置。

范例 在进行短路偏置时,特别是测量范围在 30mΩ 或更 低时,请确保位置一致。

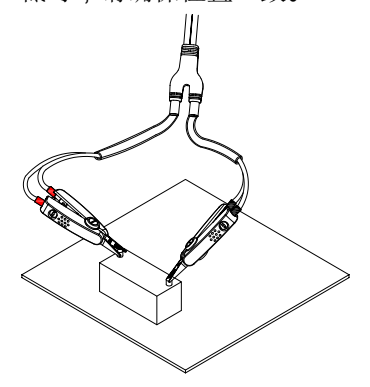

偏置的连接方法 1. 连接 H-SENSE 和 L-SENSE.

- 2. 连接 H-SOURCE 和 L-SOURCE.
- 3. 连接 SENSE 和 SOURCE,完成 3 点的连接

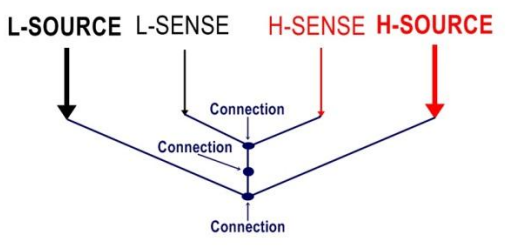

测试引线的偏移

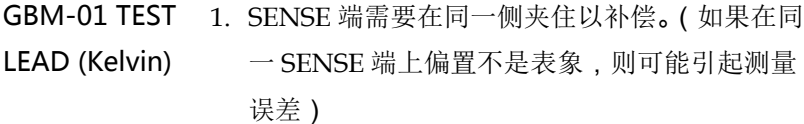

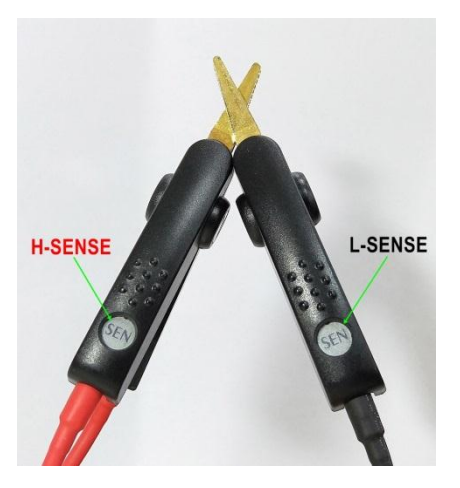

2. 将 SENSE 端子夹在同一侧,完成 3 点的连接。

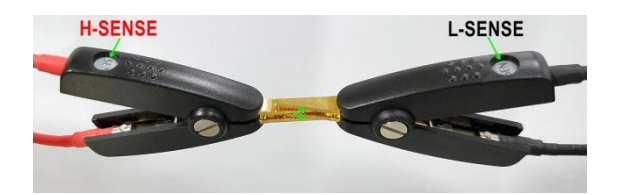

GBM-02 TEST 1. 参照连接方法,完成 3 点连接的偏置。 LEAD (Single)

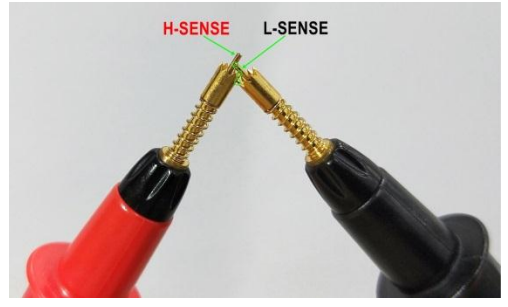

2. 以短路板(GBM S1)为中心,找出短路螺钉。 在中心左侧和右侧找到两个孔,在测试电池两 端之间有相同的距离。然后将 SENSE 针插入孔 中, 按下探针, 计 SOURCE 接触 PCB 板上的铜 箔,完成 3 点连接。在进行偏置时,必须使探头 与短路板保持良好的接触状态,以避免振动, 影响测量结果。

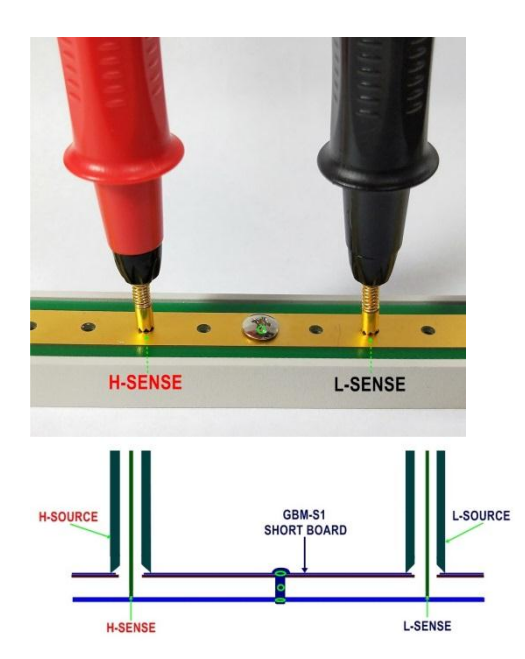

## **GWINSTEK**错误!使用"开始"选项卡将 標題 1 应用于要在此处显示的文字

GBM-03 TEST 1. 参照连接方法,完成 3 点连接的偏移。

LEAD (Twin)

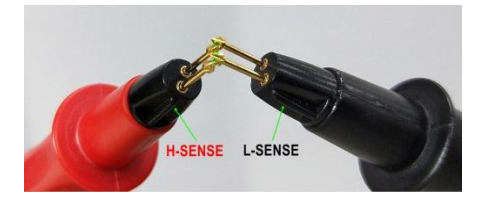

2. 以短路板(GBM S1)为中心,找出短路螺钉。 在中心左侧和右侧找到两个孔,在测试电池两 端之间有相同的距离。然后将 SENSE 针插入孔 中, 按下探针, 让 SOURCE 接触 PCB 板上的铜 箔,完成 3 点连接。在进行偏置时,必须使探头 与短路板保持良好的接触状态,以避免振动, 影响测量结果。

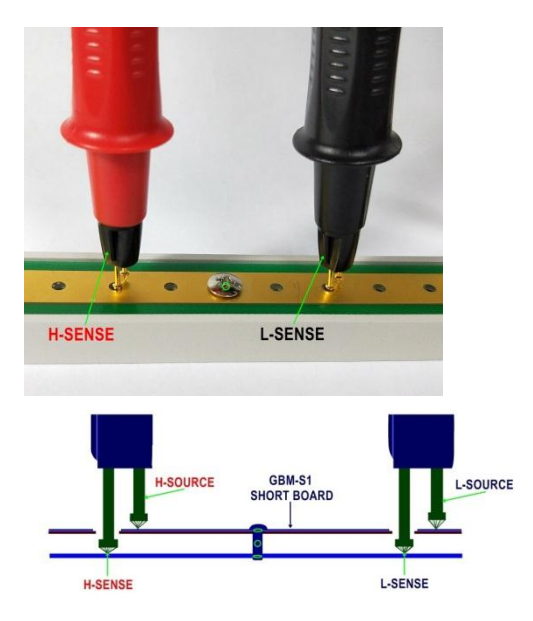

# 短路测试

- 
- 步骤 1. 按下前面板的 **Measure** 按钮。

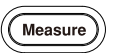

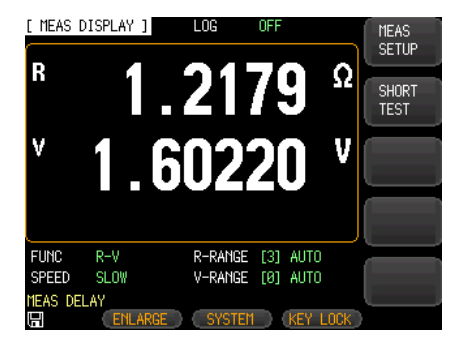

2. 按下 LCD 屏幕右边的 **SHORT TEST** 选项键。

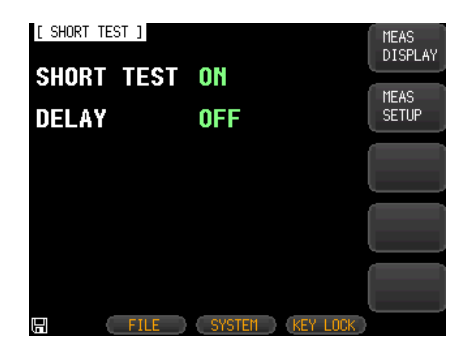

3. 使用上下键选择[SHORT TEST]页上 的 **SHORT TEST**。

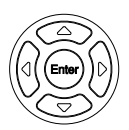

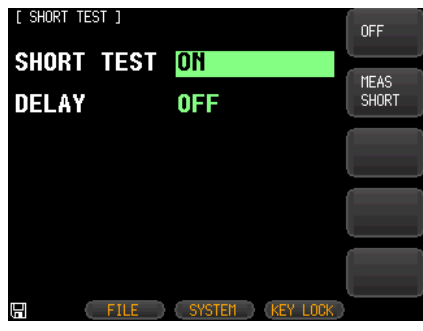

- 4. 按下 **MEAS SHORT**,以及 LCD 屏幕右边的 **OK** 选项键进行简短测试。用户可以看到短量程 正在进行中。最后, LCD 屏幕的下方显示一个 "correction finished"的信息。
- 5. 如果 **SHORT TEST** 上的光标显示为 **OFF**,先 按 LCD 屏幕右侧的 **ON** 选项键,然后按照上面 的步骤执行短测试。

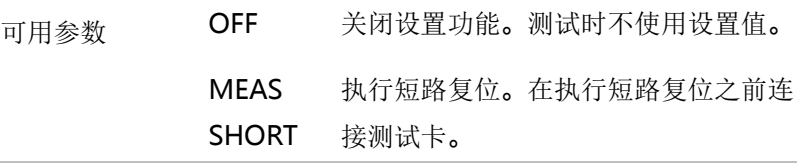

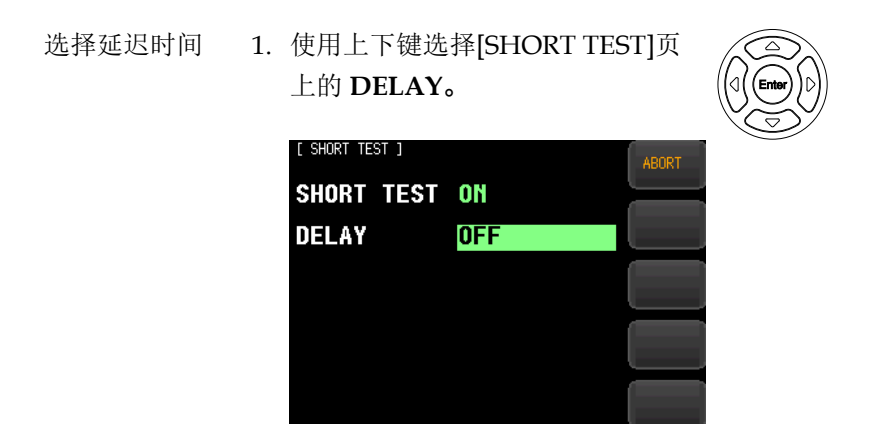

#### 可用参数 OFF 没有延迟地执行简短测试。

H

3s 延迟 3 秒后执行简短测试。

FILE (SYSTEM ) KEY LOCK

- 5s 延迟 5 秒后执行简短测试。
- 10s 延迟 10 秒后执行简短测试。
- MEAS 执行简短测试

SHOR

T

# Handler 概述

该设备提供了一个功能齐全的处理器接口,包括电压和电阻的 HI/OK/LO 和 EOM(测试结束)的输出信号,TRIG 的输入信号(由外 部触发器激活)。通过该接口,该设备可以方便地和用户系统的控制 部件进行控制,从而完成自动控制功能。

#### 终端和信号

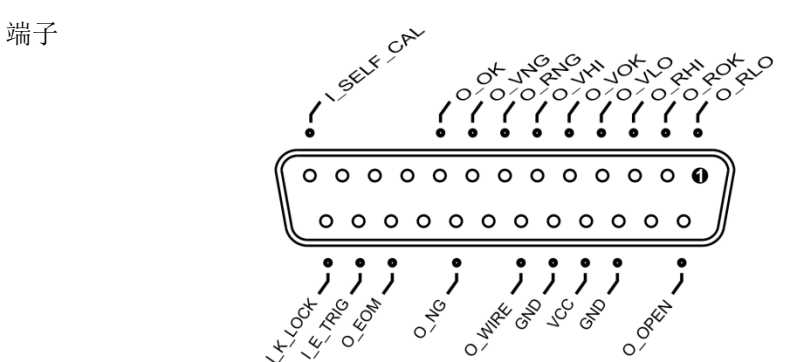

输出端子

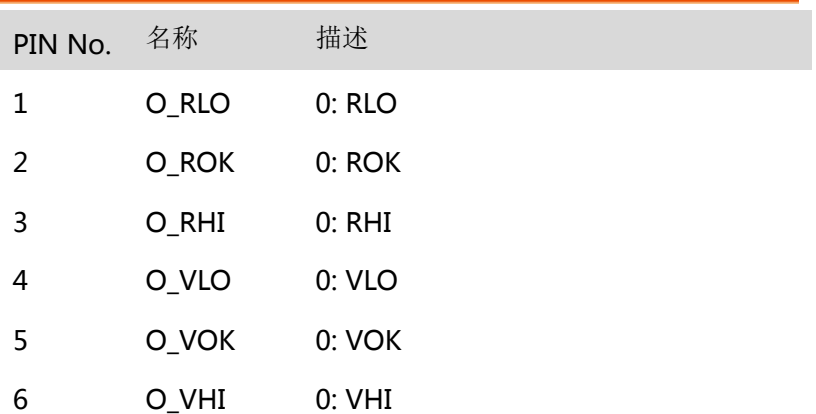

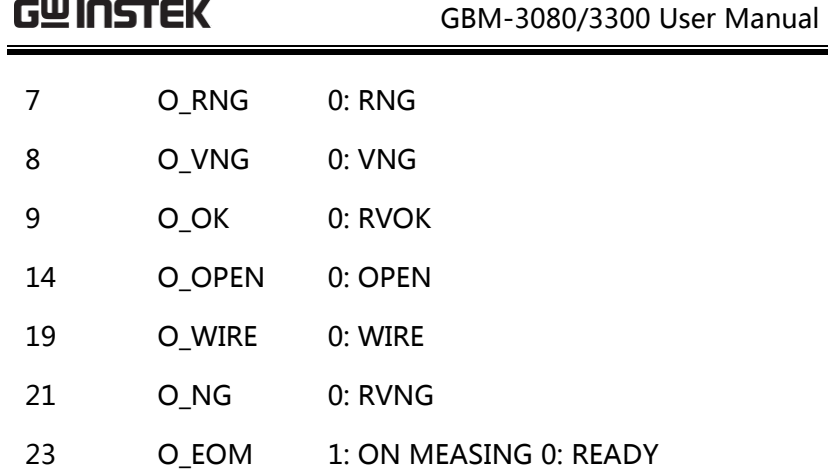

输入端子

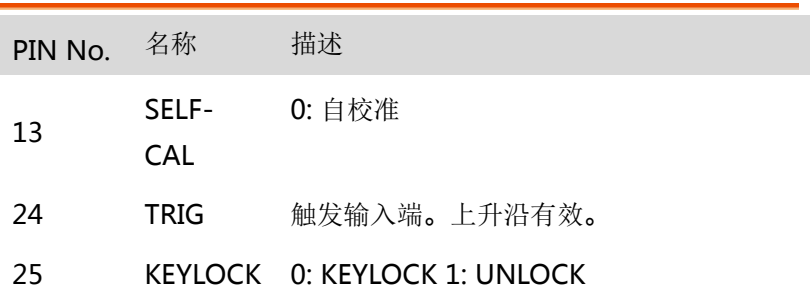

电源端

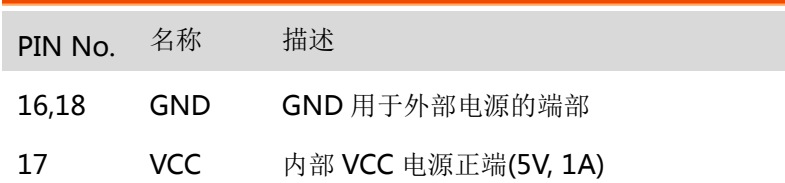

## 连接

请同时将外部电源连接到以下引脚:

## G<sup>U</sup>INSTEK错误!使用"开始"选项卡将 標題 1 应用于要在此处显示的文字

Pin 16 和 18: GND 为外部电源供电。 Pin 17: 浮地.

注意

该装置具有内置的完全隔离电源,因此不需要外部 电源提供。

用户内部功率

当使用内部电源作为电源时,请将 P17 连接到 VCC (5V), P16 和 18 连接到到 GND。

内部功率最大为 5V 和 1A

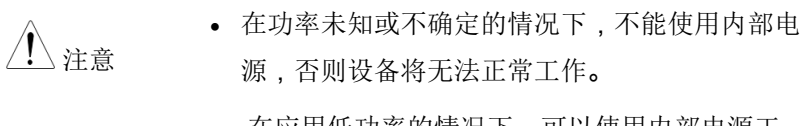

 在应用低功率的情况下,可以使用内部电源工 作,但是可能会使设备的抗干扰能力变差。

电参数

- 电源要求: + 3.3V ~ 30VDC
- 输出信号:具有内置上拉 Darlington 集电极电阻 器输出。它与 opt 耦合器隔离,在低电压下有 效。
- 最大电压: 30VDC 内置 30V clamping 电路
- 输入信号:它与 opt 耦合器隔离,在低电压下有 效。
- 最大电流: 50mA

注意

- 为了避免损坏接口,电源的电压不能超过电源要 求。
- 为了避免损坏接口,请在设备断电后连接电缆。
- 该设备使用 Darlington 导出的输出端。它可以 驱动小功率继电器和信号继电器。器件内部集成 为反向二极管。

# **GWINSTEK**错误!使用"开始"选项卡将 標題 1 应用于要在此处显示的文字

示意图

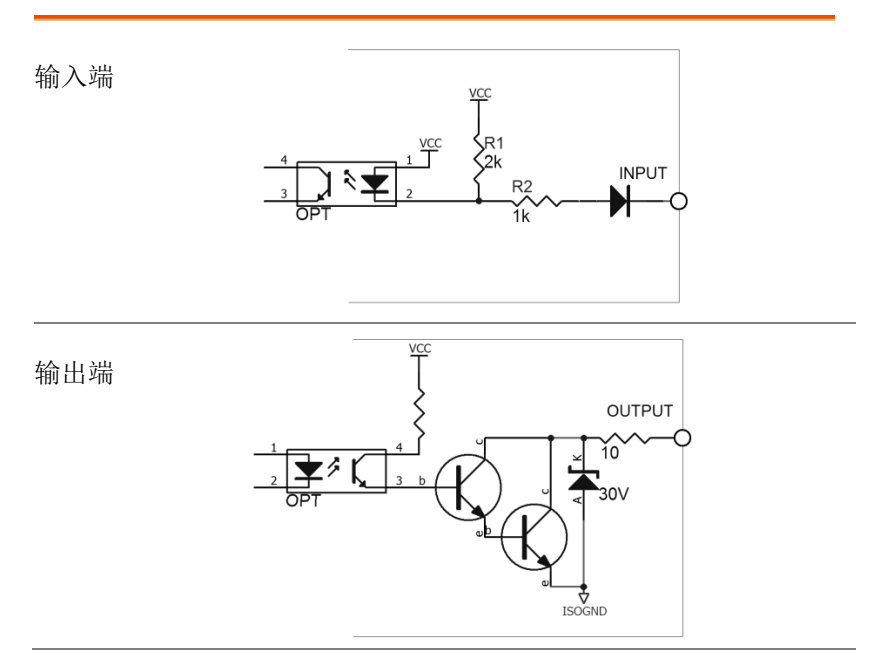

输入电路的连接方法

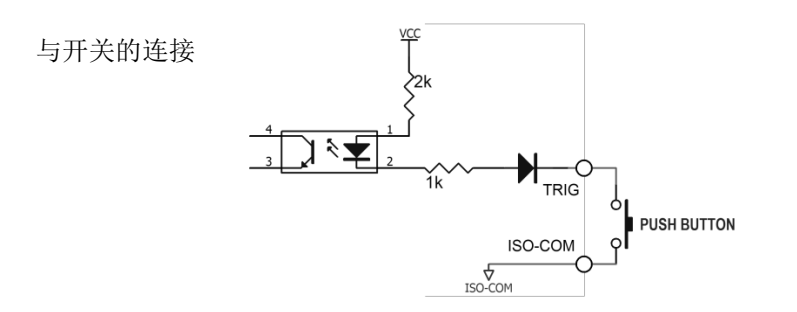

# GWINSTEK

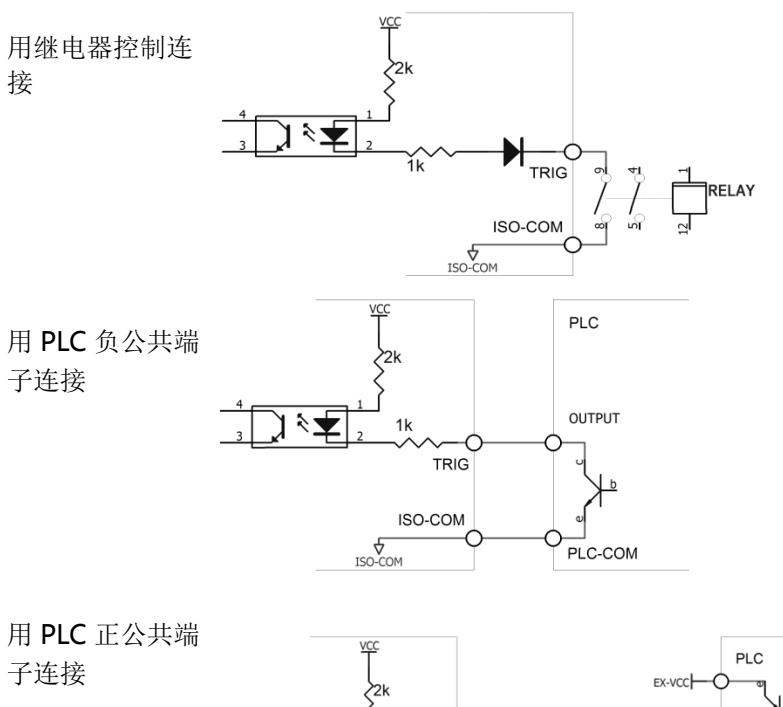

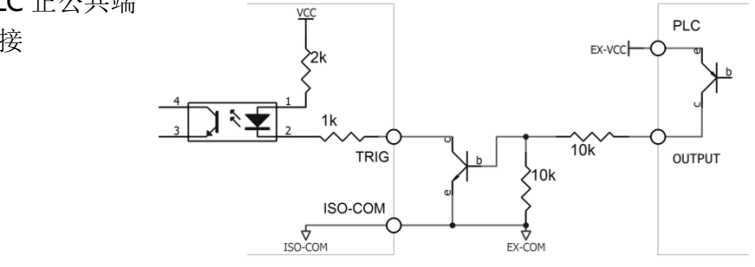

## 输出电路的连接方法

控制继电器

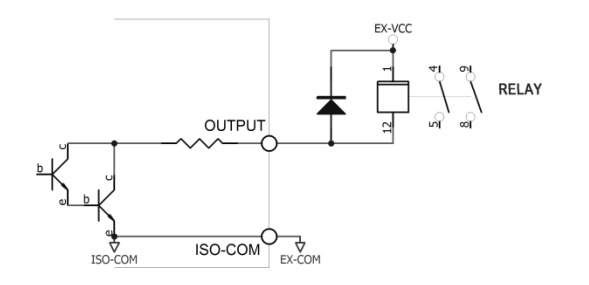

#### G UINSTEK错误!使用"开始"选项卡将 標題 1 应用于要在此处显示的文字

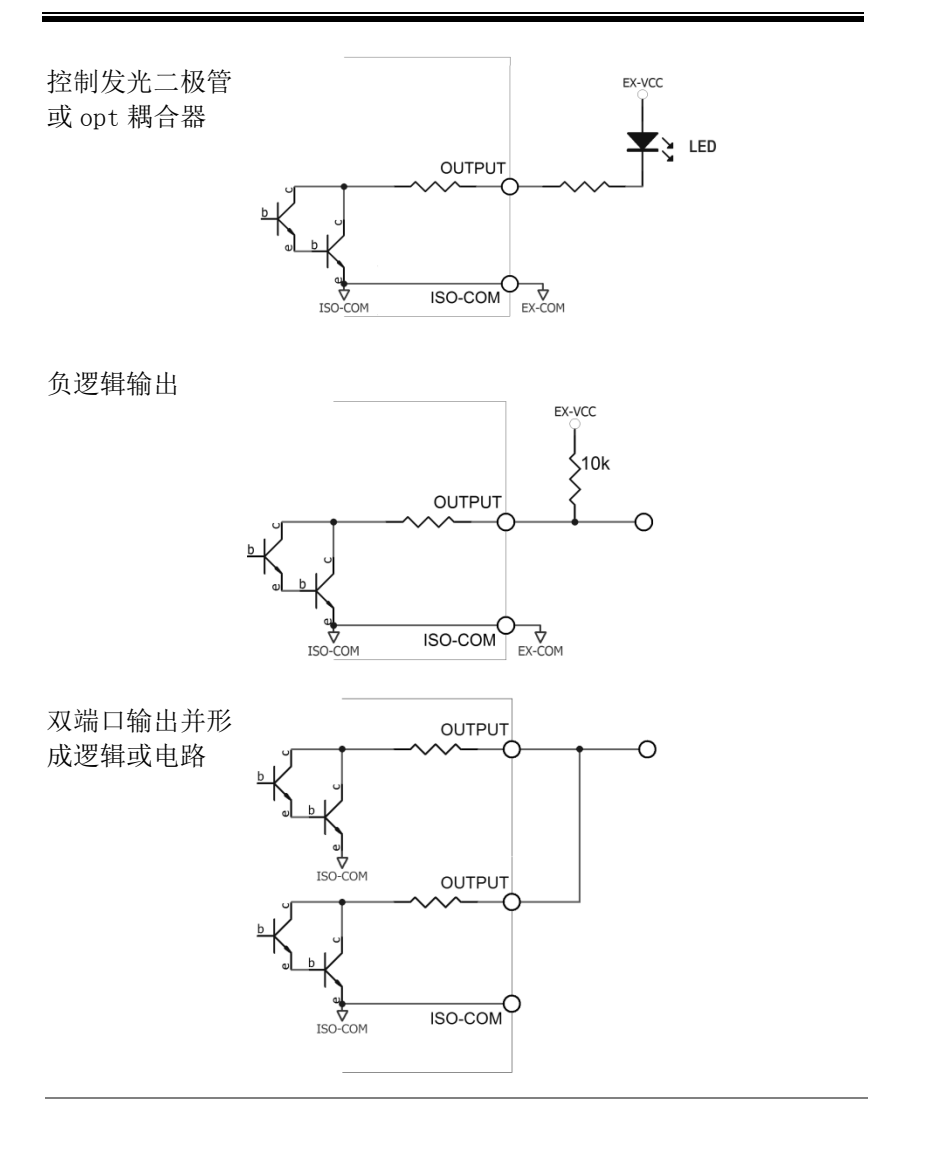

# **GWINSTEK**

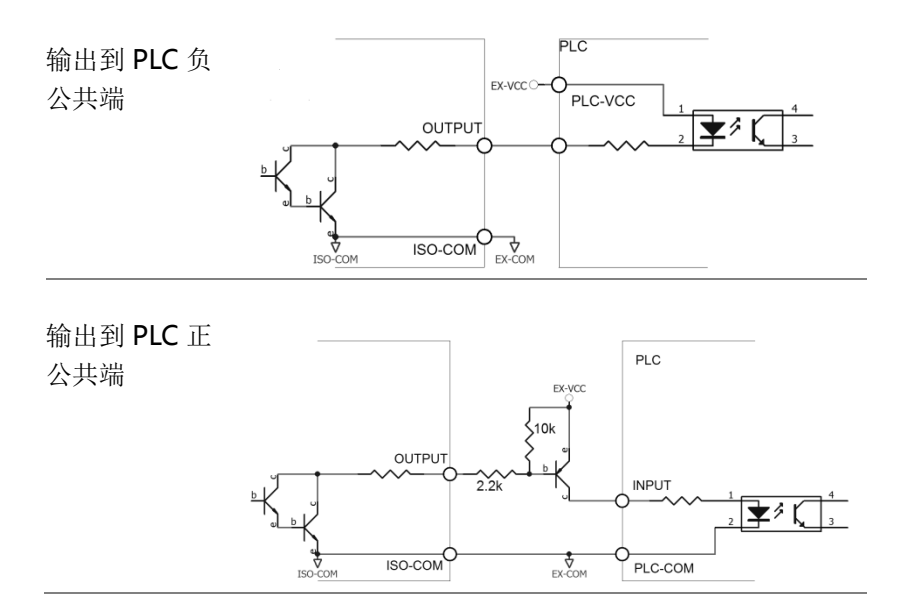

# 远程控制

本章描述了基于 IEEE488.2 的远程控制的基本配置。 有关指令列表,请参阅第 108 页的指令概述章节。

接口配置.................................................错误!未定义书签。 RS-232C 接口................................................................. 104 配置 RS232 接口 ............................................................ 105 USB 接口.......................................................................... 105 配置 USB 接口................................................................. 106 安装 USB 驱动................................................................. 107 为远程控制模式配置相关设置 ..........错误!未定义书签。 设置停止位..............................错误!未定义书签。 设置传输速度..........................错误!未定义书签。 设置协议..................................错误!未定义书签。 设置发送结果的方式 .........................................112 设置终止符..............................错误!未定义书签。 设置 hand shake 功能 ......... 错误!未定义书签。

## 接口配置

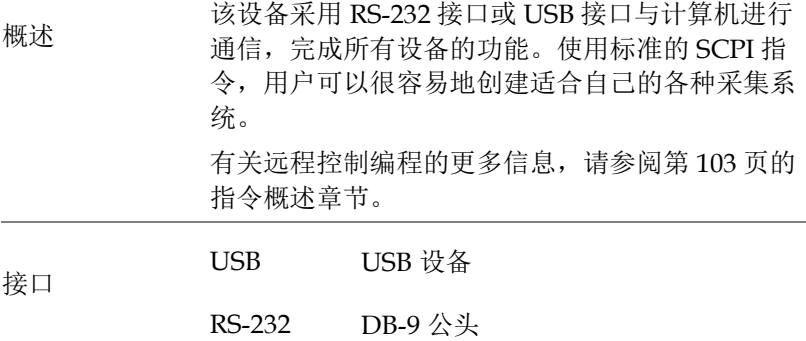

#### RS-232C 接口

RS-232 是应用最广泛的串行通信标准。它也被称为异步串行通信标 准,用于计算机与计算机和外围设备之间的数据通信。RS 是"推荐标 准"的缩写, 232 是标准号。本标准由电子行业协会 (EIA) 于 1969 正式颁布。它提供了每次通过数据线传输一比特数据的方法。

此外,RS232 还具有最小的子集,这也是该设备所使用的连接方法。

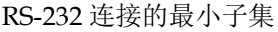

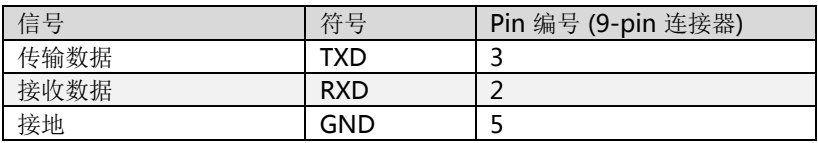

RS-232 串行接口可以通过一个 DB9 电缆连接到控制器(PC 或 IPC) 的串行接口。

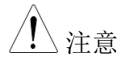

- 只使用 GWINSTEK(零调制解调器)DB-9 电 缆。
- 电缆长度不应超过 2 米。
- 为了避免触电,在插入和拔出 DB-9 电缆时关闭 电源。

#### 配置 RS232 接口

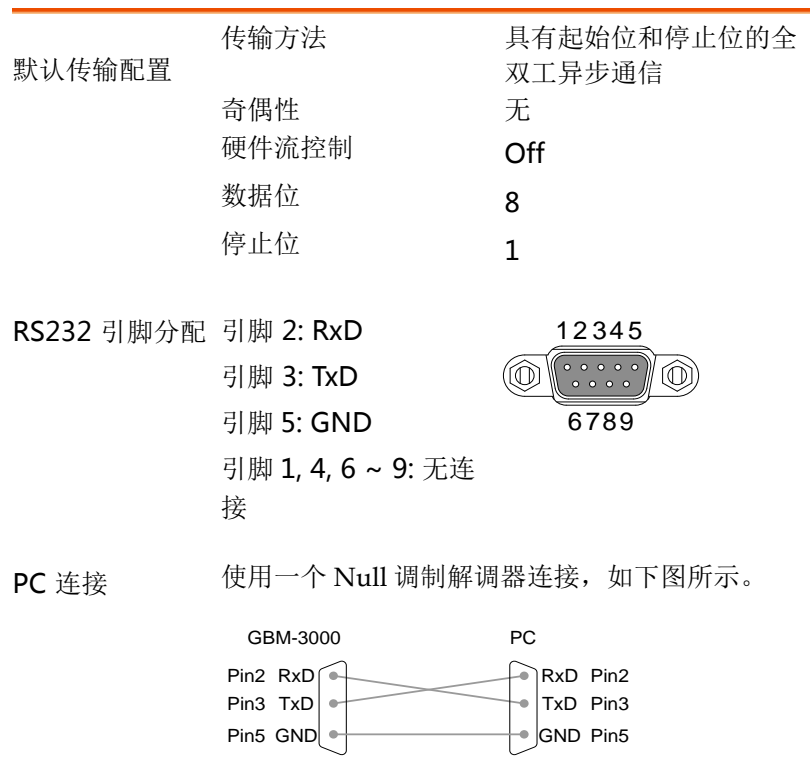

# GWINSTEK

在一些较新的计算机上,RS232 接口已经被删除,并且需要使用 USB 接口进行通信。该设备具有内置的 USB-232 接口,可以直接将 USB 端口虚拟化为计算机中的 RS232 端口。

该虚拟端口可以执行与 RS232 相同的功能, 并使用与 RS232 端 口相同的设置。它支持 USB2.0 和以下版本。

后面板上的 USB 设备端口用于远程控制。USB 端口被配置为 CDC 接口。

当配置成 CDC 时,GBM-3000 系列上的 USB 端口将显示为连接 到 PC 的虚拟 COM 端口。任何可以通过串行端口通信的终端程序都 可以用于远程控制。在 GBM-3000 系列可以使用 CDC USB 类进行远 程控制之前,安装使用手册 CD 中包含适当的 CDC USB 驱动程序。

#### 配置 USB 接口

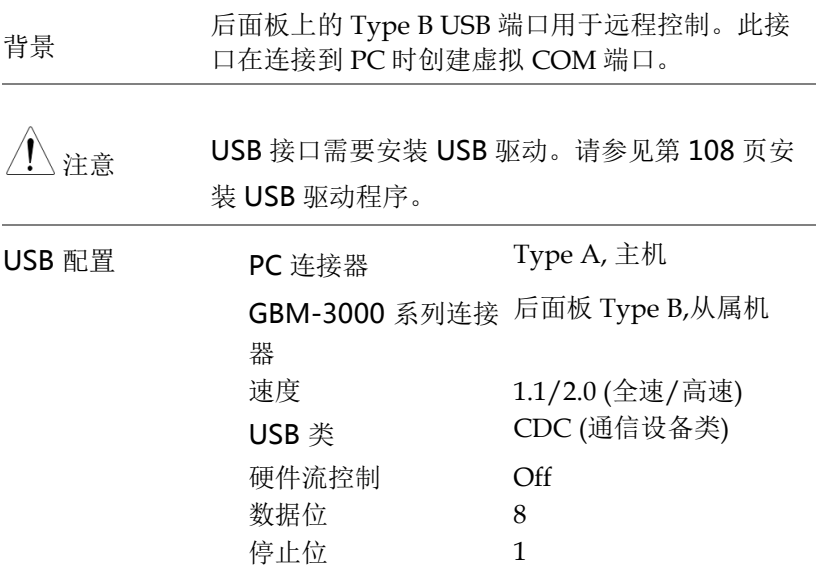

#### 安装 USB 驱动

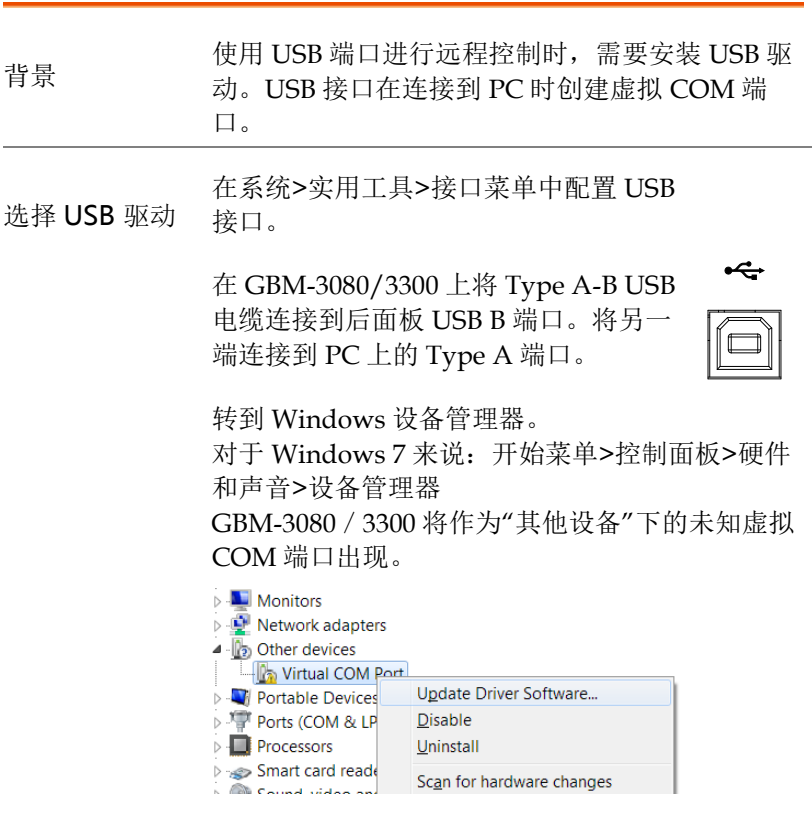

右击其他设备并选择"更新驱动程序软件"。

选择"Browse my computer for driver software", 并在使用手册 CD 上选择驱动程序。

GBM-3080/3300 及其分配的 COM 端口将出现在 端口(COM 和 LPT)节点之下。

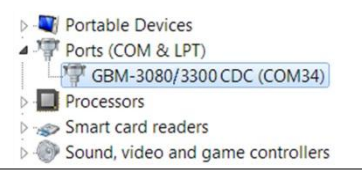

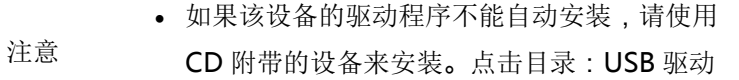

- 为了避免触电,在插入和拔出 DB9 电缆时关闭 电源。
- 如果驱动程序安装正确完成,将显示 USB 串行 端口的数量。
- 需要记住这个端口号,因为在编程时会用到它。
- SCPI 指令和 Modbus 指令都可以通过 RS-232C 或 USB 端口操作。

## **GWINSTEK**错误!使用"开始"选项卡将 標題 1 应用于要在此处显示的文字

为远程控制模式配置相关设置

#### 设置停止位

- 步骤 1. 按下 LCD 屏幕下方的 **SYSTEM** 键 进入[SYSTEM CONFIG]设置页面。
	- 2. 使用上下键选择此设置页上的 **STOP BITS**。所选项目突出显示。

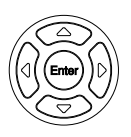

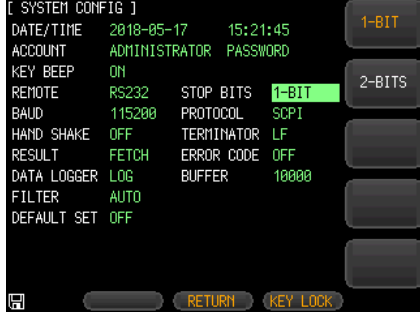

- 3. 按下 LCD 屏幕右边的选项键来更改 设置。
- 可用参数 1-BIT 一般来说,停止位被设置为一位。
	- 2-BITS 停止位设置为两位。
#### 设置传输速度

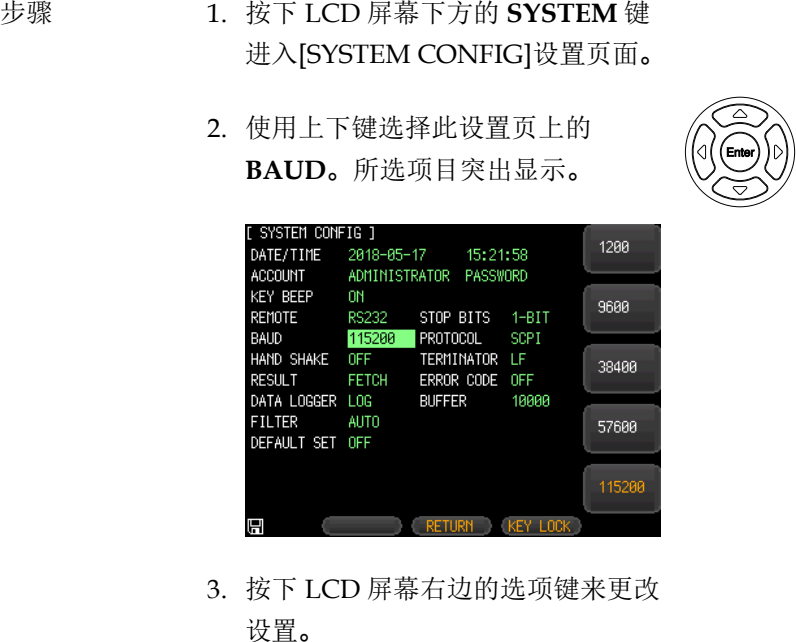

- 可用参数 1200 如果使用具有 opt 耦合器隔离的通信转 换器,请使用此串行传输速率。
	- 9600 9600bps
	- 38400 38400bps
	- 57600 57600bps
	- 115200 建议使用此高速串行传输速度与主机通 信。

设置协议

- 步骤 1. 按下 LCD 屏幕下方的 **SYSTEM** 键 进入[SYSTEM CONFIG]设置页面。 2. 使用上下键在这个设置页上选择 **PROTOCOL**。所选项目突出显示。 [ SYSTEM CONFIG ] **SCPI** DATE/TIME 2018-05-17 15:22:16 ADMINISTRATOR PASSWORD ACCOUNT KEY BEEP ON STOP BITS 1-BIT REMOTE **RS232 BAUD** 115200 PROTOCOL **SCPT** HAND SHAKE OFF TERMINATOR LF **RESULT** ERROR CODE OFF **FETCH** DATA LOGGER LOG **BUFFER** 10000 **FILTER AUTO** DEFAULT SET OFF **Example 2018** RETURN KEY LOCK 圓
	- 3. 按下 LCD 屏幕右边的选项键来更改 设置。

可用参数 SCPI SCPI 协议

设置发送结果的方式

如果 Result 设置为 Auto, 则每次测试结束时, 设备将自动发送测量 结果。这种设置非常方便,特别是当设备与分拣机一起工作时。该设 备将在接收到触发信号后开始测试,然后将测试结果返回到分拣机, 而不需要接收来自分拣机或控制 PC 的 "fetch?"指令。

- 步骤 1. 按下 LCD 屏幕下方的 **SYSTEM** 键 进入[SYSTEM CONFIG]设置页面。
	- 2. 使用上下键在这个设置页上选择 **RESULT**。所选项目突出显示。

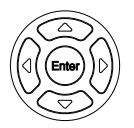

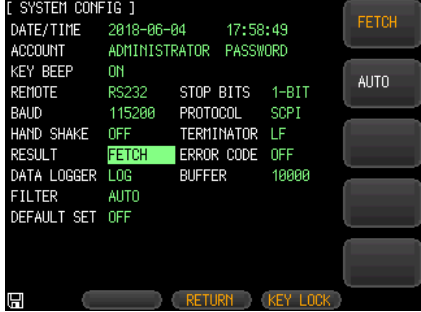

- 3. 按下 LCD 屏幕右边的选项键来更改 设置。
- 可用参数 FETCH 测试结束后,设备不发送测试结果。 AUTO 测试结束后, 设备发出测试结果。

设置终止符

在设备和主机之间的通信指令中必须有终止符,以便于相互识别指令 的结束。

该设备支持四种终端。

步骤 1. 按下 LCD 屏幕下方的 **SYSTEM** 键 进入[SYSTEM CONFIG]设置页面。

> 2. 使用上下键选择此设置页上的 **TERMINATOR**。所选项目突出显 示。

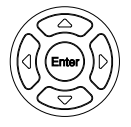

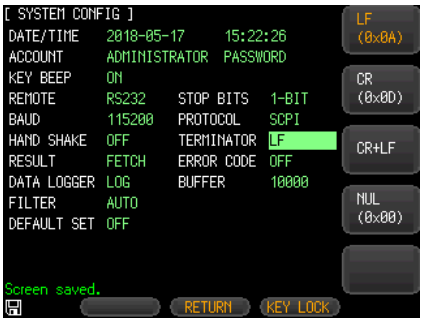

3. 按下 LCD 屏幕右边的选项键来更改 设置。

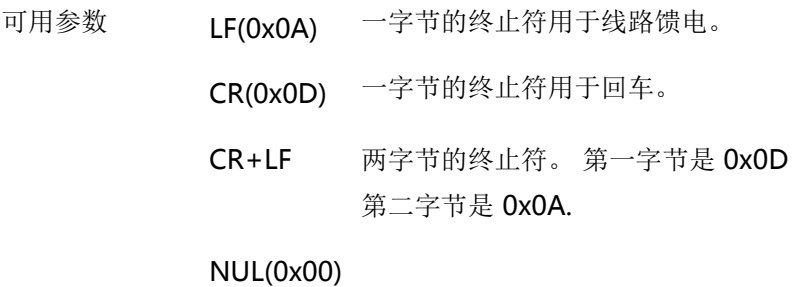

默认参数 CR+LF

设置握手功能

由于该设备使用 RS-232 标准的最小子集, 并且不使用握手信号作为 硬件,所以该设备可以激活软件的握手以减少通信中可能的数据丢失 或数据错误。高级语言软件工程师应严格按照以下握手协议编制计算 机通信软件:

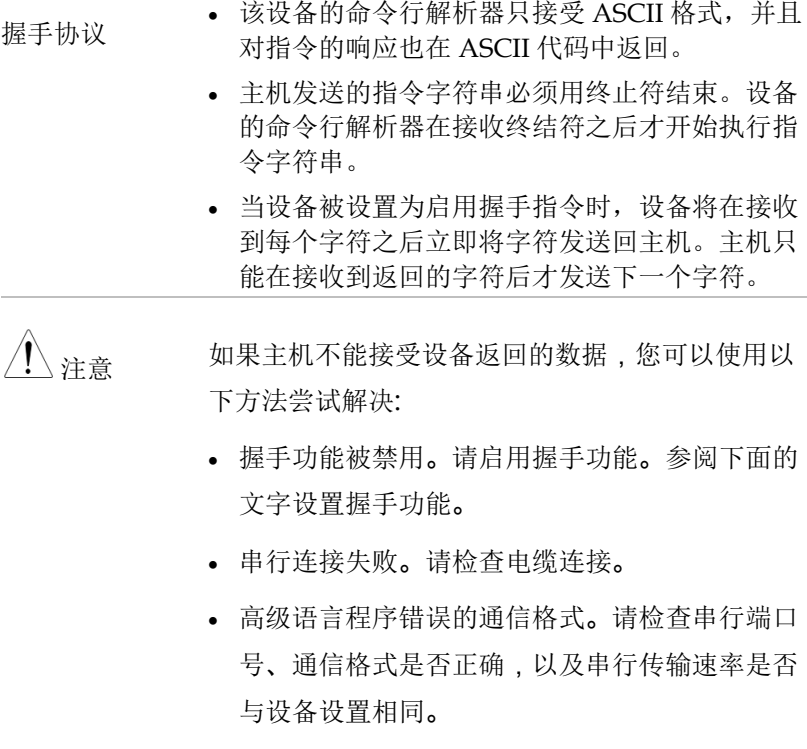

 如果设备正在解析最后一个指令,主机不能接受 设备的响应。请稍后再试。

步骤 1. 按下 LCD 屏幕下方的 **SYSTEM** 键 进入[SYSTEM CONFIG]设置页面。

> 2. 使用上下键在这个设置页上选择 **HAND SHAKE**。所选项目突出显 示。

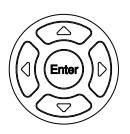

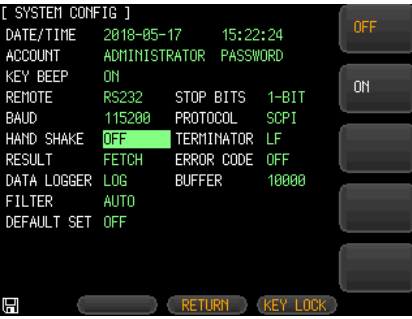

- 3. 按下 LCD 屏幕右边的选项键来更改 设置。
- 可用参数 OFF 没有必要使用 SHAKhand 指令。如果没有 特殊要求,请将指令设置为 OFF。

ON

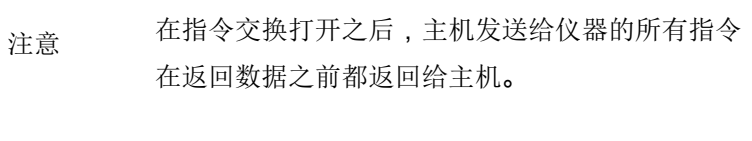

握手指令被关闭之后,立即处理主机发送给仪器的 指令。

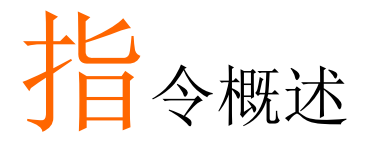

指令概述章节列出了所有编程指令的功能顺序以及 字母顺序。指令语法部分显示了使用指令时必须应 用的基本语法规则。

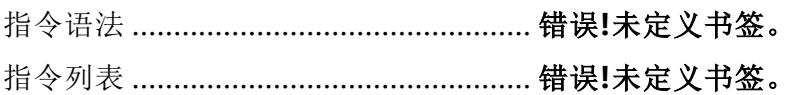

## 指令语法

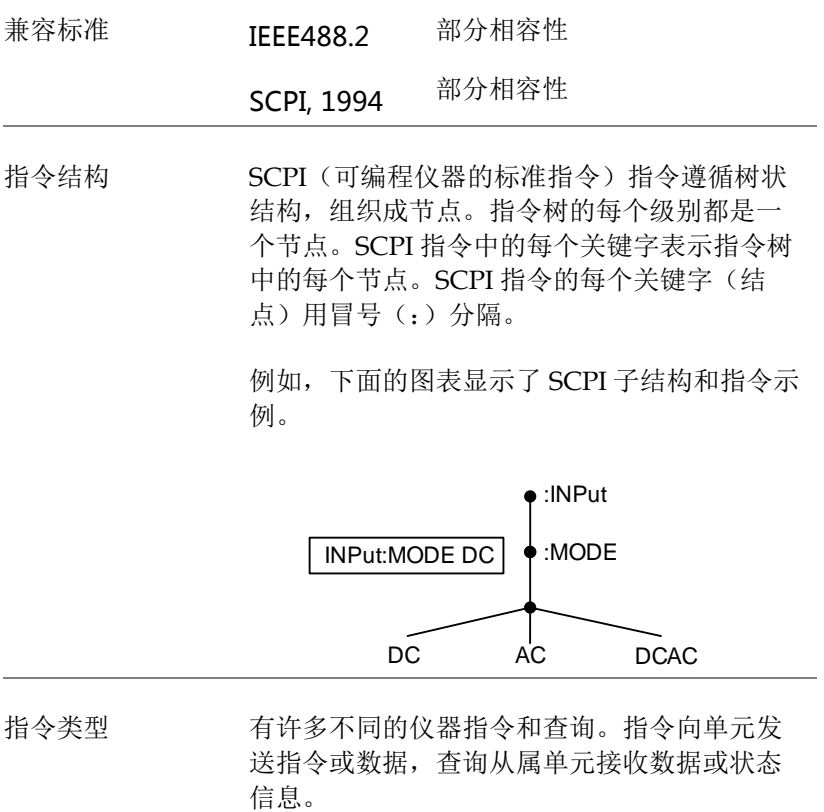

#### 指令类型

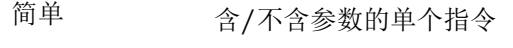

#### 范例 :INPut:MODE DC

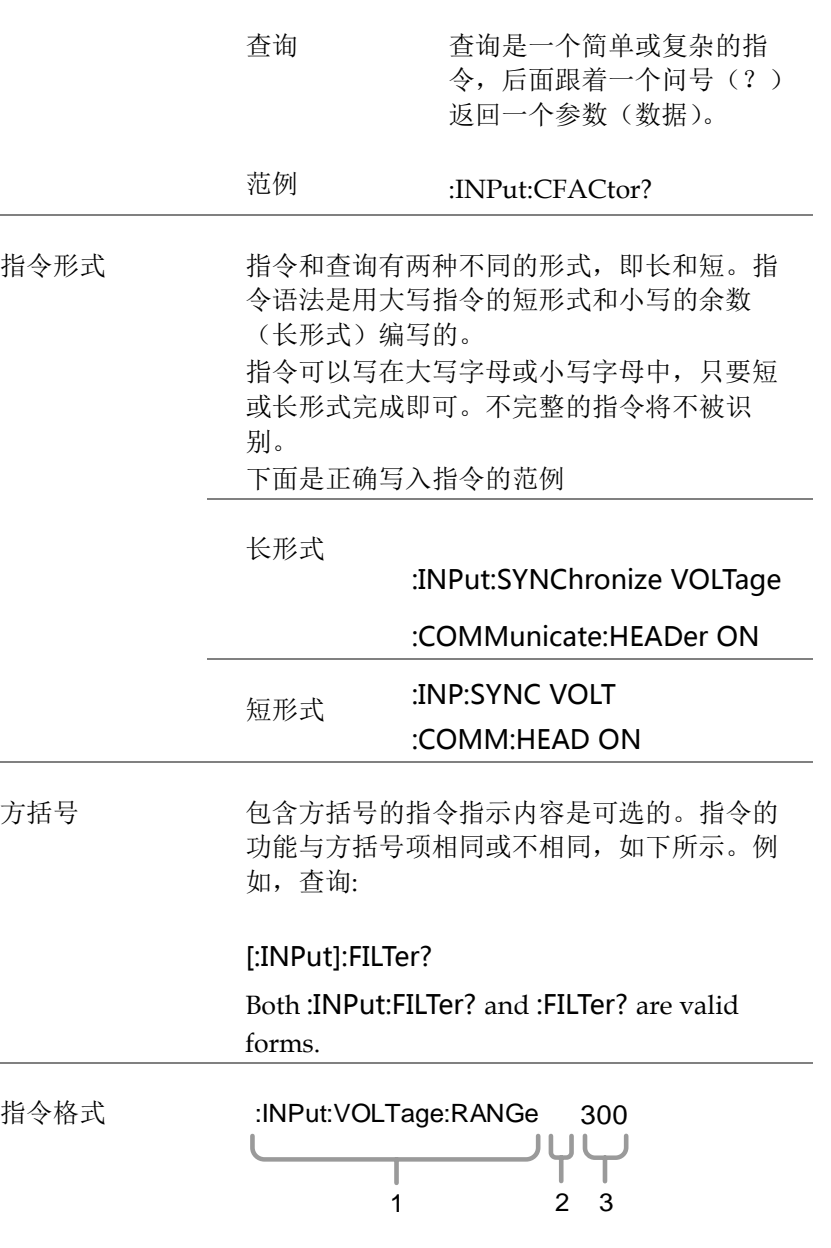

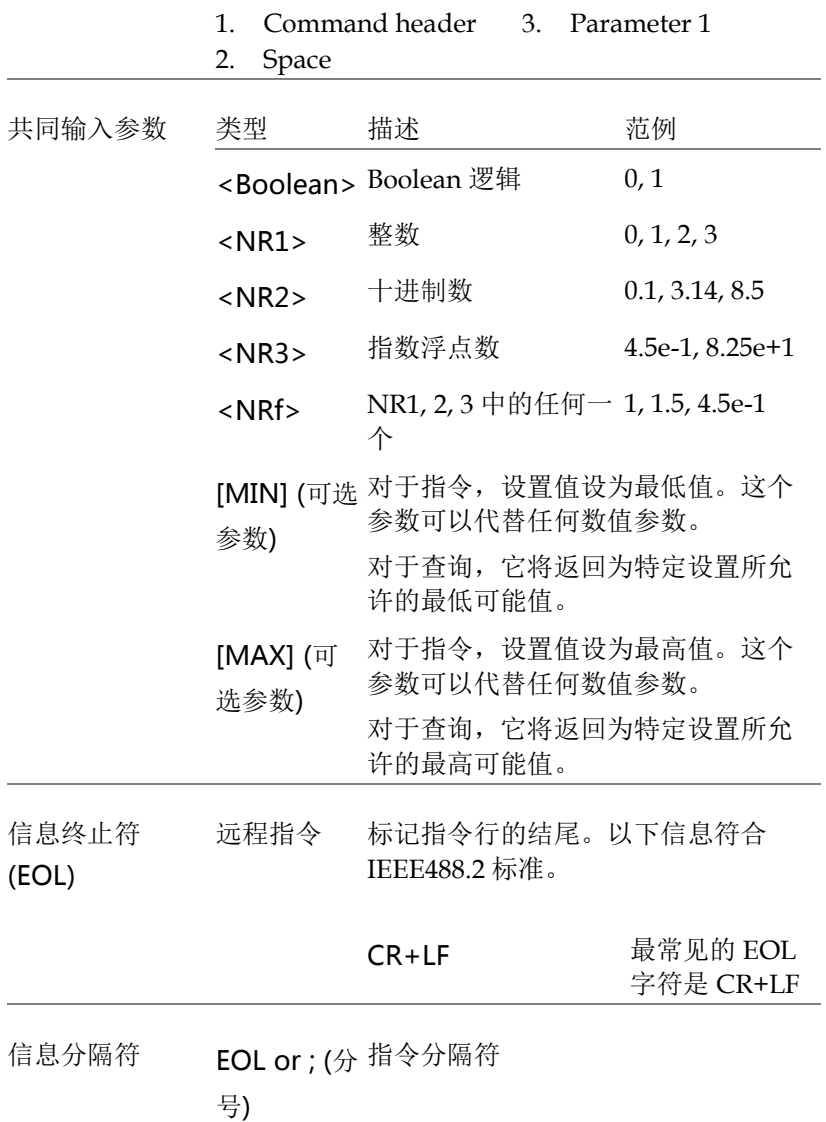

## 指令列表

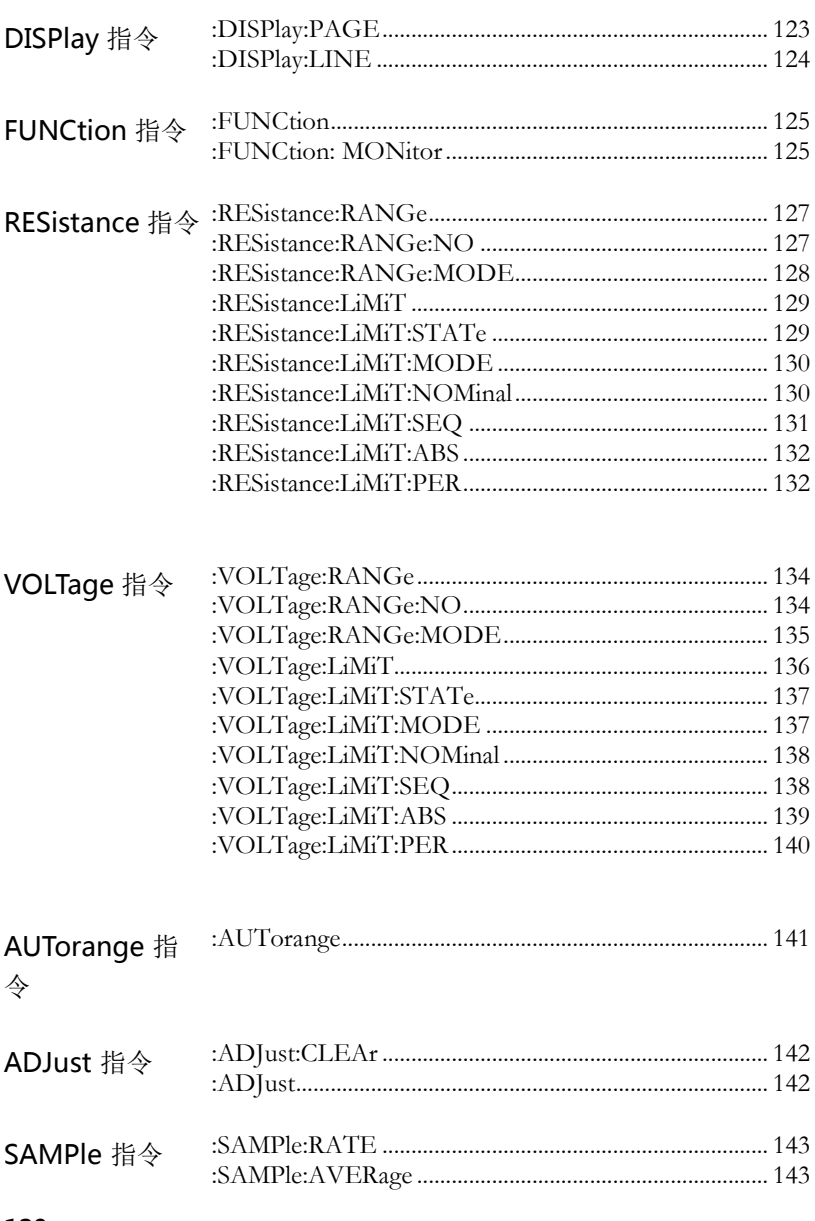

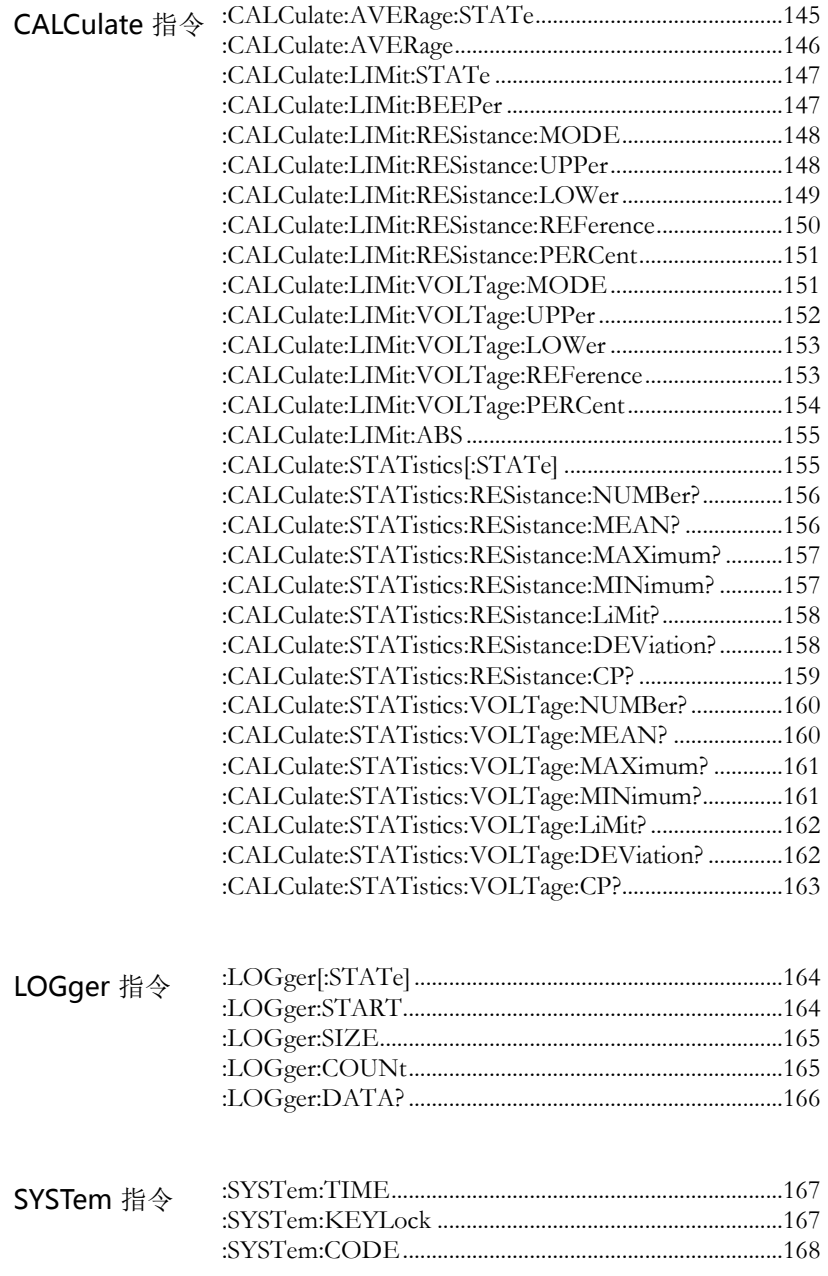

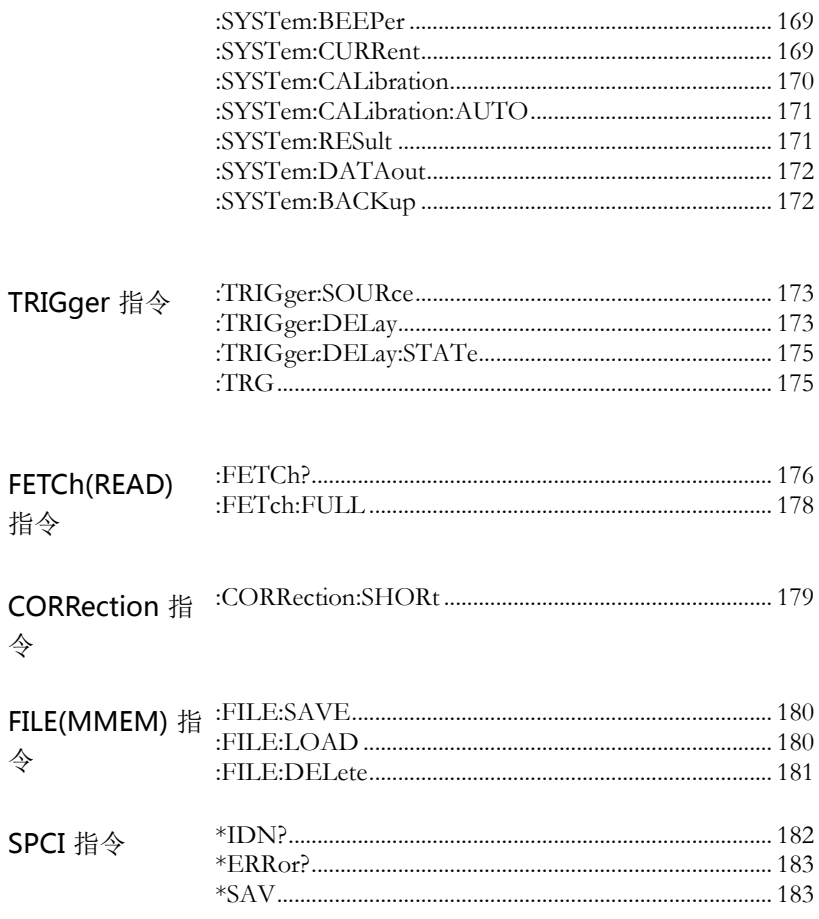

## DISPlay 指令

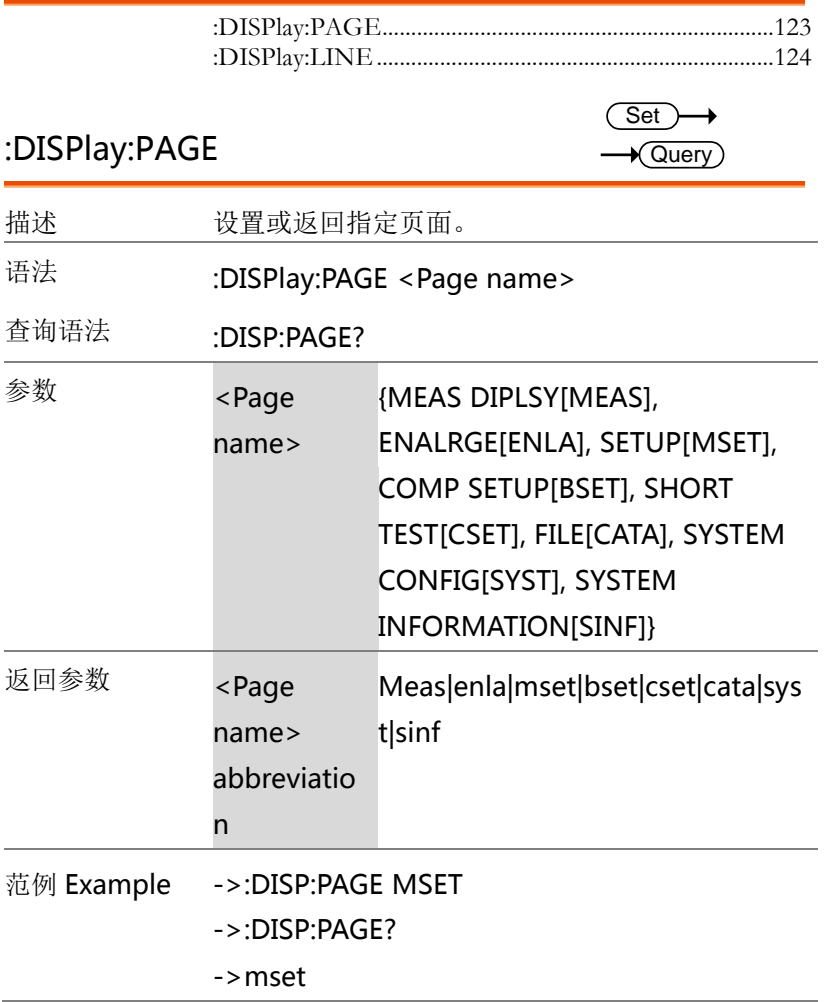

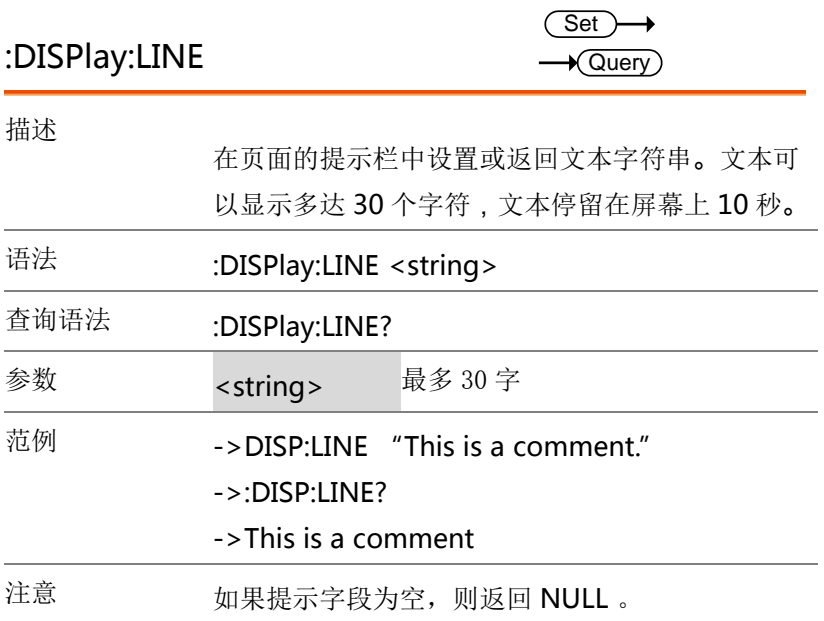

#### FUNCtion 指令

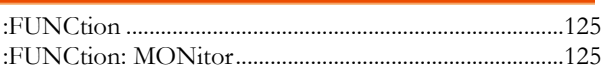

 $\overline{\text{Set}}$ 

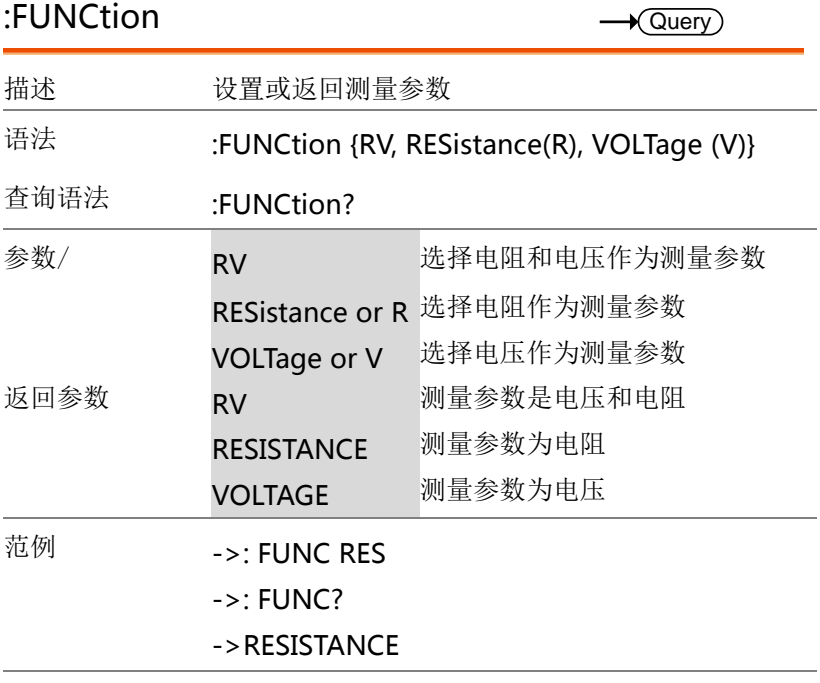

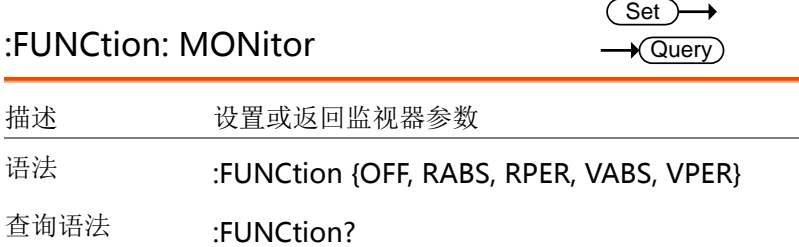

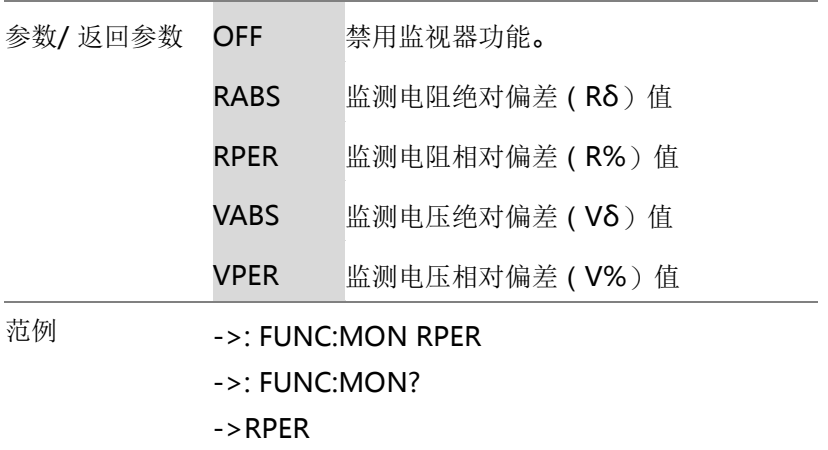

RESistance 指令

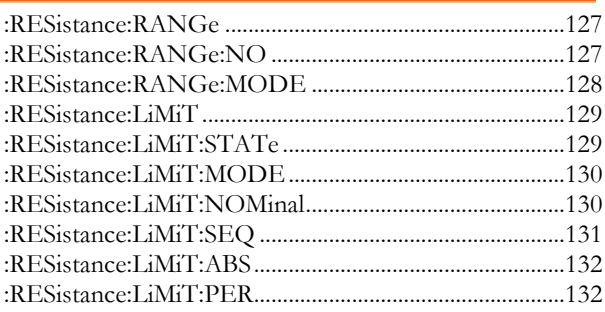

#### :RESistance:RANGe

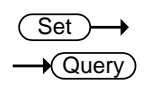

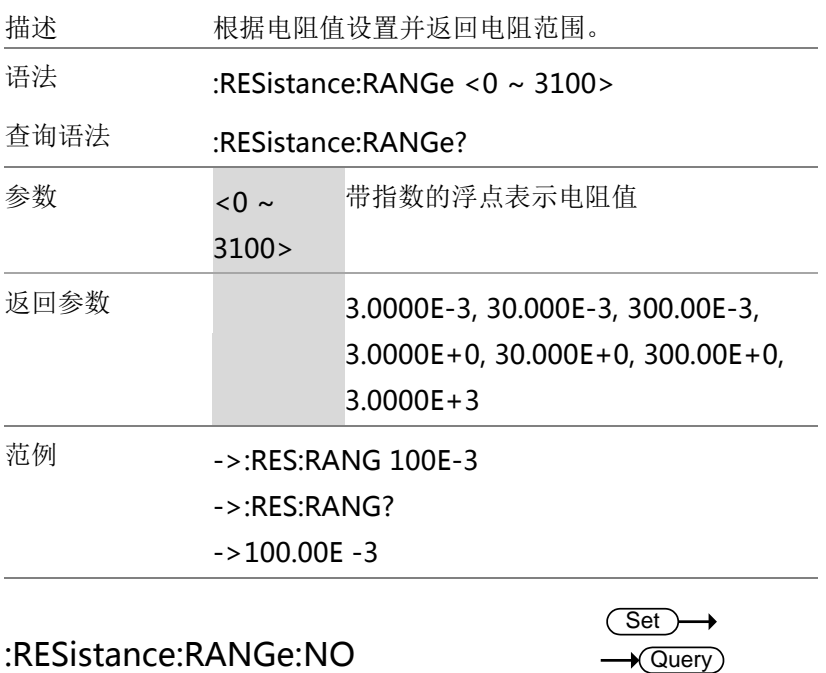

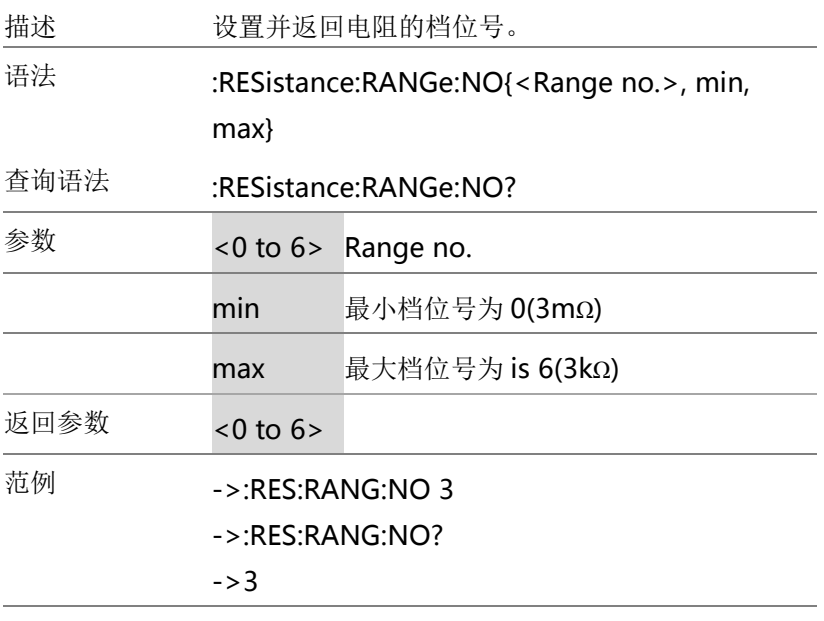

#### :RESistance:RANGe:MODE

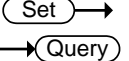

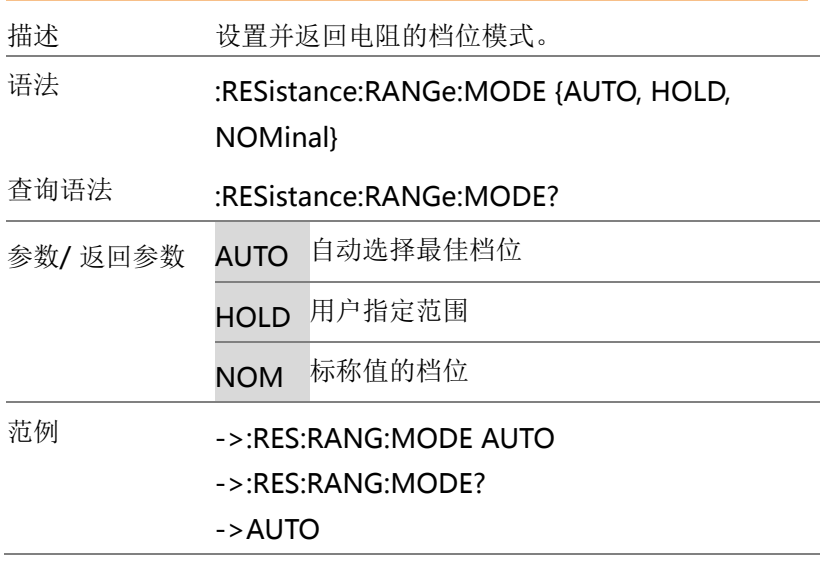

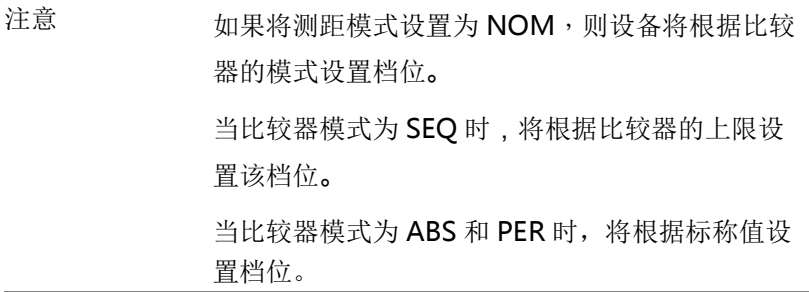

:RESistance:LiMiT

Set >  $\sqrt{\mathsf{Query}}$ 

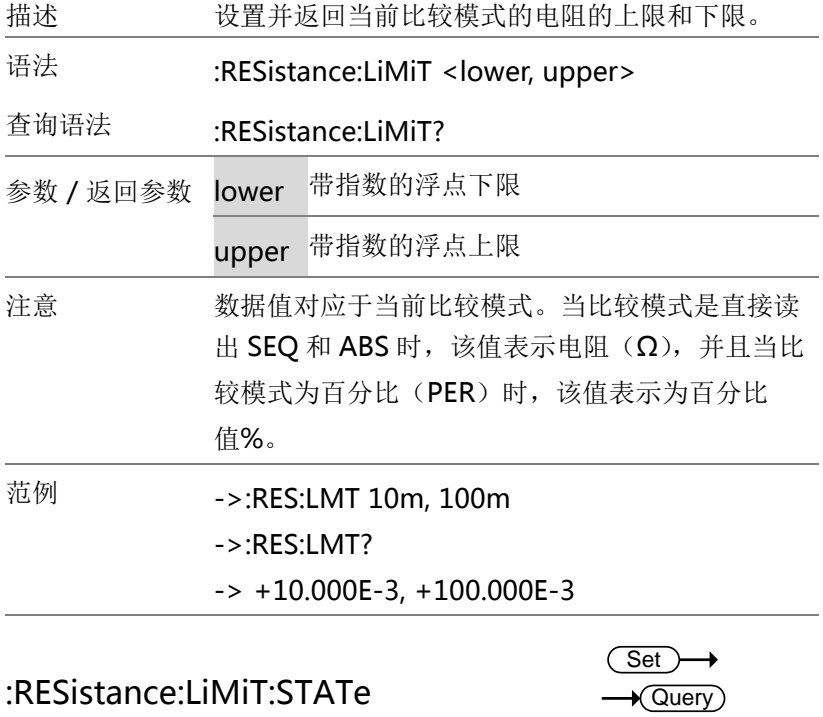

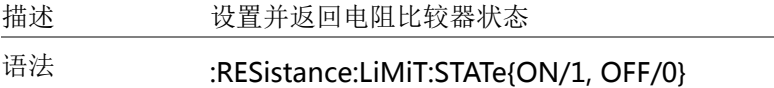

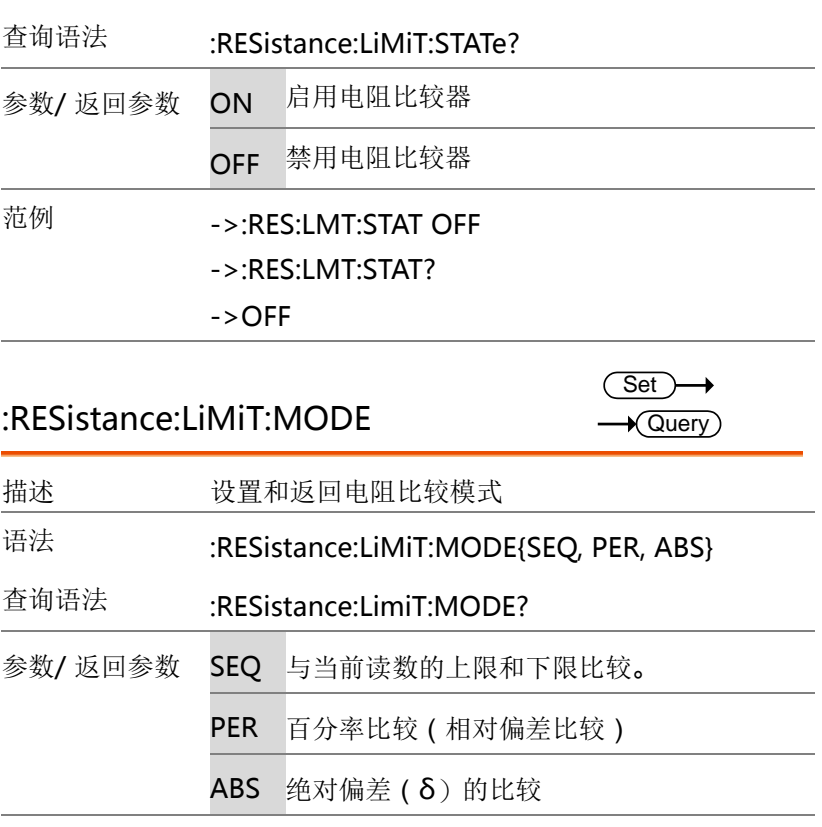

范例 ->:RES:LMT:MODE PER

- ->:RES:LMT:MODE?
- $->PER$

:RESistance:LiMiT:NOMinal

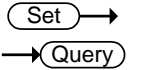

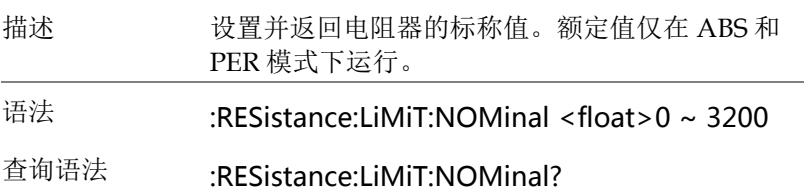

G<sup>U</sup>INSTEK错误!使用"开始"选项卡将 標題 1 应用于要在此处显示的文字

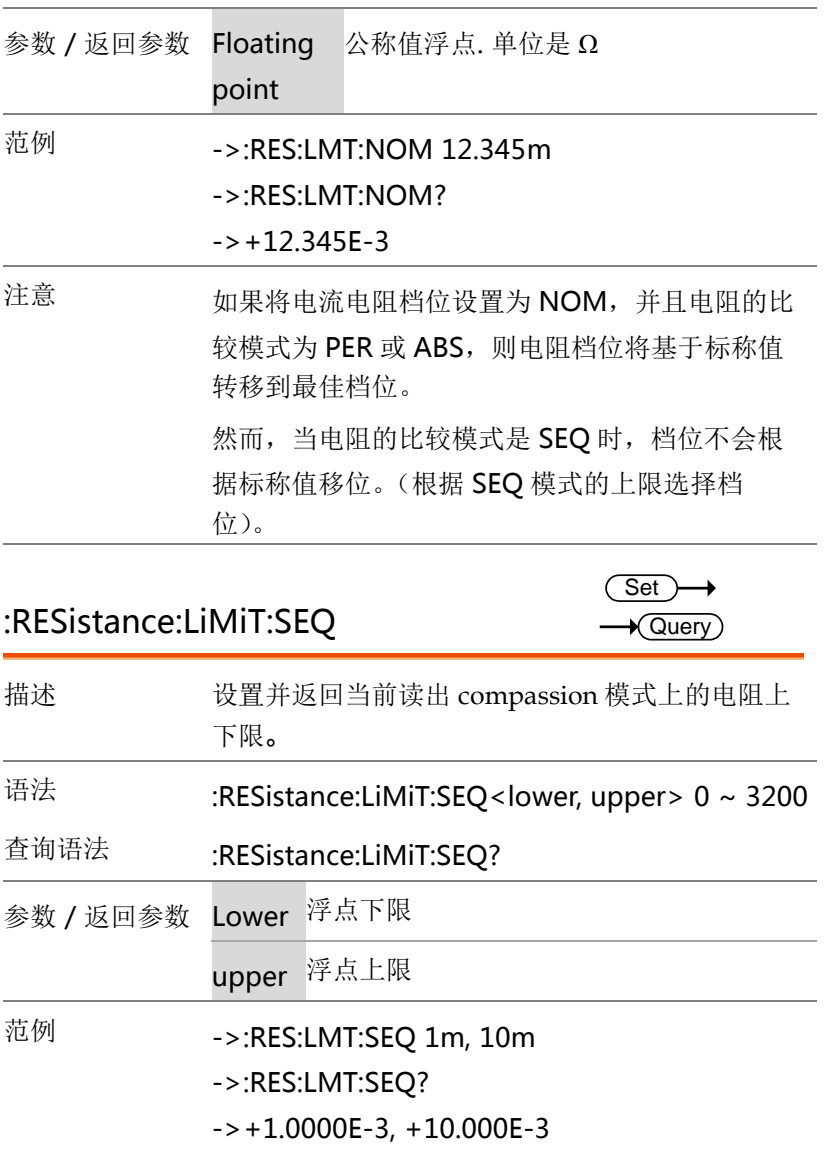

注意 :RESistance:LiMit:SEQ command will shift the comparison mode for resistance to SEQ mode. However, RESistance:LiMit:SEQ? command doesn't shift the comparison mode.

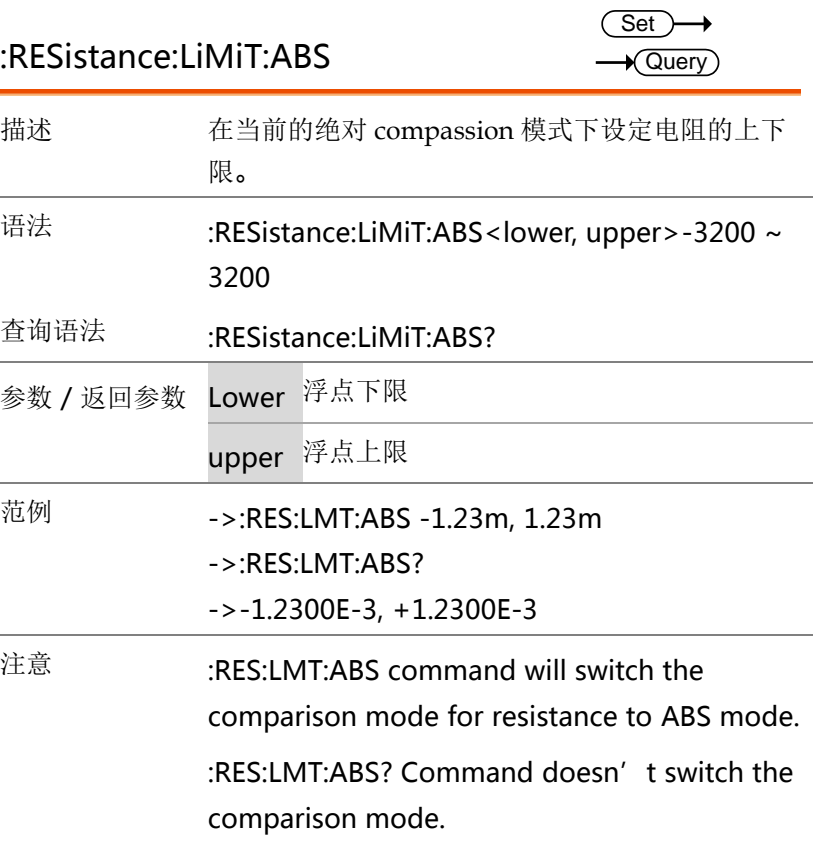

:RESistance:LiMiT:PER 描述 设置并返回当前百分比 compassion 模式上的电阻 **Set**  $\sqrt{\mathsf{Query}}$ 

上下限的百分比。

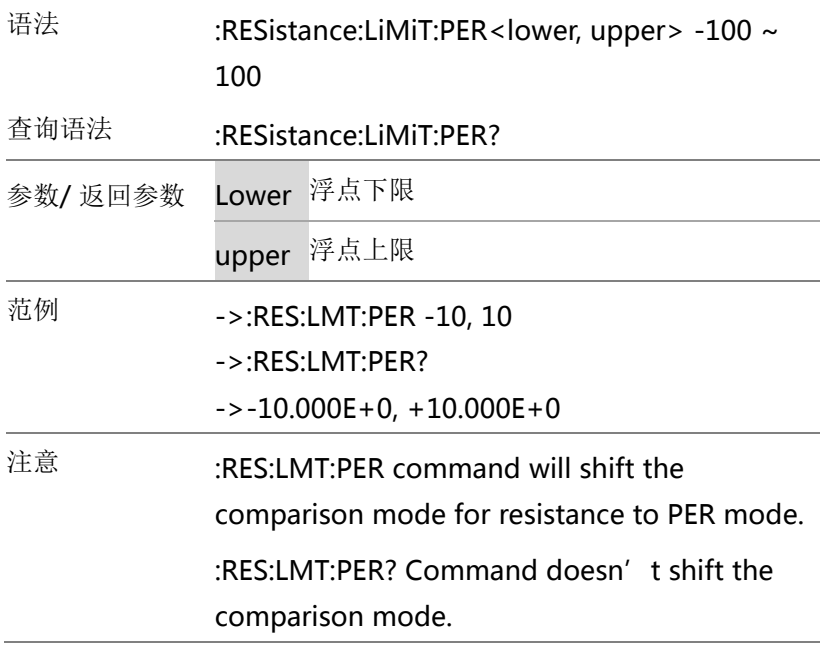

## VOLTage 指令

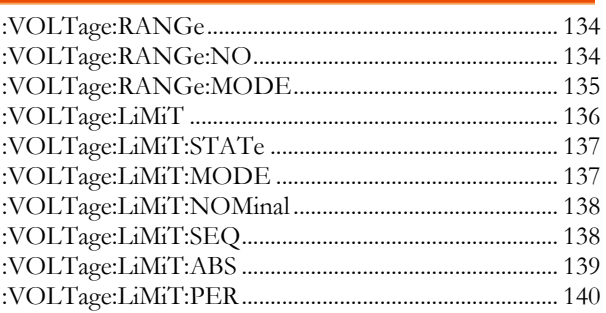

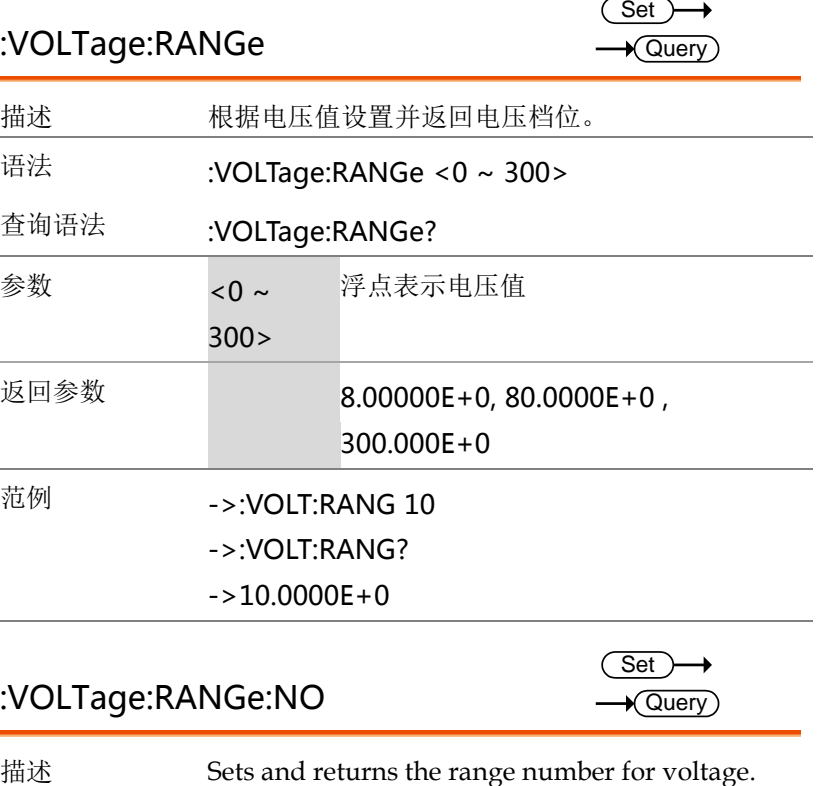

#### :VOLTage:RANGe:NO

 $\rightarrow$  Query)

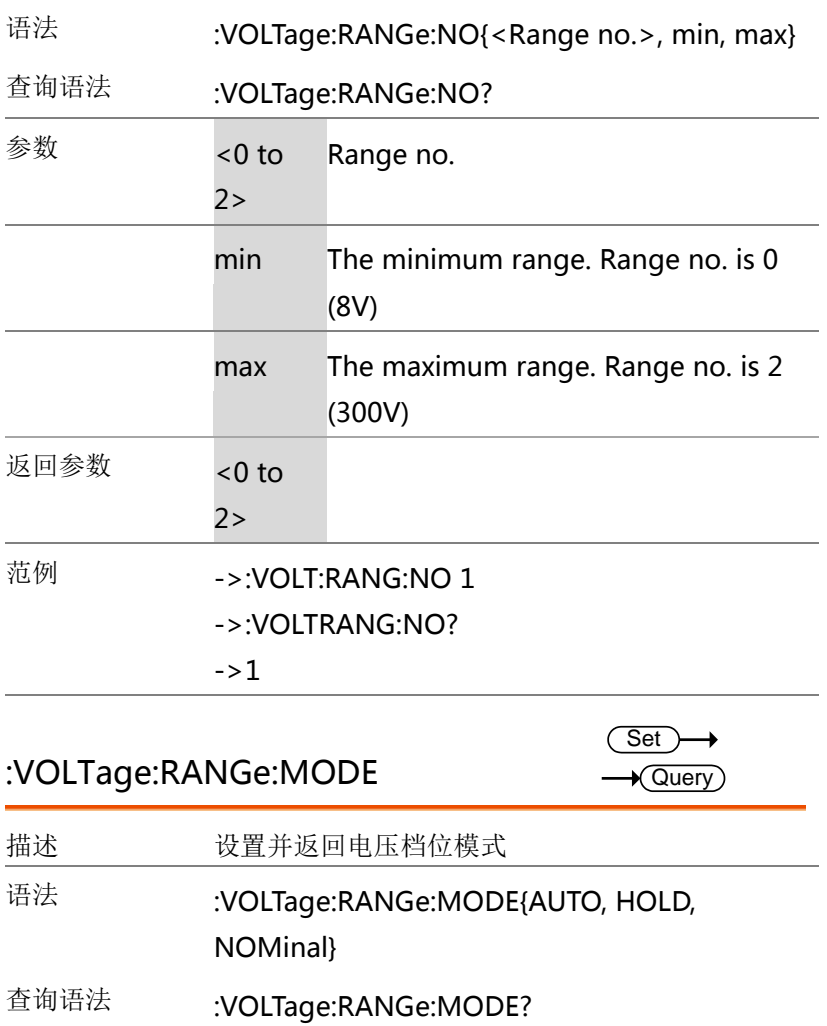

Set  $\sqrt{$ Query

 $\rightarrow$ 

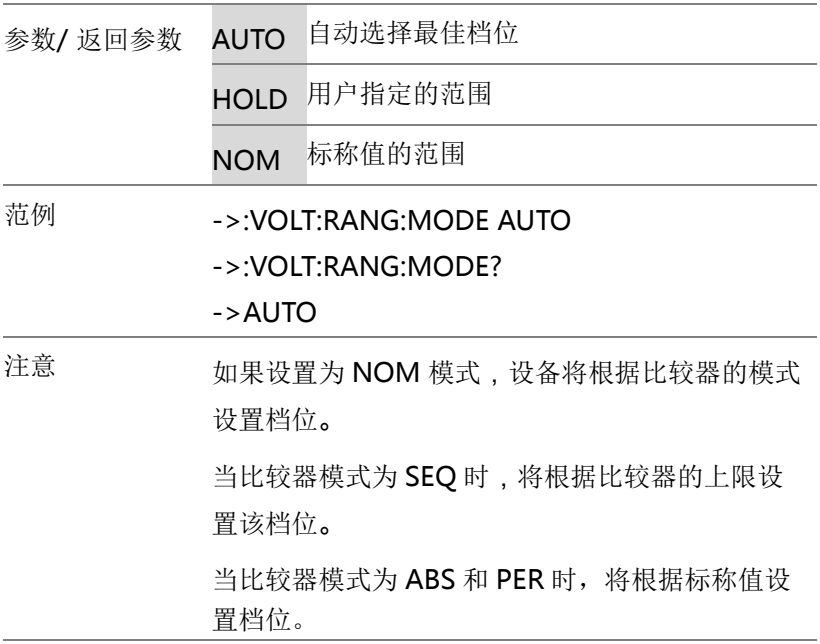

:VOLTage:LiMiT

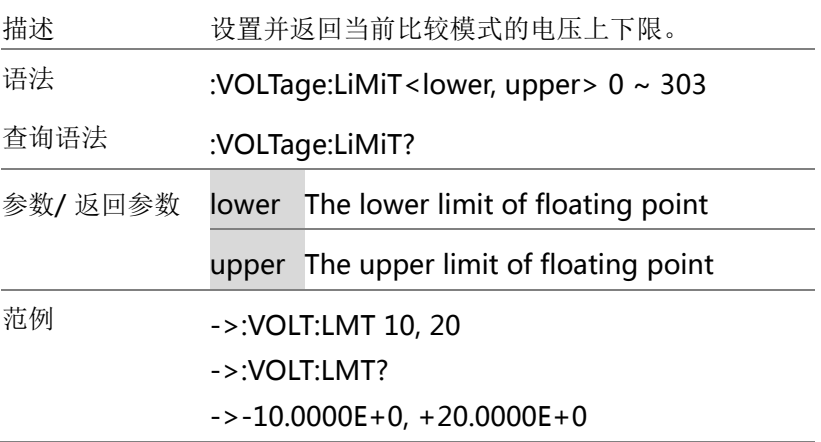

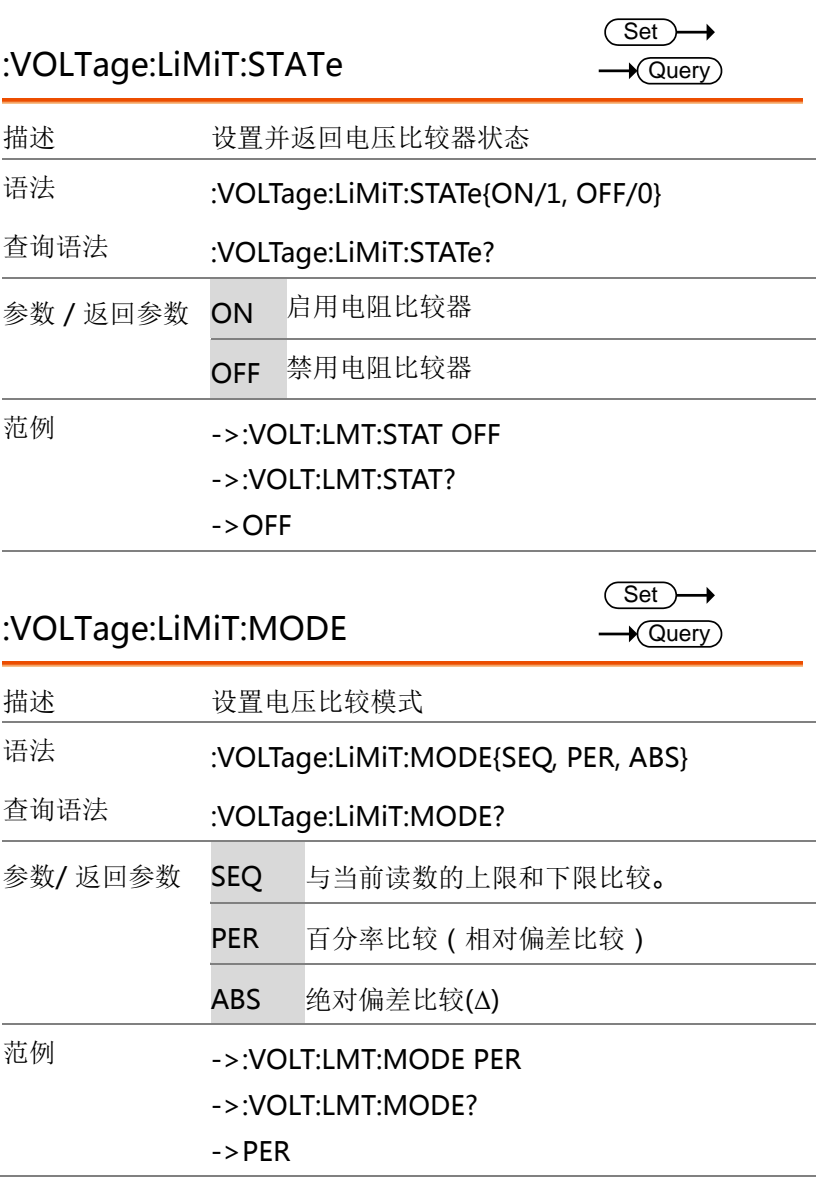

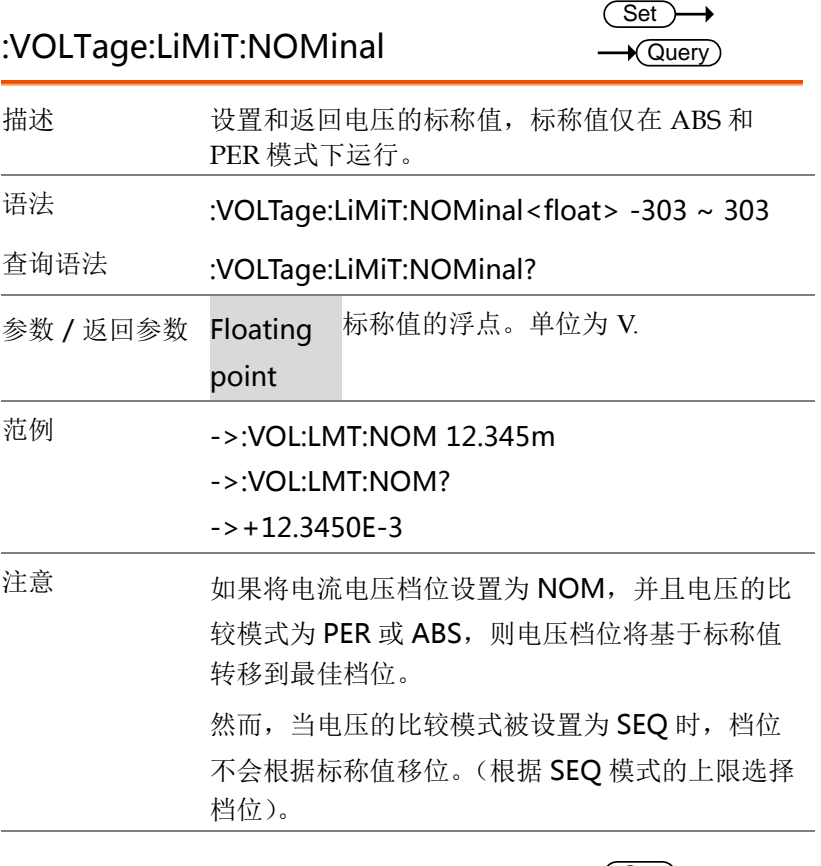

## :VOLTage:LiMiT:SEQ

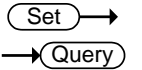

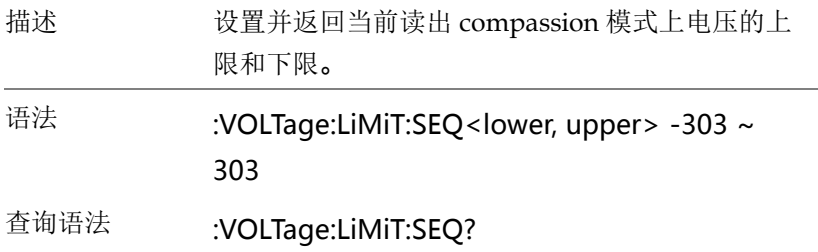

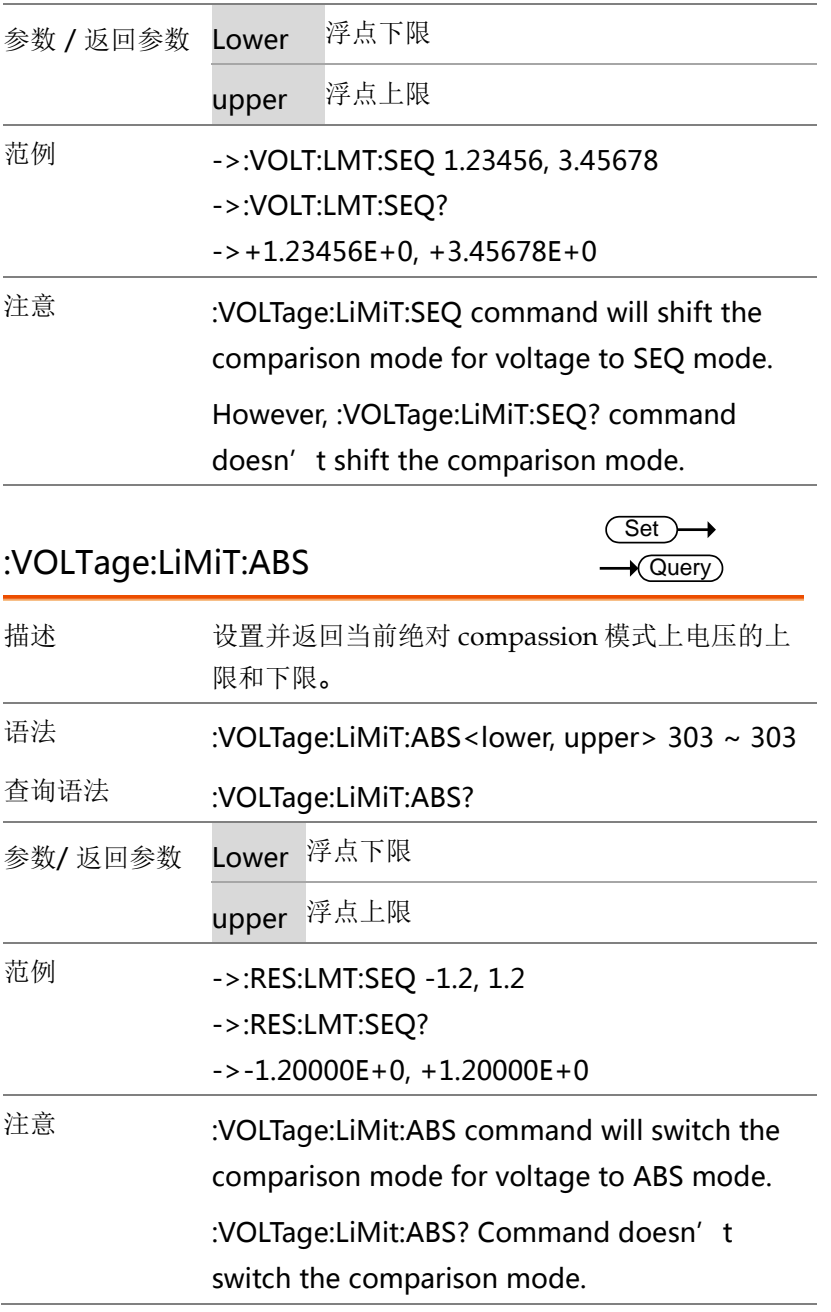

 $\overline{a}$ 

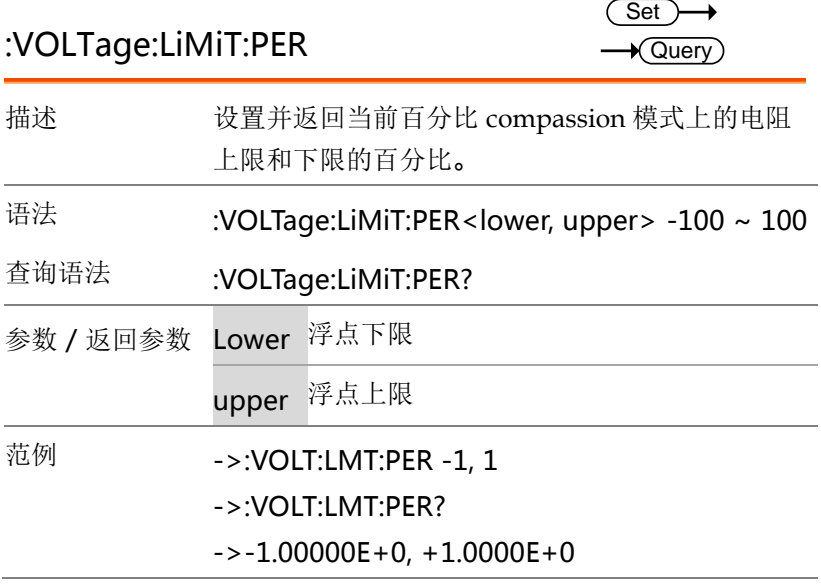

### AUTorange 指令

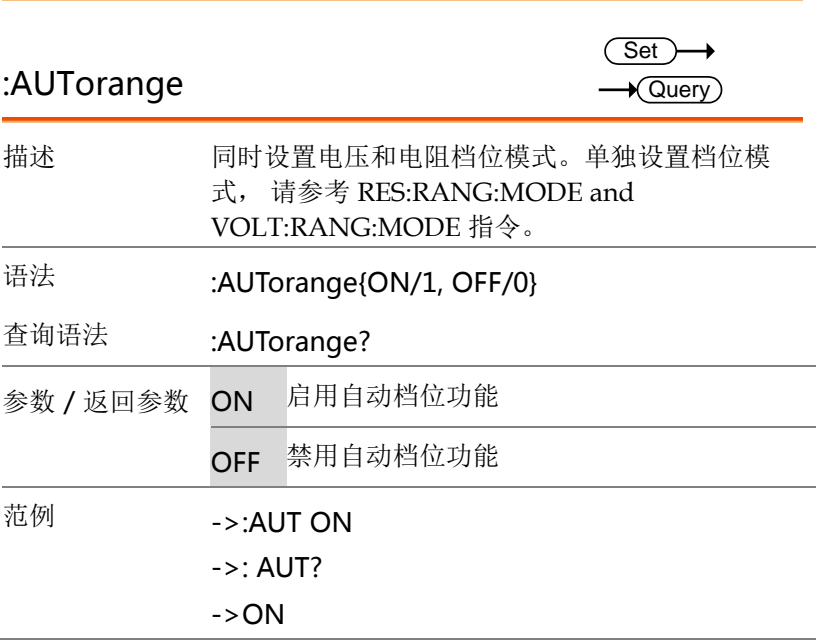

## ADJust 指令

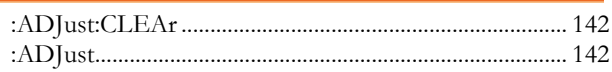

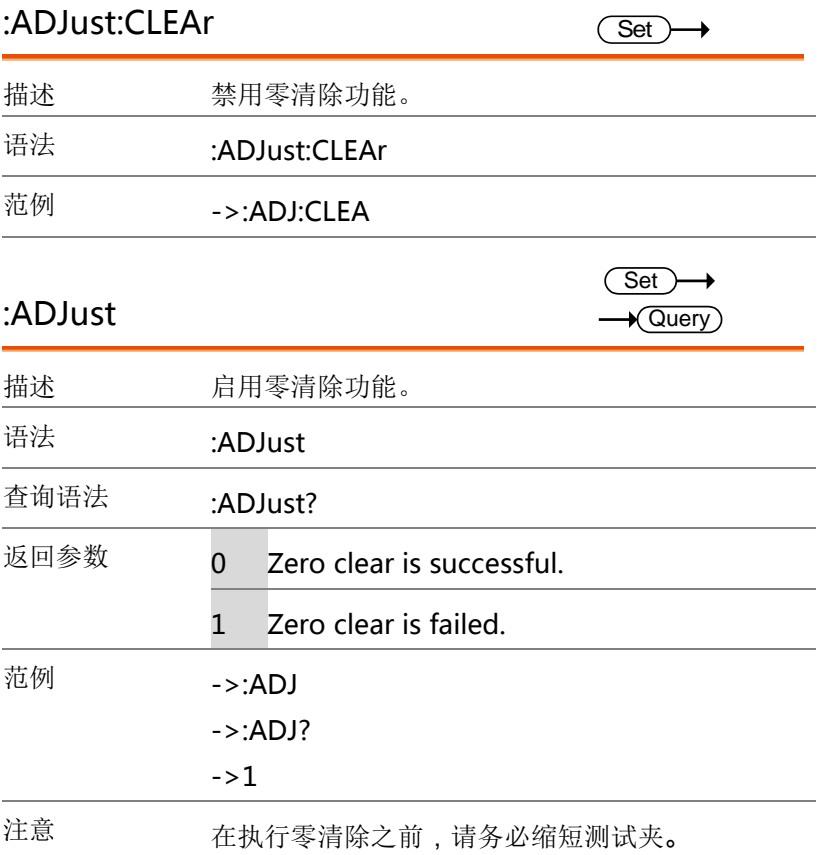

#### SAMPle 指令

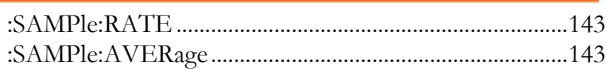

#### :SAMPle:RATE

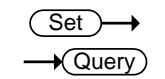

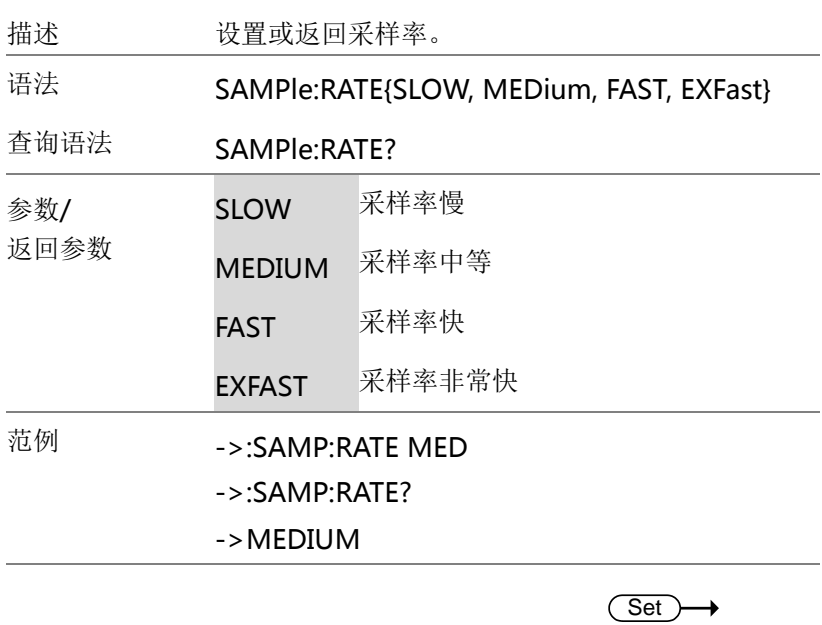

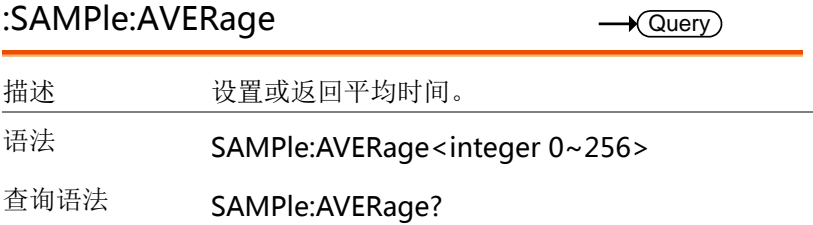

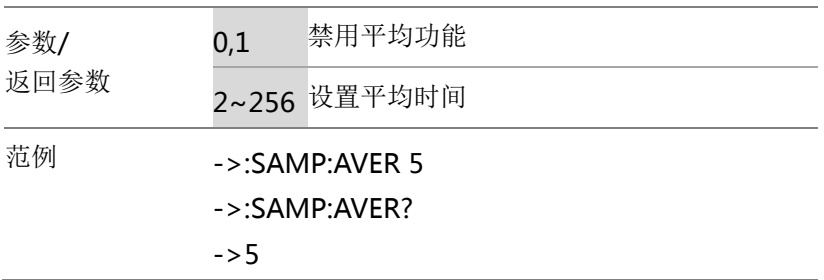

#### CALCulate 指令

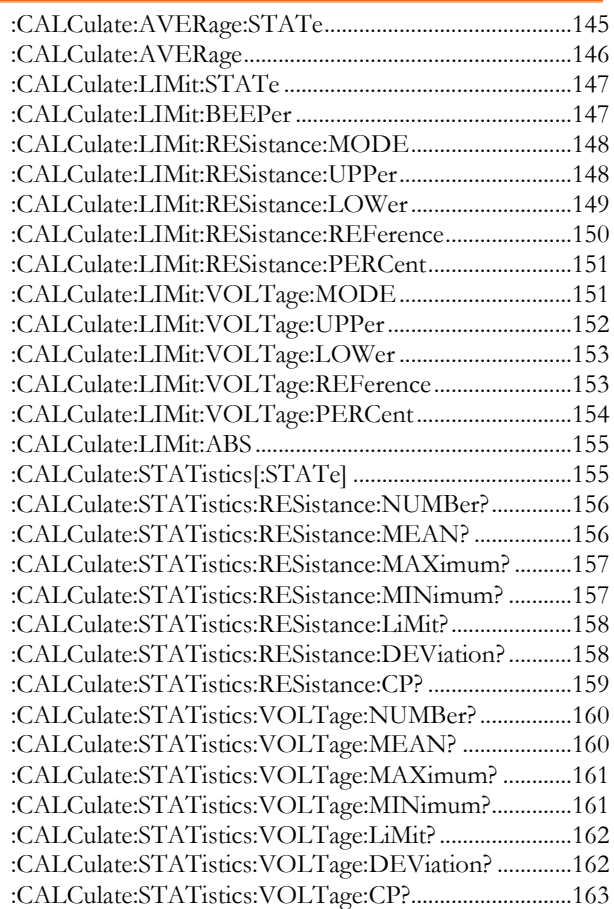

# :CALCulate:AVERage:STATe 语法 :CALCulate:AVERage:STATe{OFF} Set

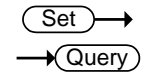

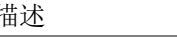

描述 禁用平均函数。将平均计数设为 1。
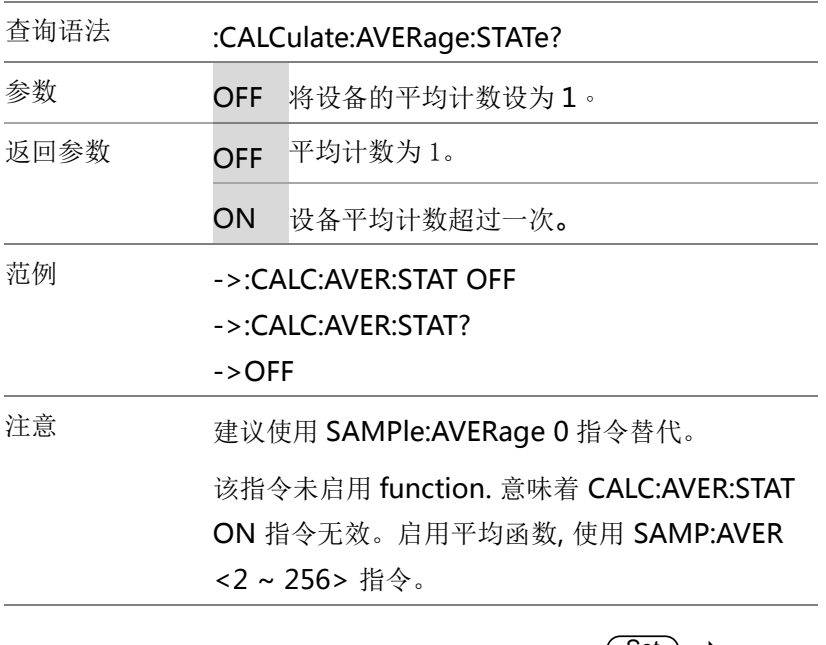

### :CALCulate:AVERage

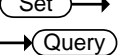

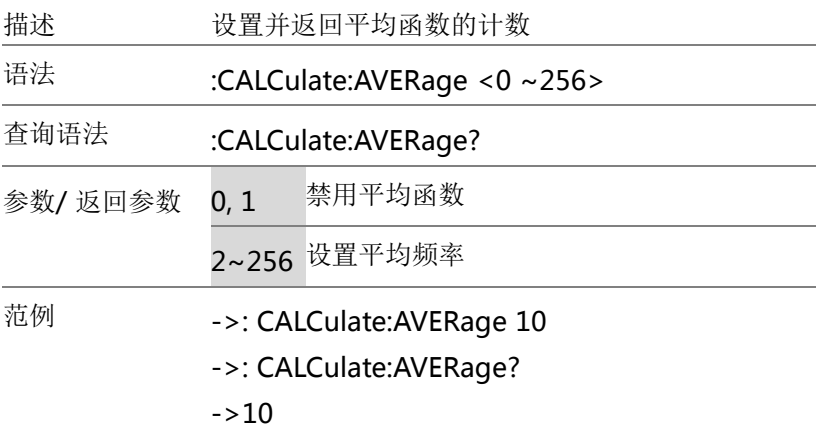

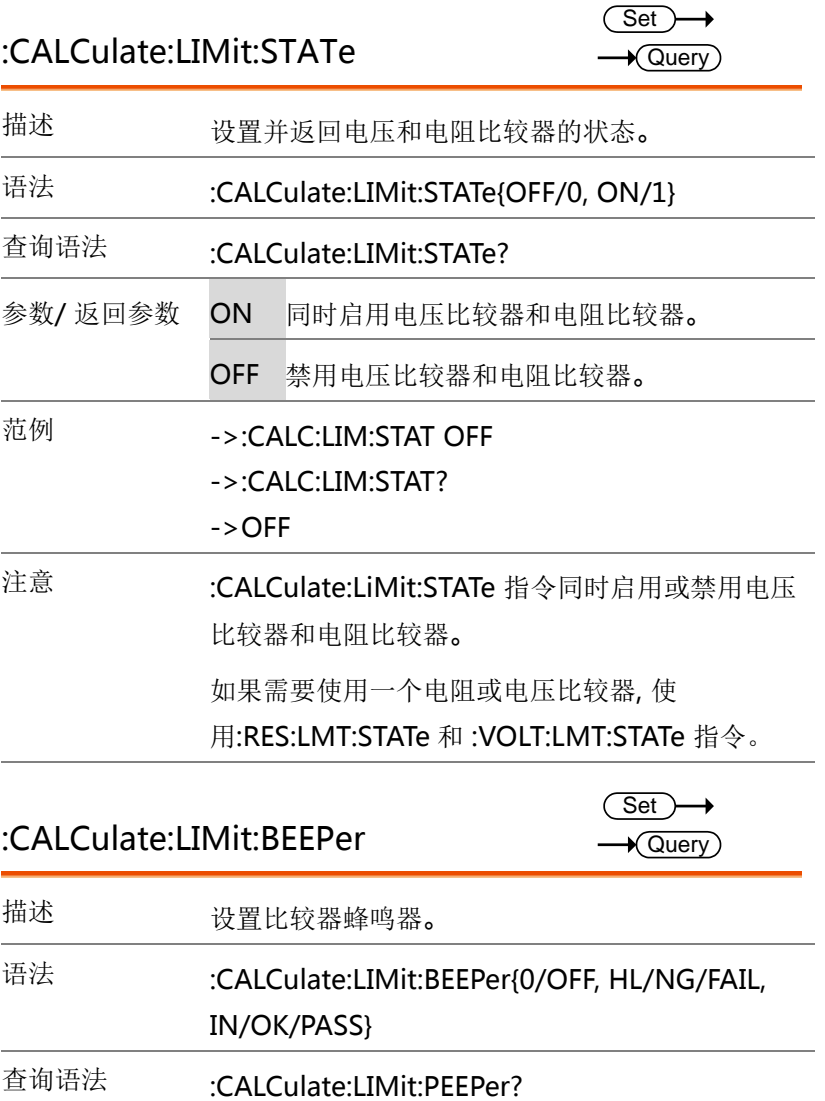

### GBM-3080/3300 User Manual

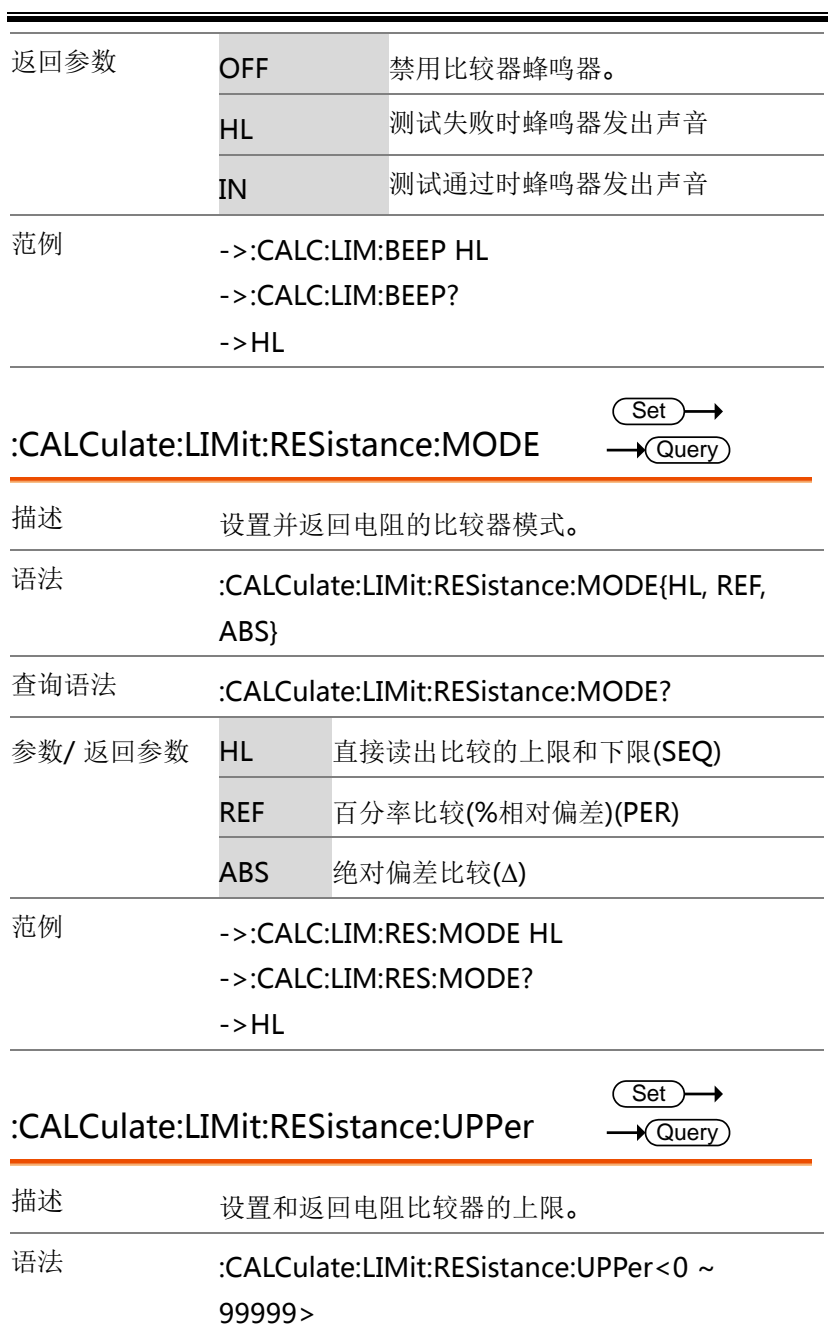

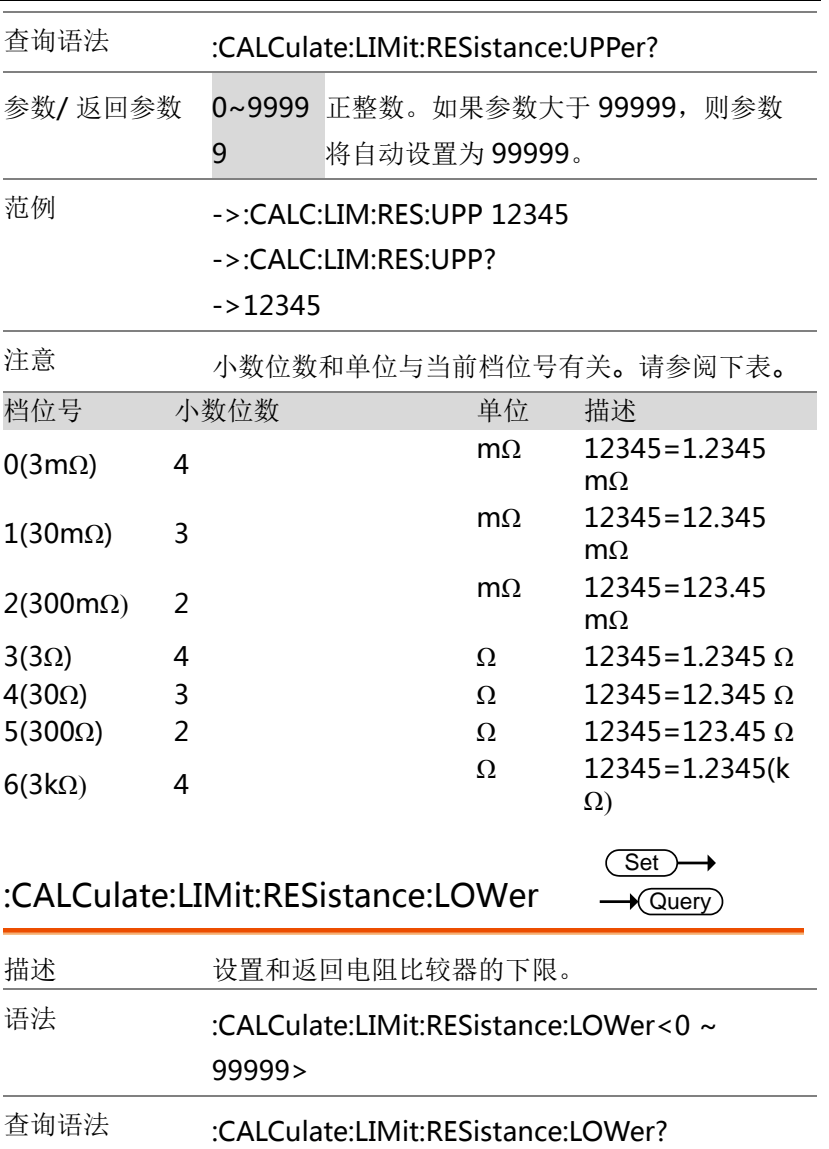

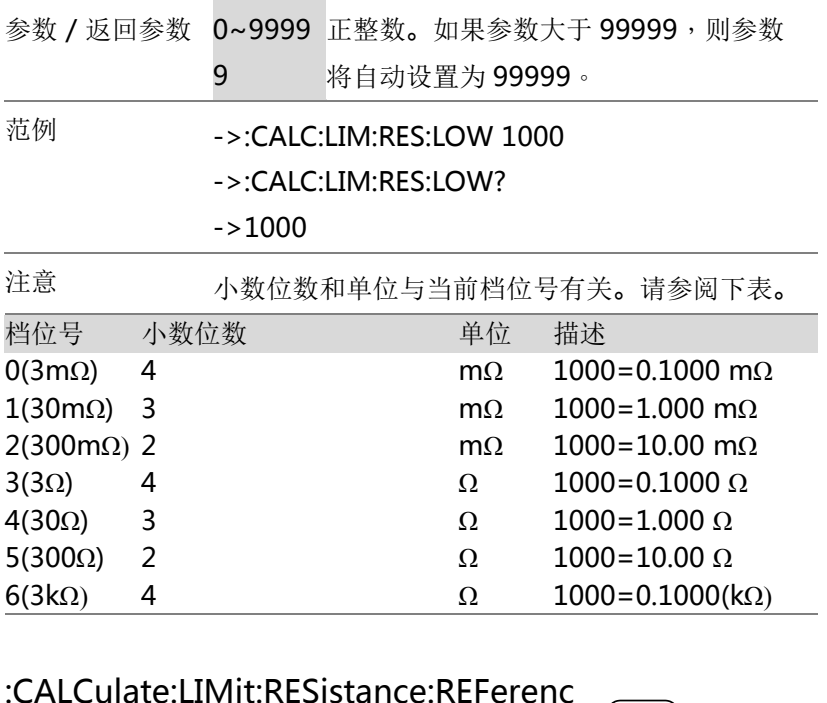

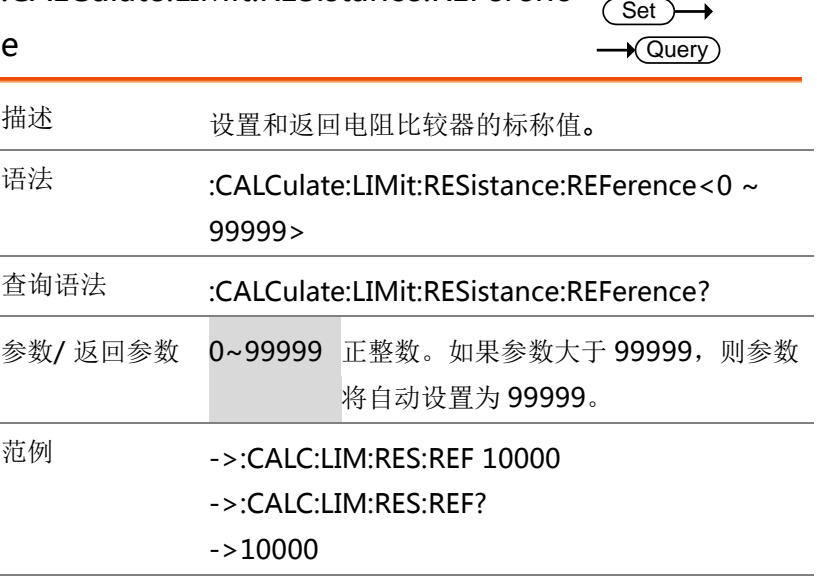

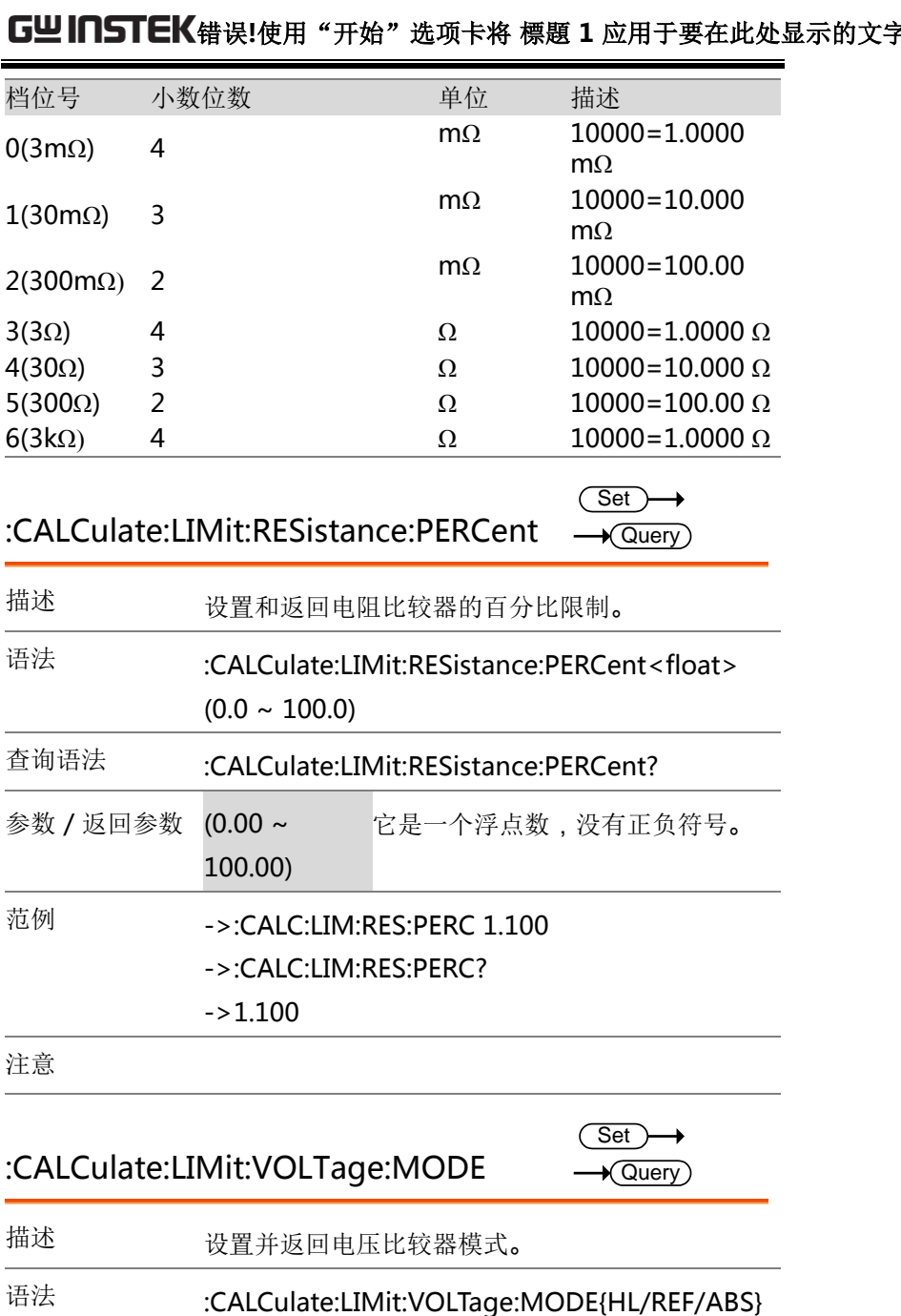

### 151

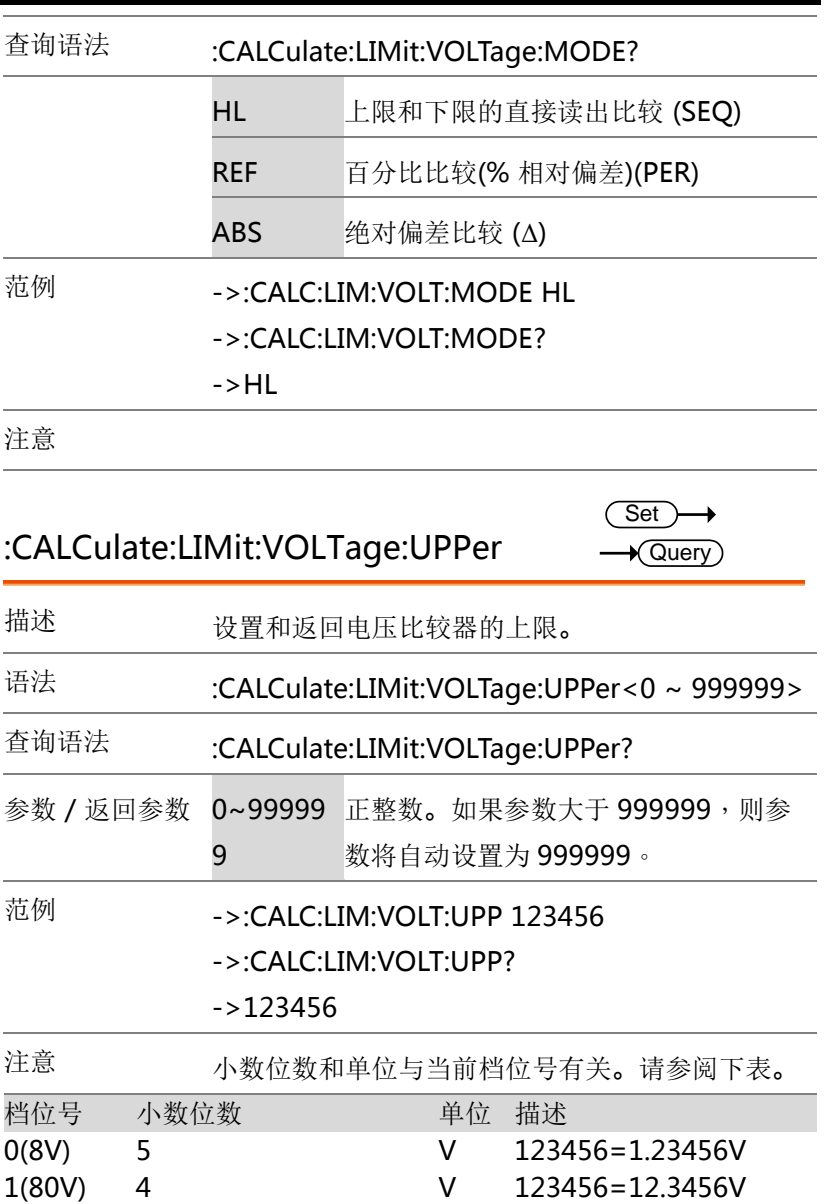

2(300V) 3 V 123456=123.456V

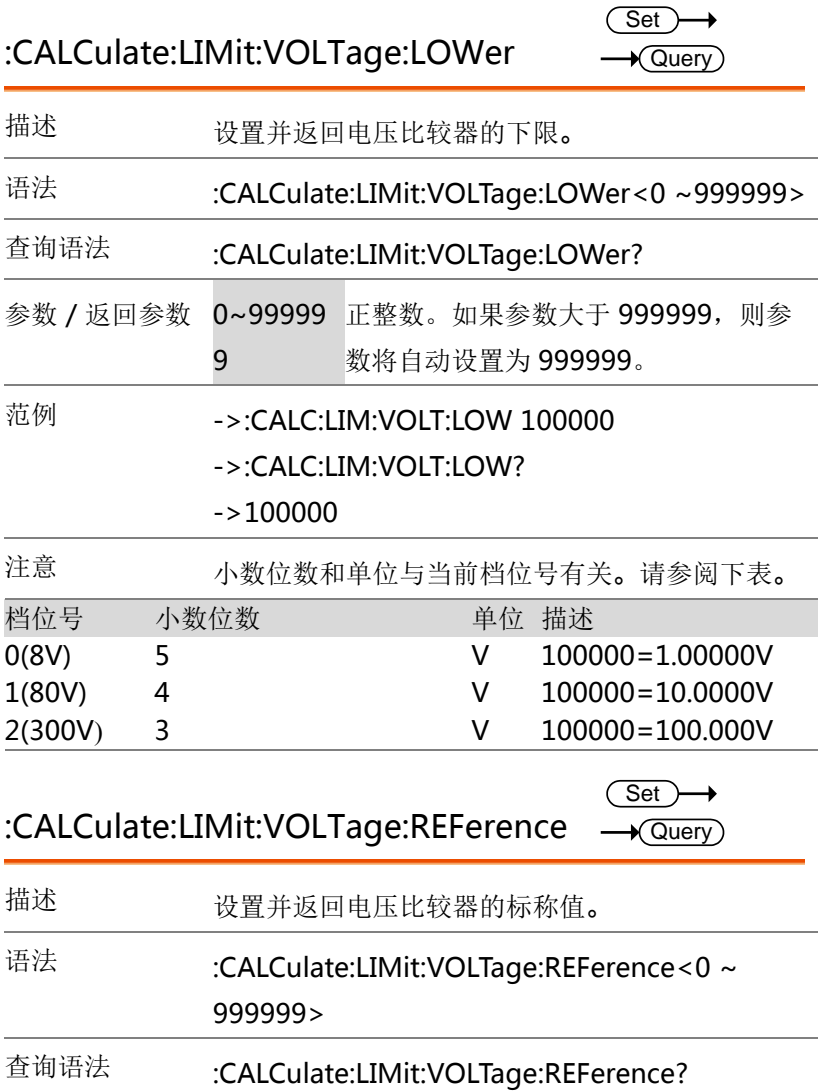

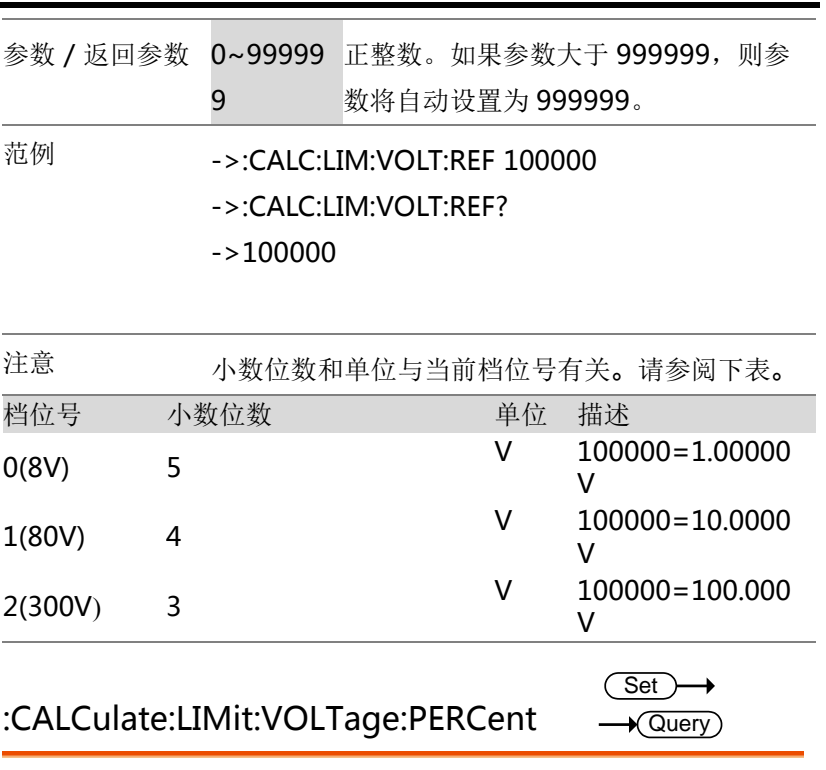

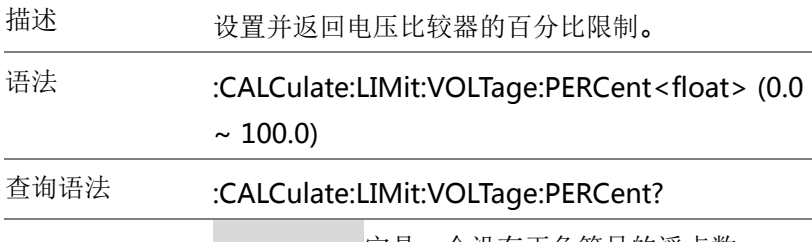

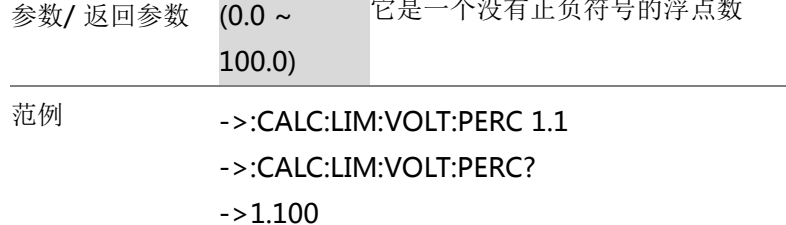

注意

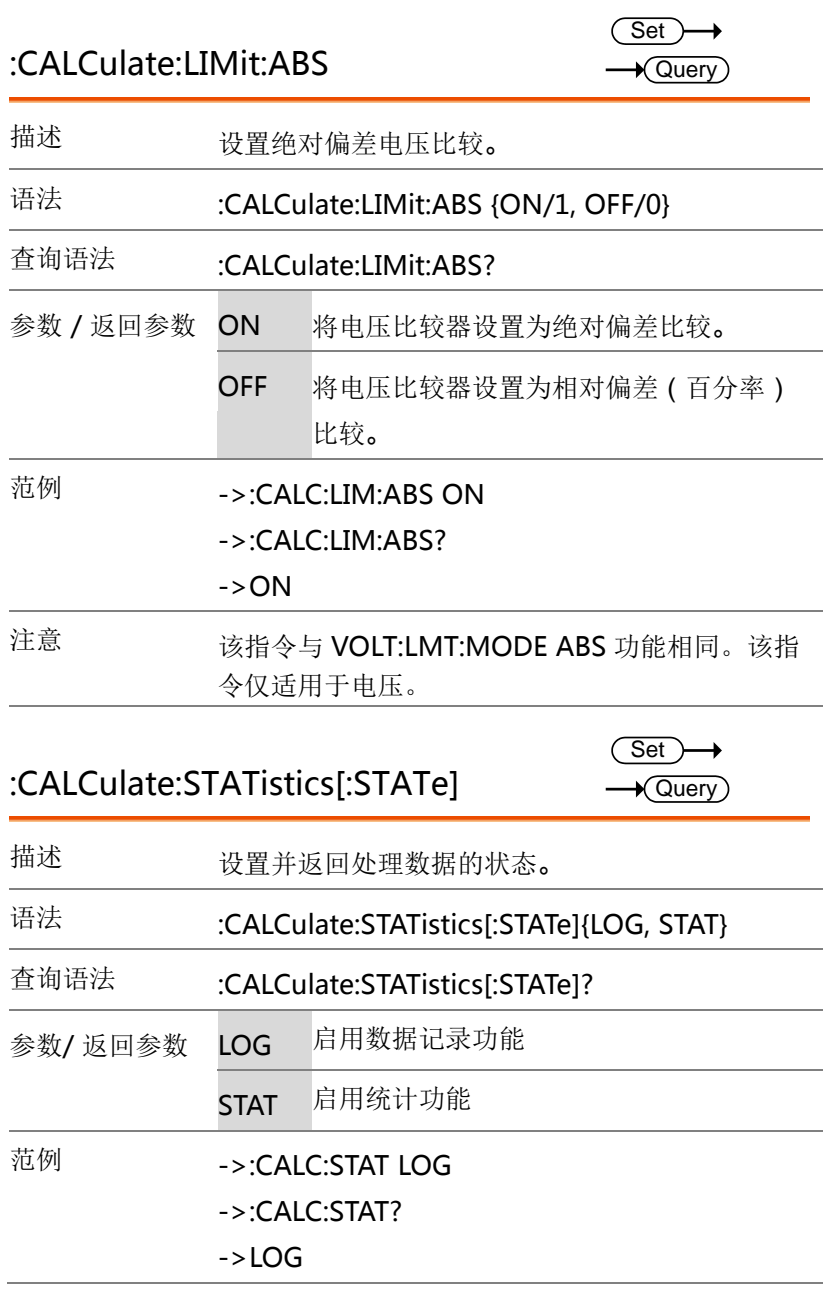

注意 出现发模式设置为 INT.时,请使用指令 "LOG:START ON"来启用数据记录和统计功能。 当触发模式设置为 EXT.时,请使用触发器键启用数 据记录和统计功能。

### :CALCulate:STATistics:RESistance:NUMB

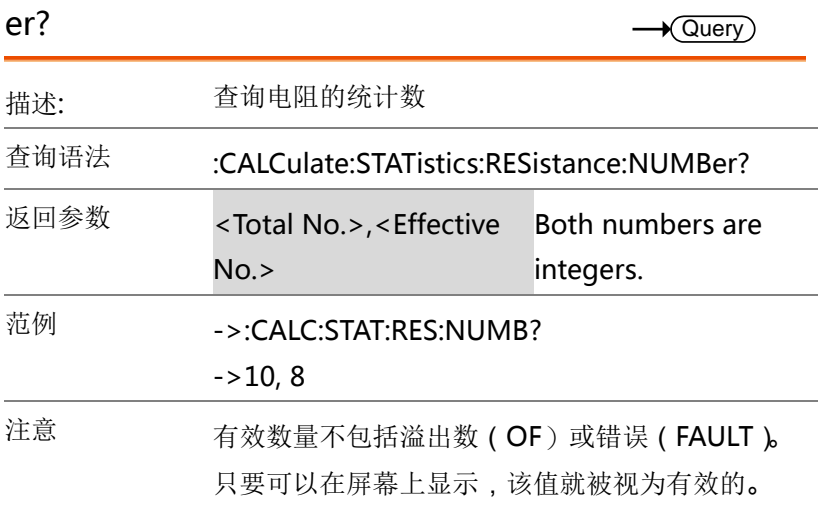

### :CALCulate:STATistics:RESistance:MEAN

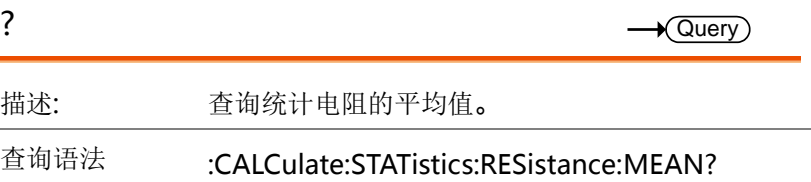

## G<sup>U</sup>INSTEK错误!使用"开始"选项卡将 標題 1 应用于要在此处显示的文字

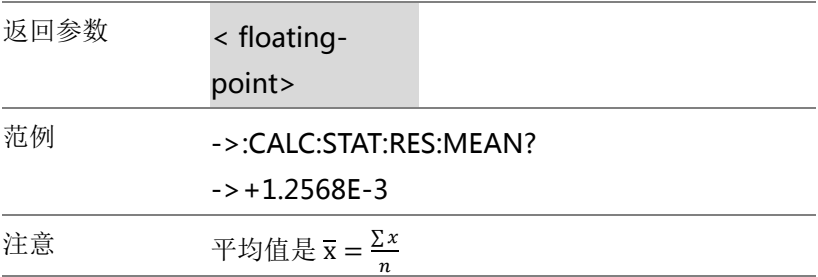

### :CALCulate:STATistics:RESistance:MAXi

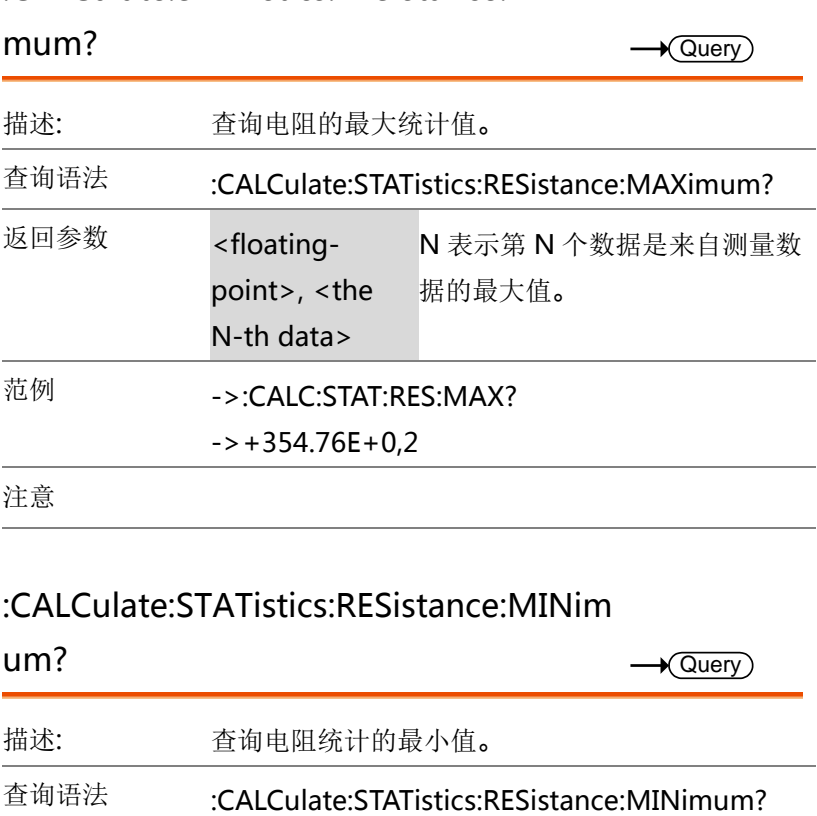

### :CALCulate:STATistics:RESistance:MINim

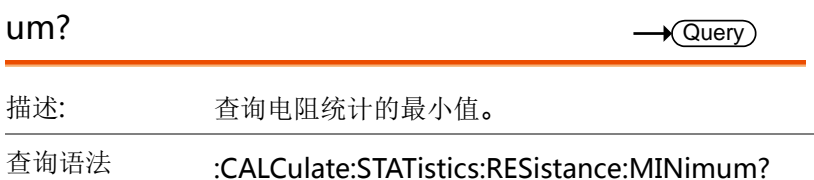

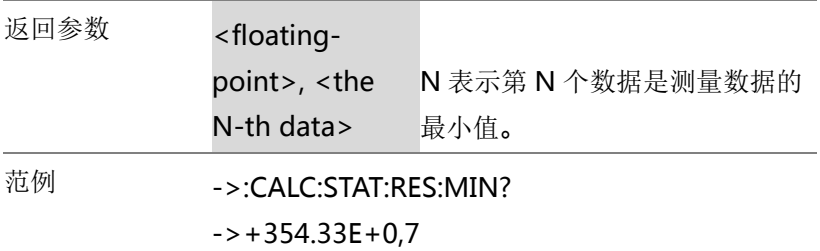

#### :CALCulate:STATistics:RESistance:LiMit? Query

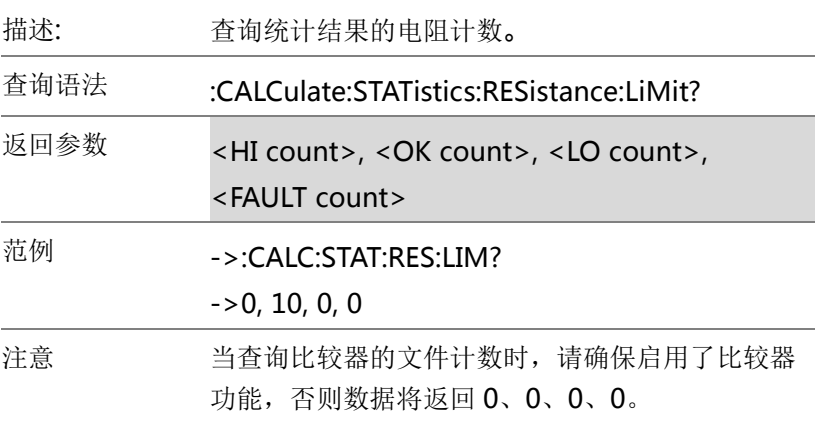

### :CALCulate:STATistics:RESistance:DEViati

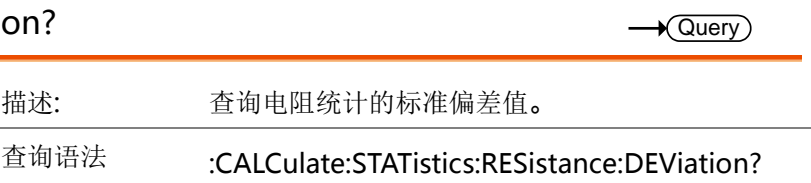

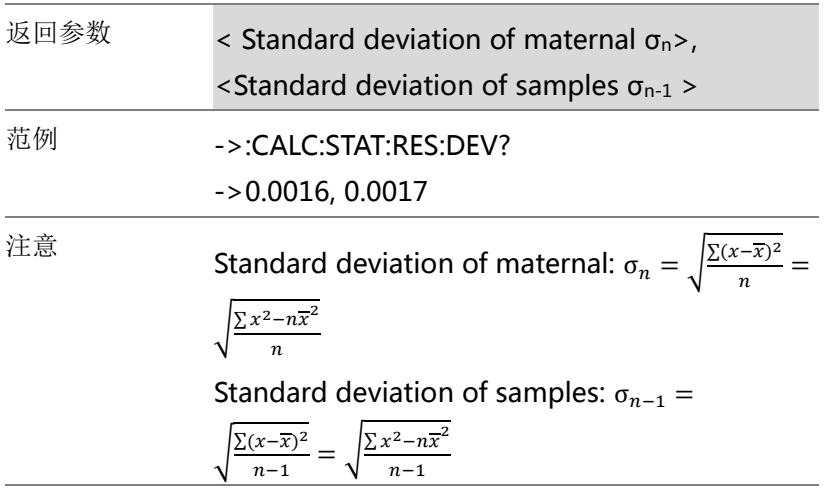

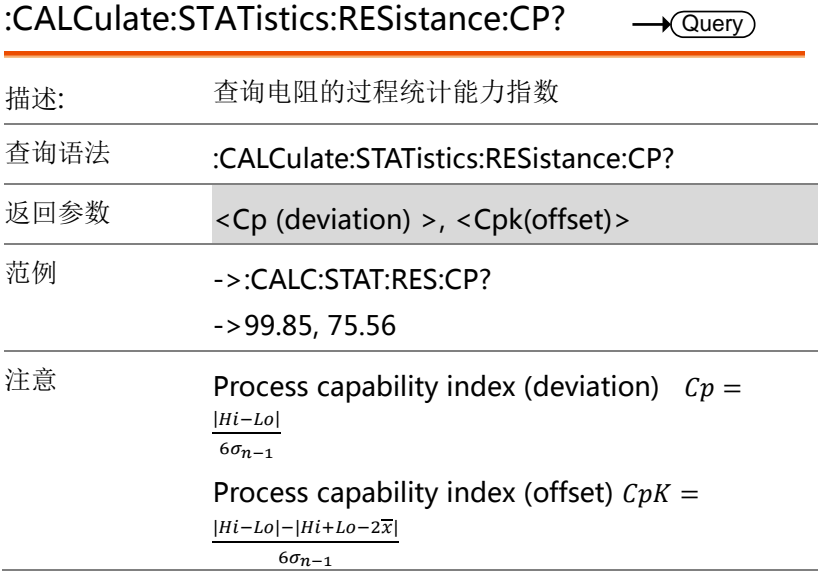

159 北京海洋兴业科技股份有限公司(证券代码:839145) 电话:010-62176785 网址:www.hyxyyq.com

### :CALCulate:STATistics:VOLTage:NUMBer

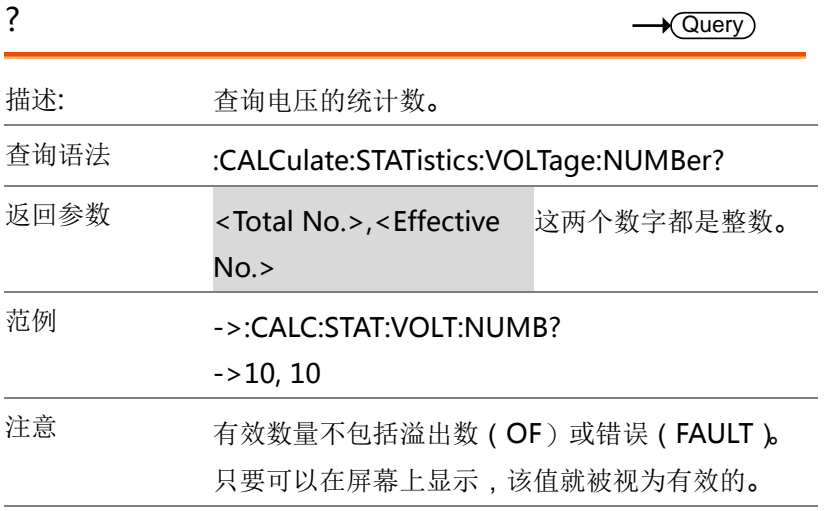

:CALCulate:STATistics:VOLTage:MEAN? Query

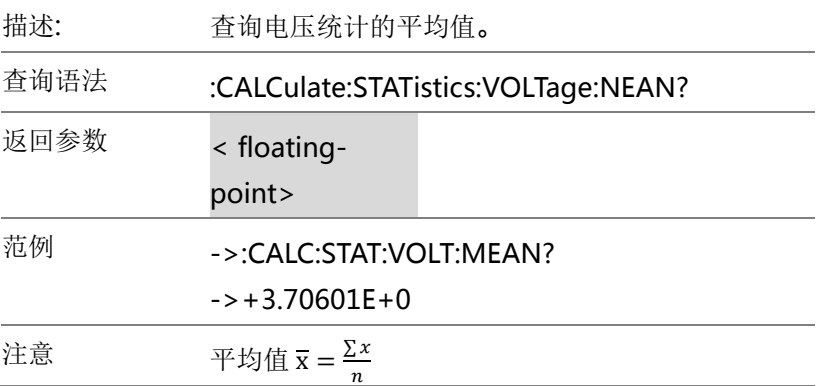

### :CALCulate:STATistics:VOLTage:MAXimu

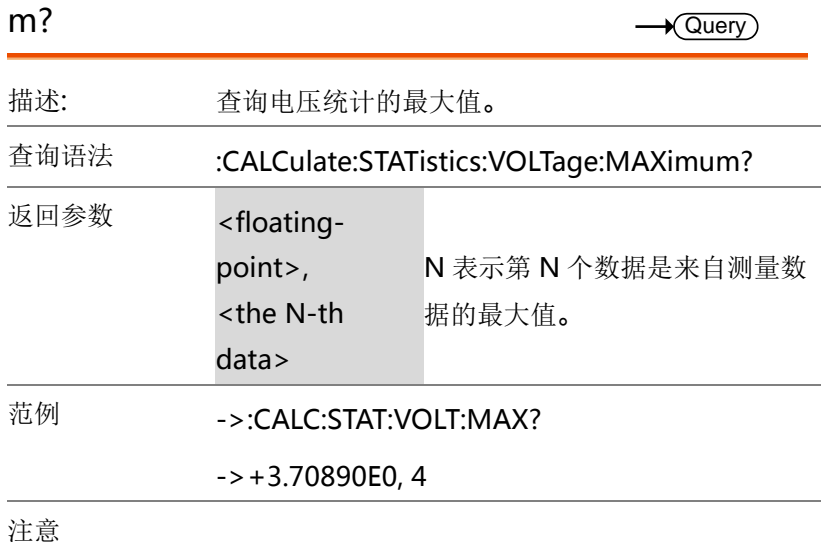

### :CALCulate:STATistics:VOLTage:MINimu

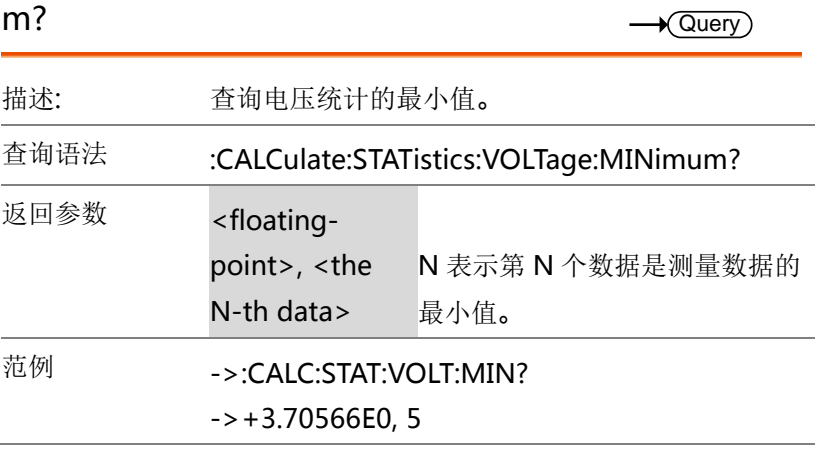

:CALCulate:STATistics:VOLTage:LiMit?  $\rightarrow$  Query

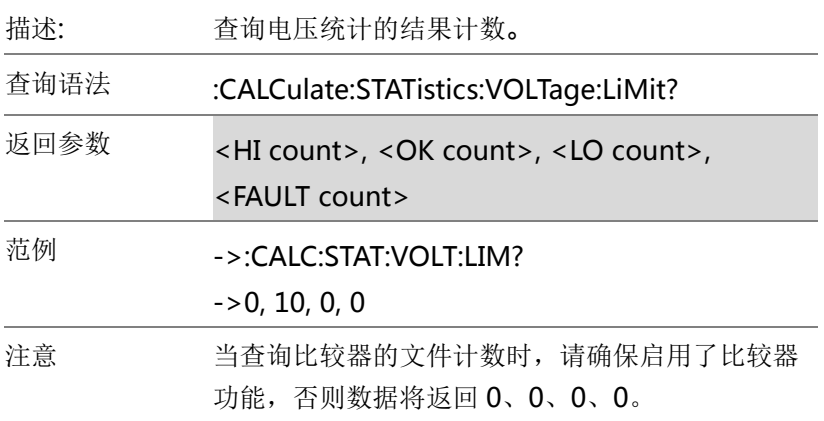

### :CALCulate:STATistics:VOLTage:DEViatio

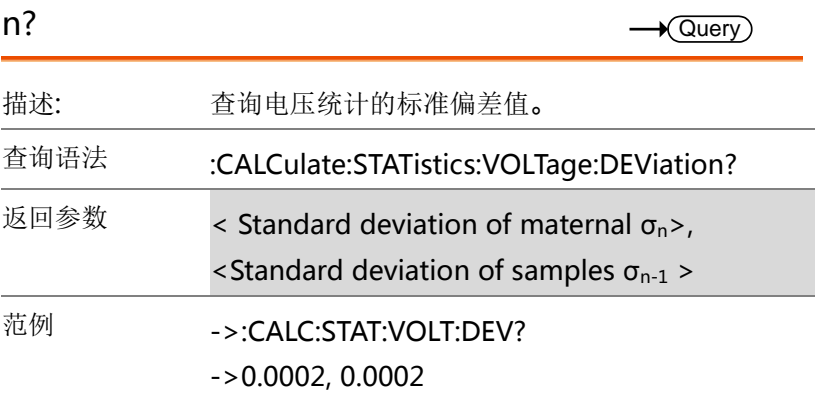

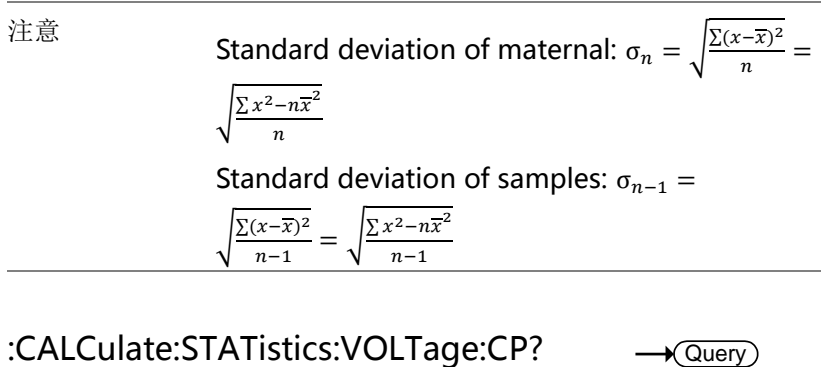

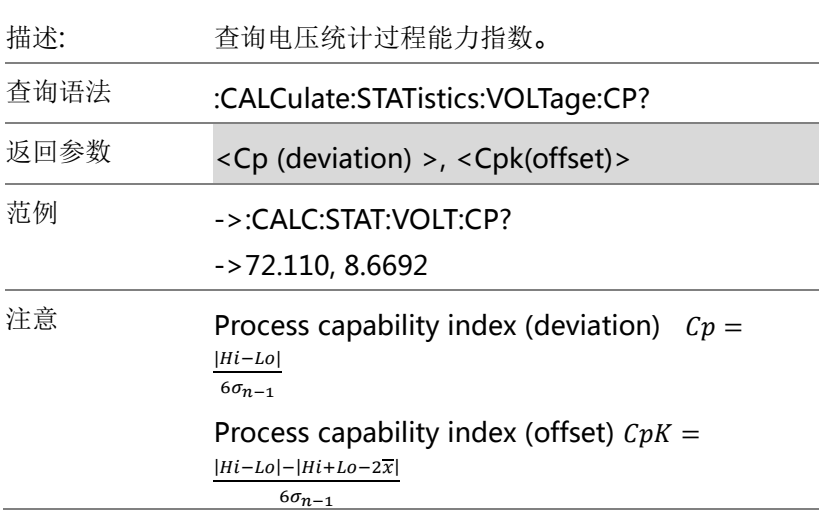

### LOGger (MEMory) 指令

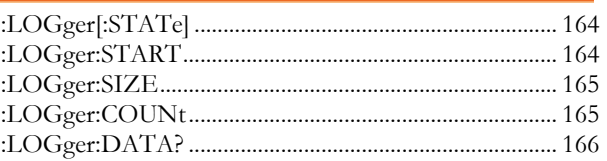

## :LOGger[:STATe] 描述 设置或返回处理数据的状态。 语法 :LOGger[:STATe]{LOG, STAT} 查询语法 :LOGger[:STATe]? 参数 / 返回参数 LOG 启用数据记录功能。 STAT 启用统计功能。 范例 ->:LOG:STAT LOG ->:LOG? ->LOG :LOGger:START **Set**  $\sqrt{\mathsf{Query}}$  $Set \rightarrow$

# 描述 停止或启动数据记录过程。 语法 :LOGger:START{ON(1), OFF(0)} 查询语法 :LOGger:START?

 $\sqrt{\mathsf{Query}}$ 

## G<sup>U</sup>INSTEK错误!使用"开始"选项卡将 標題 1 应用于要在此处显示的文字

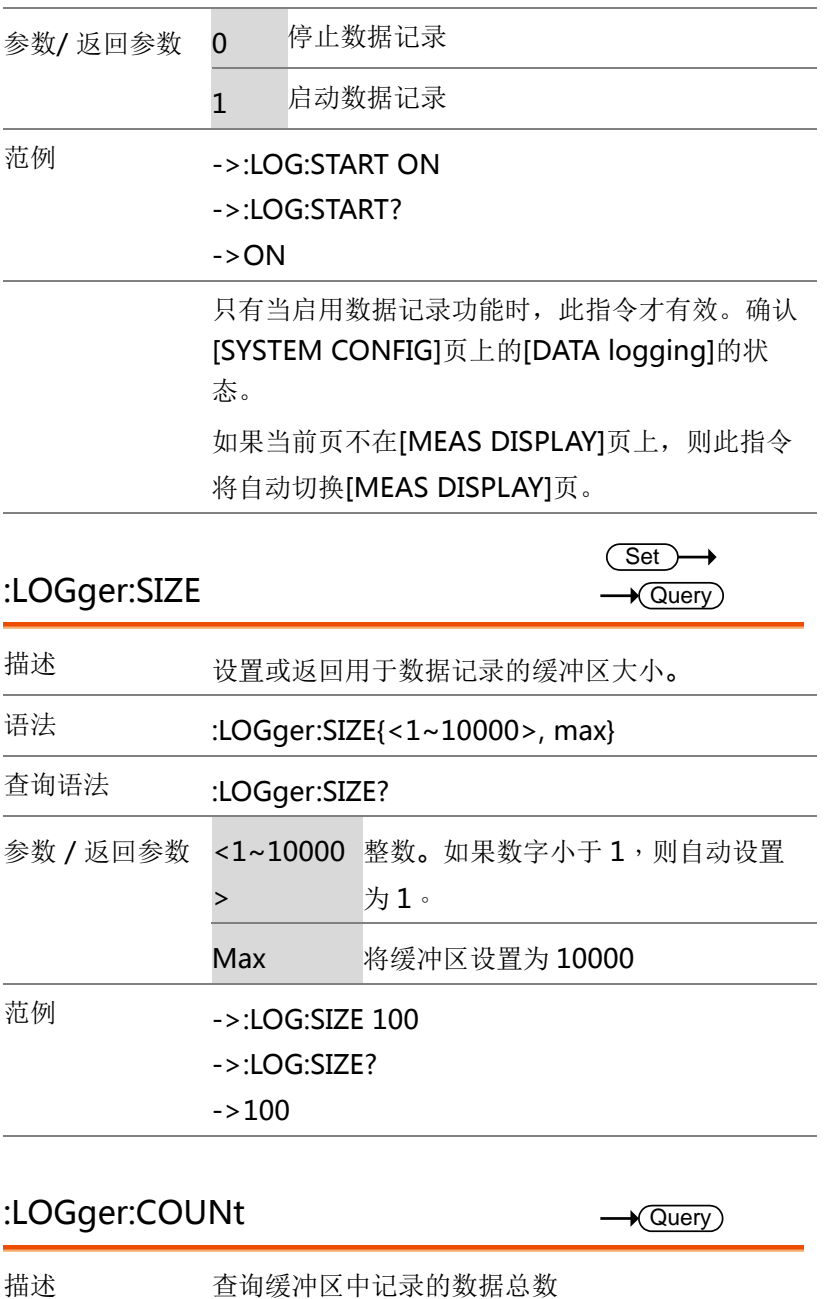

### :LOGger:COUNt

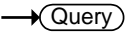

### GBM-3080/3300 User Manual

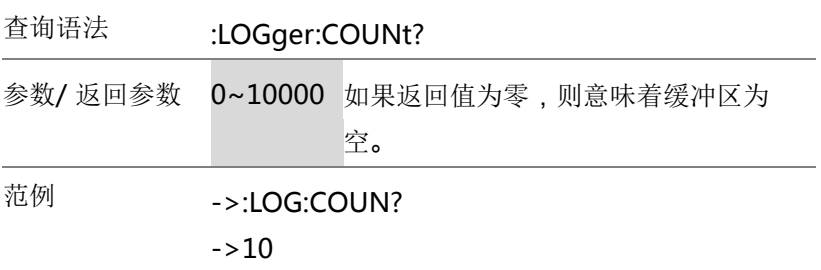

### :LOGger:DATA?

 $\sqrt{$ Query

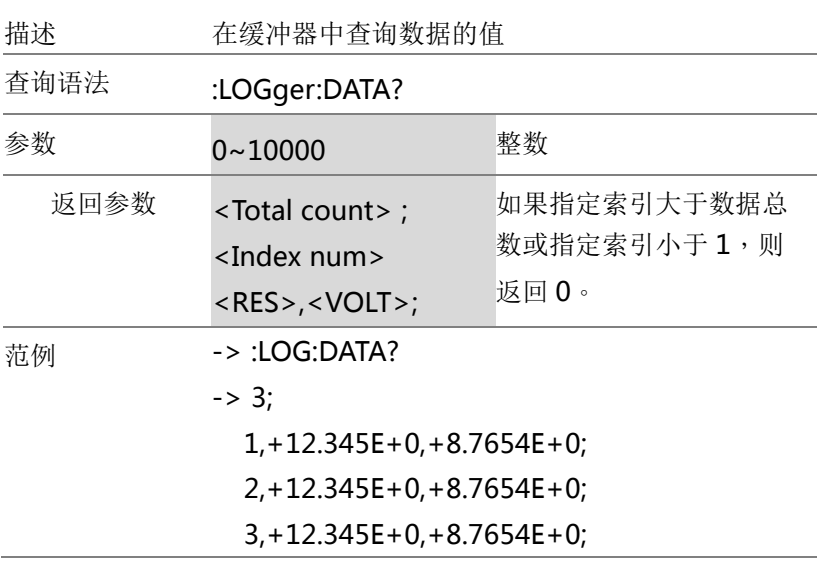

SYSTem 指令

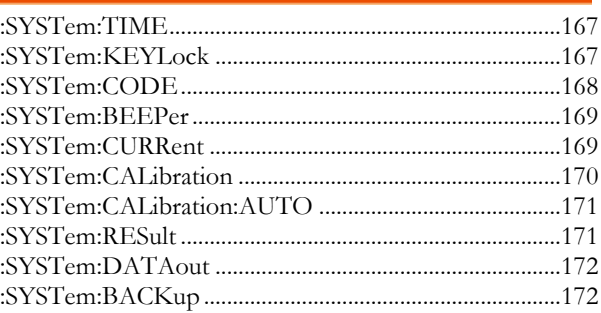

### :SYSTem:TIME

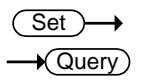

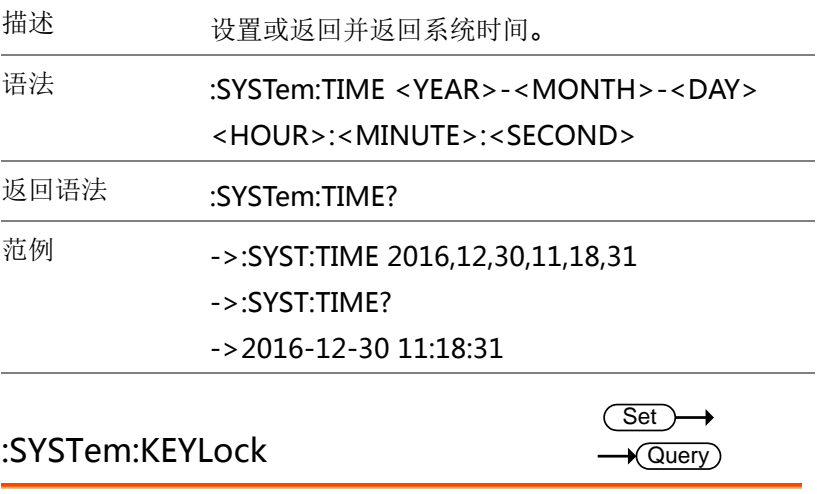

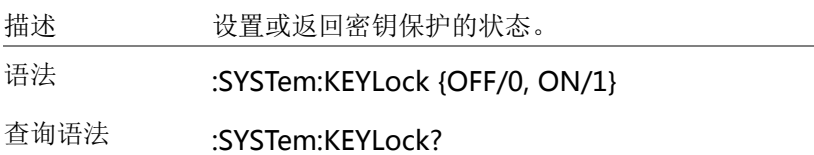

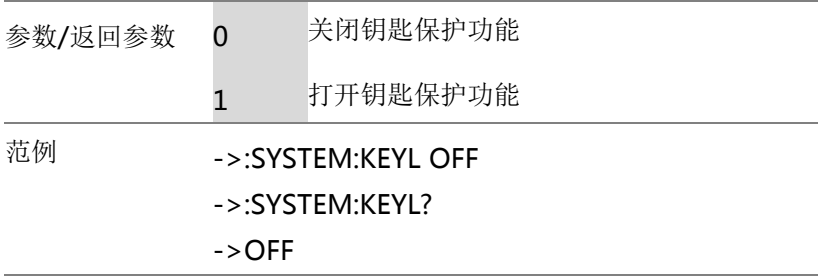

### :SYSTem:CODE

 $Set \rightarrow$  $\rightarrow$  Query)

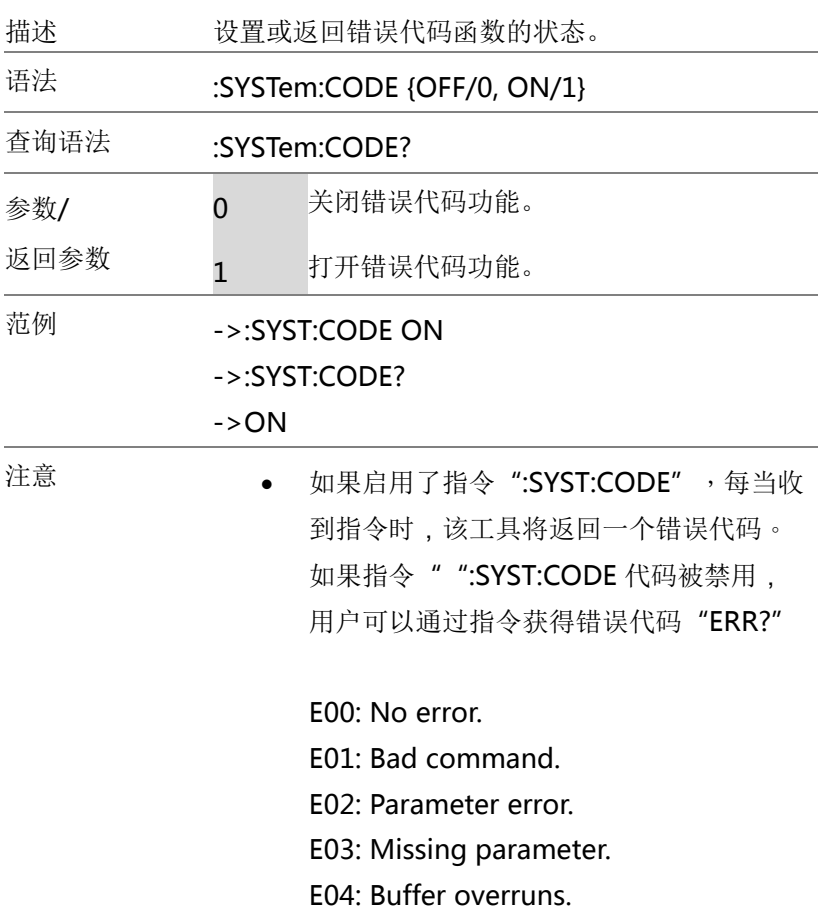

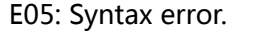

E06: Invalid separator.

E07: Invalid multiplier.

E08: Numeric data error.

E09: Value too long

E10: Invalid command

E11: Unknown error

### :SYSTem:BEEPer

Set >  $\rightarrow$  Query

 $\sqrt{S_{\text{at}}}-1$ 

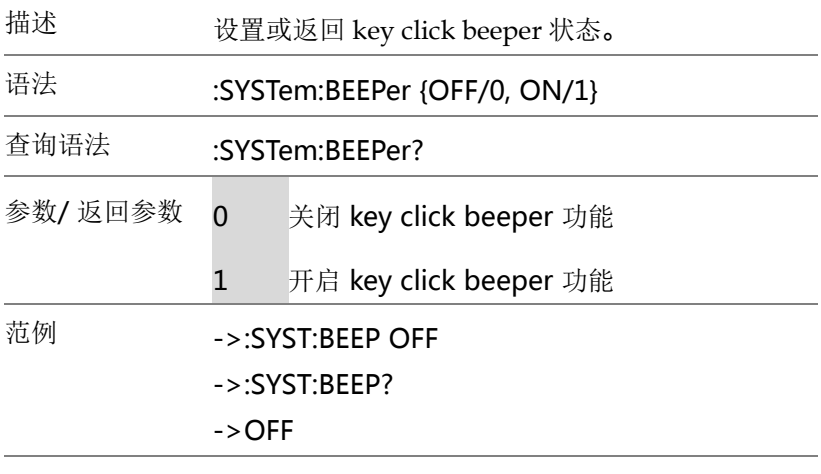

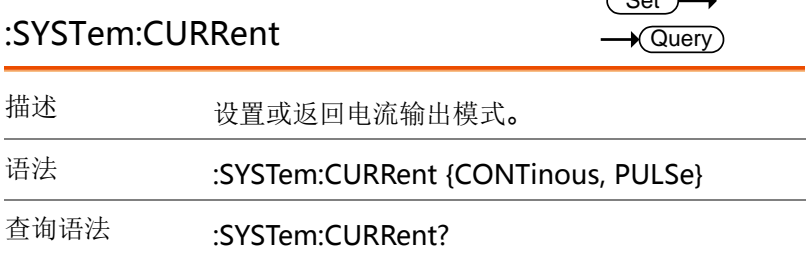

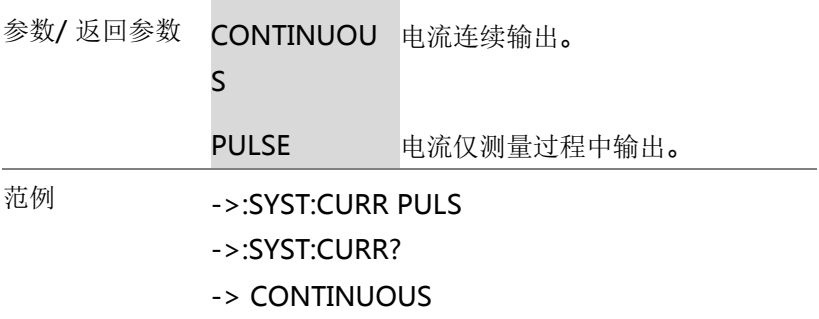

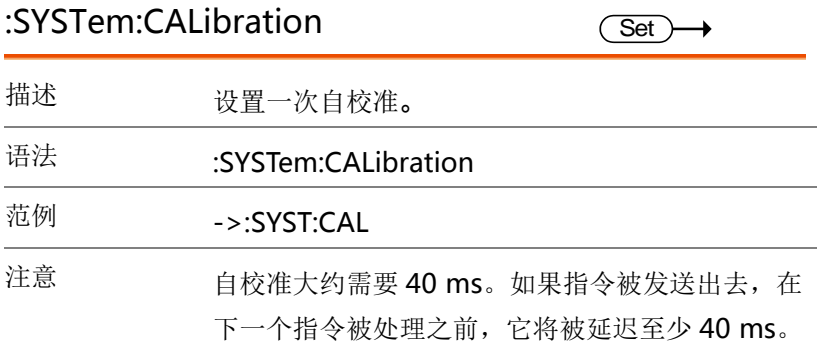

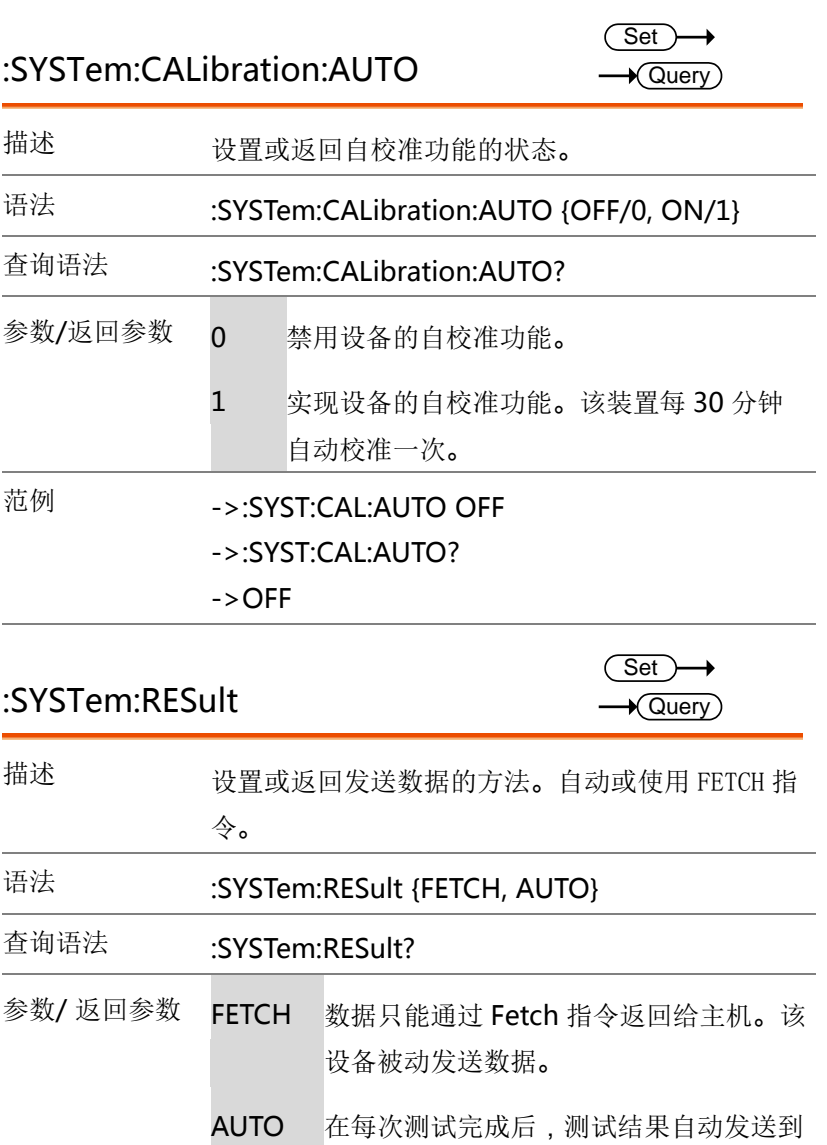

主机。

北京海洋兴业科技股份有限公司(证券代码:839145) 电话:010-62176785 网址:www.hyxyyq.com

范例 ->:SYST:RES AUTO ->:SYST:RES? ->AUTO

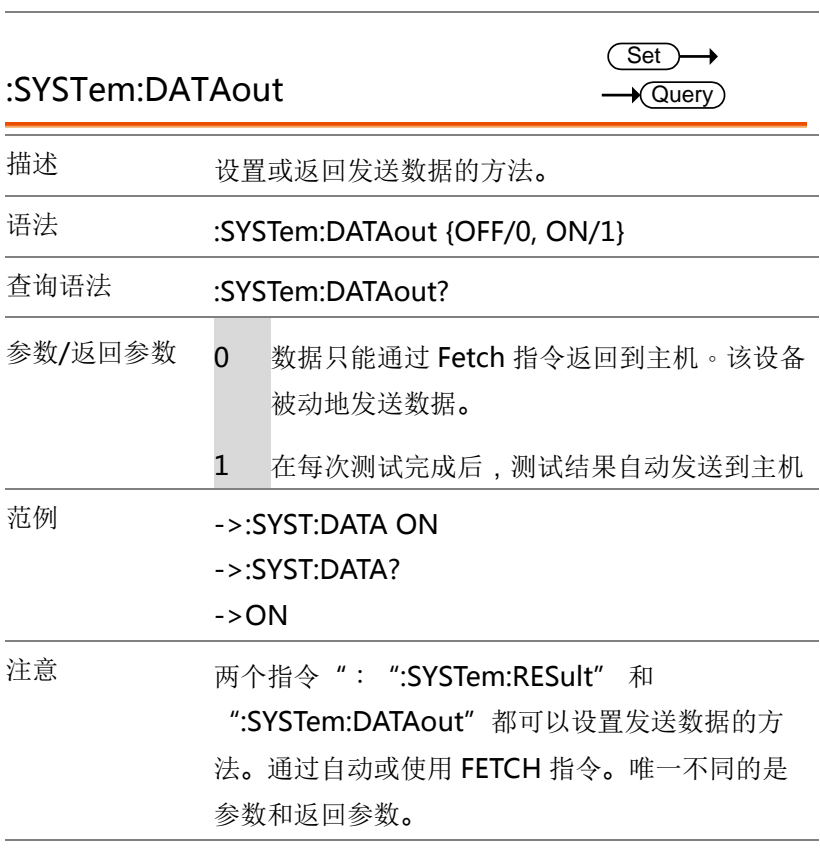

### :SYSTem:BACKup

**Set** 

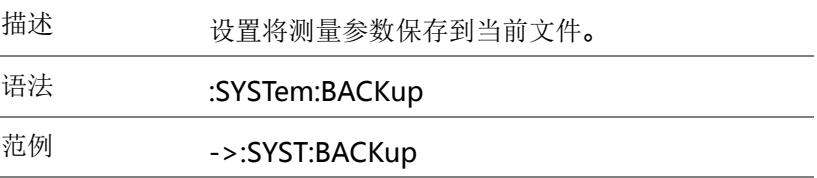

### TRIGger 指令

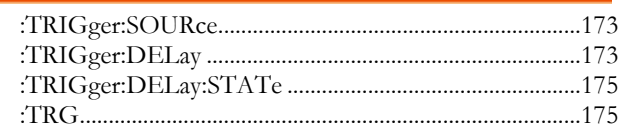

### :TRIGger:SOURce

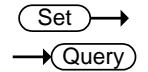

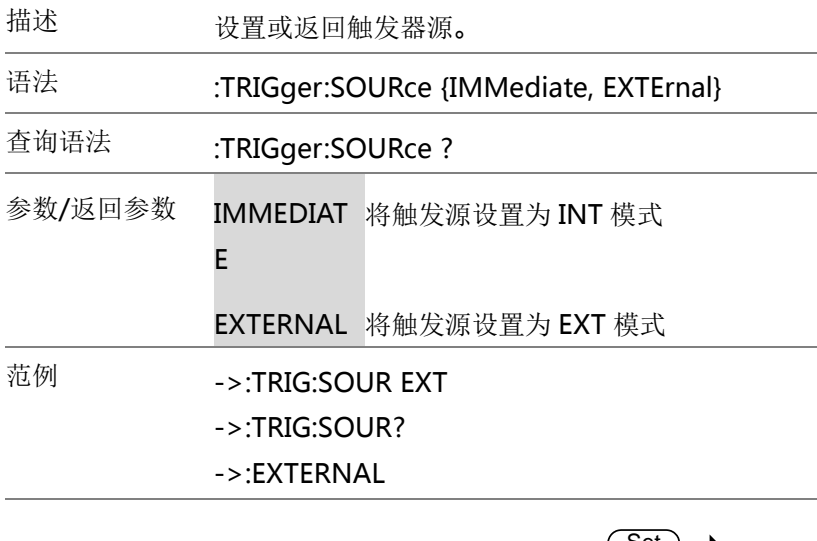

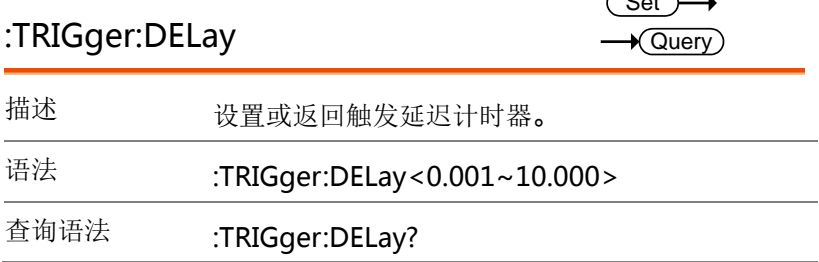

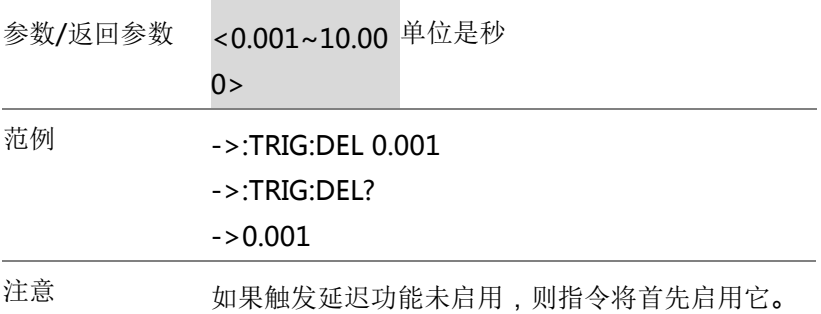

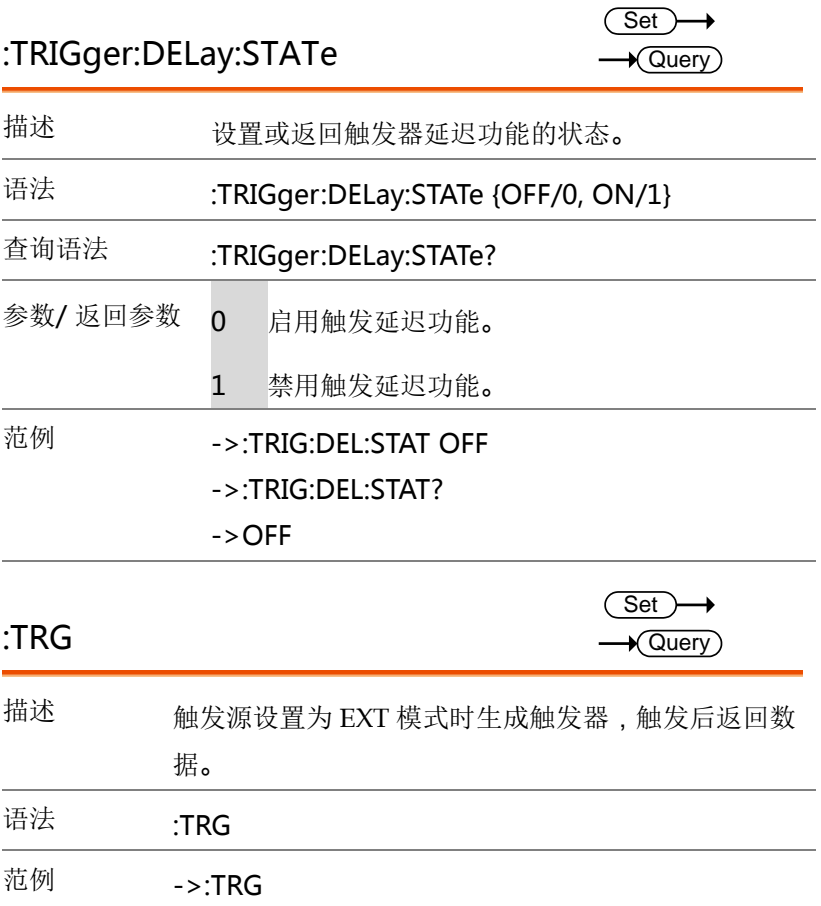

 $F = F \cap T$ 

### FETCh (READ) 指令

FETCh 和 READ 指令是相似的。使用 FETCH 指令返回最后的测量 数据,使用 Read 指令返回最新的测量数据。因此,在通过 READ 指令的完整测量周期之后返回数据,并且在缓慢测量时实现效率稍差  $\circ$ 

FETCh 指令用于获取测试数据。在使用这个指令之前,您需要设置 [Result]选项以 FETCH [SYSTEM CONFIG]页。

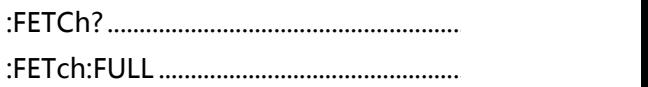

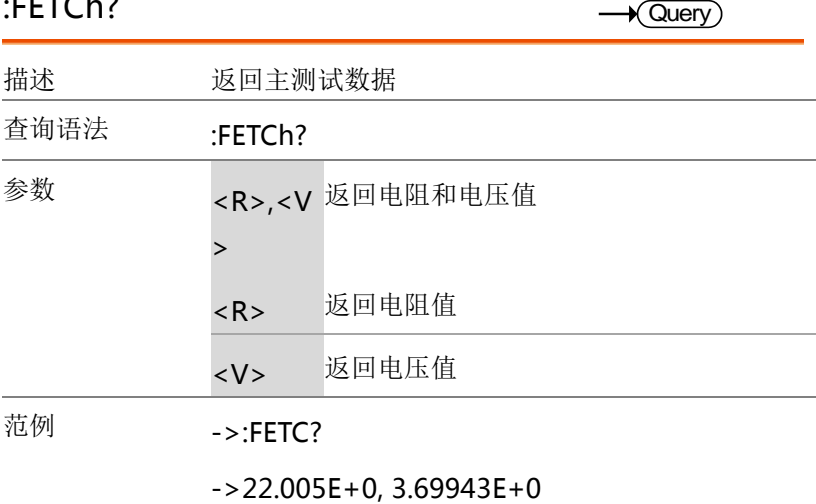

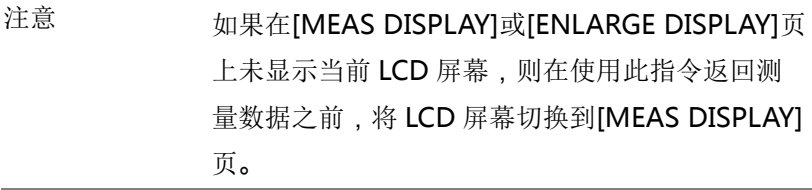

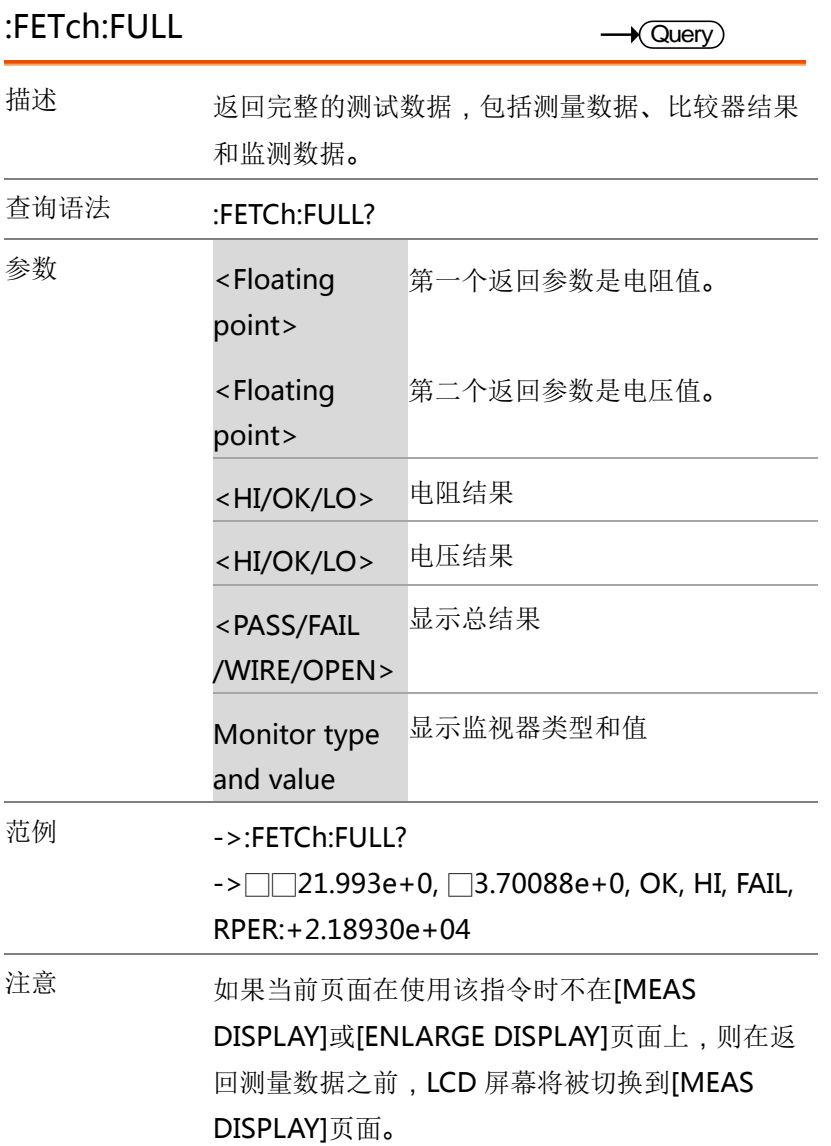

### CORRection 指令

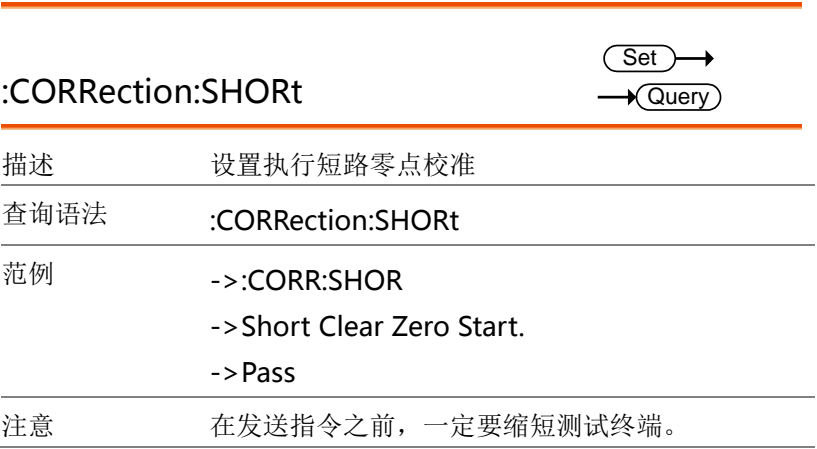

### FILE (MMEM) 指令

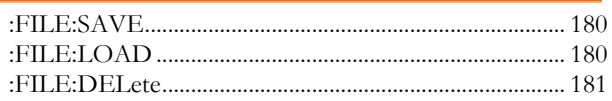

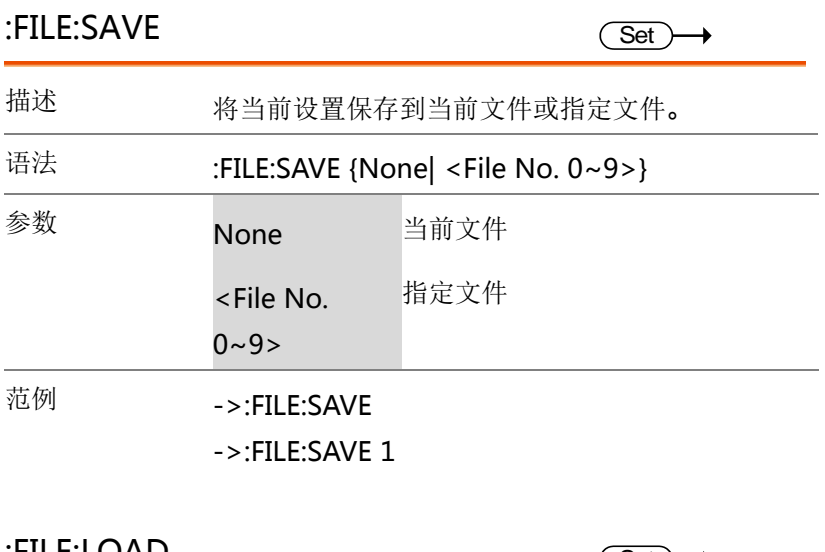

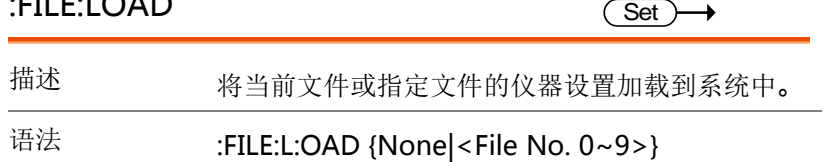

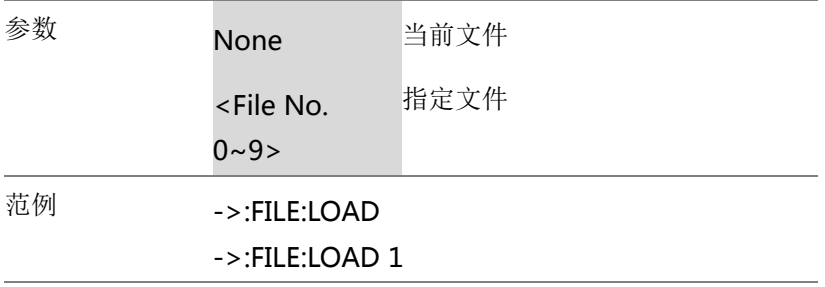

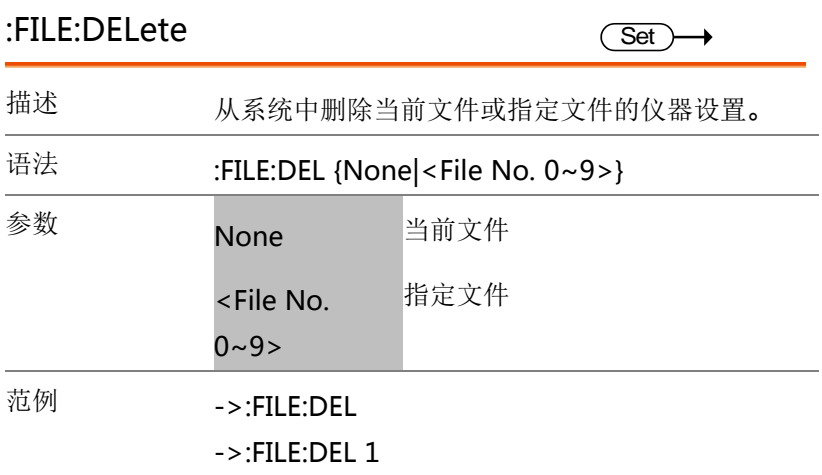
$\rightarrow$  Query

### SCPI 指令

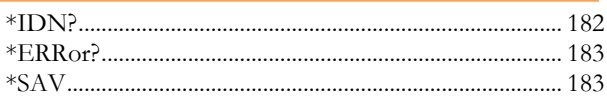

### \*IDN?

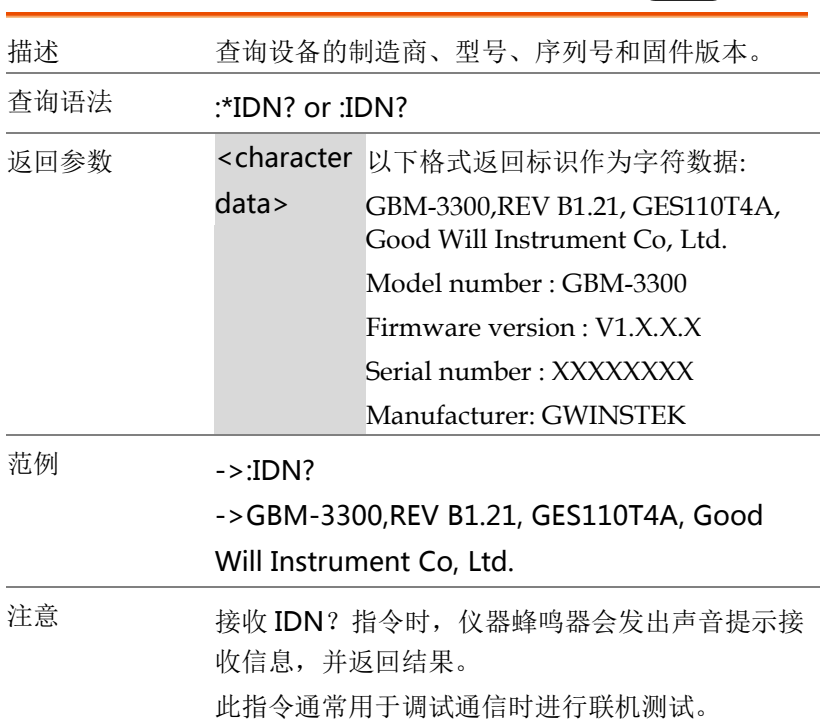

# G些 INSTEK错误!使用"开始"选项卡将 標題 1 应用于要在此处显示的文字

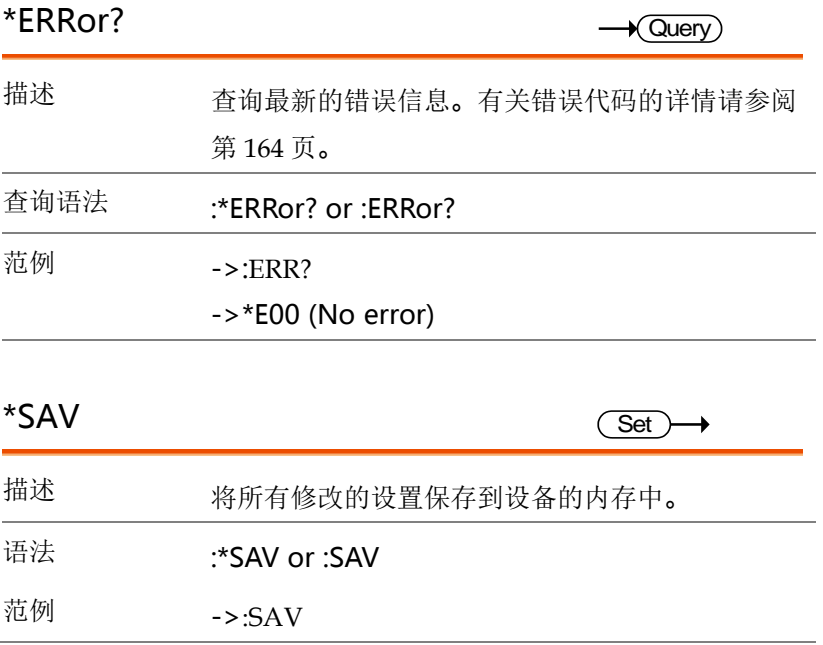

附录

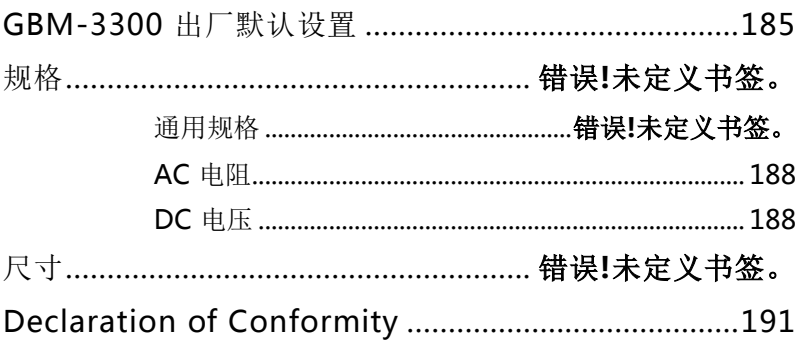

# **GWINSTEK**错误!使用"开始"选项卡将 標題 1 应用于要在此处显示的文字

## GBM-3300 出厂默认设置

以下默认设置是 GBM-3300 的出厂设置。

有关如何返回出厂默认设置的详细信息,请参阅 83 页。

| 文件                 | 默认设置        |
|--------------------|-------------|
| File No.           | $\Omega$    |
| File Media         | Internal    |
| <b>File Recall</b> | File 0      |
| File Auto Save     | 0           |
| 系统                 | 默认设置        |
| <b>Baud</b>        | 115200      |
| Terminator         | $CR+LF$     |
| Stop Bit           | 1           |
| <b>Hand Shake</b>  | <b>OFF</b>  |
| <b>Error Code</b>  | <b>OFF</b>  |
| Send Mode          | Fetch       |
| Protocol           | <b>SCPI</b> |
| Key Lock           | <b>OFF</b>  |
| Key Beep           | ON          |
| Data Logger        | <b>LOG</b>  |
| Log Size           | 10,000      |
| Filter             | <b>AUTO</b> |
| USB 文件             | 默认设置        |
| <b>USB File</b>    | <b>OFF</b>  |
| 短测试                | 默认设置        |
| Short              | ON          |
| Short Delay        | 0           |
| 设置                 | 默认设置        |

# **GWINSTEK**

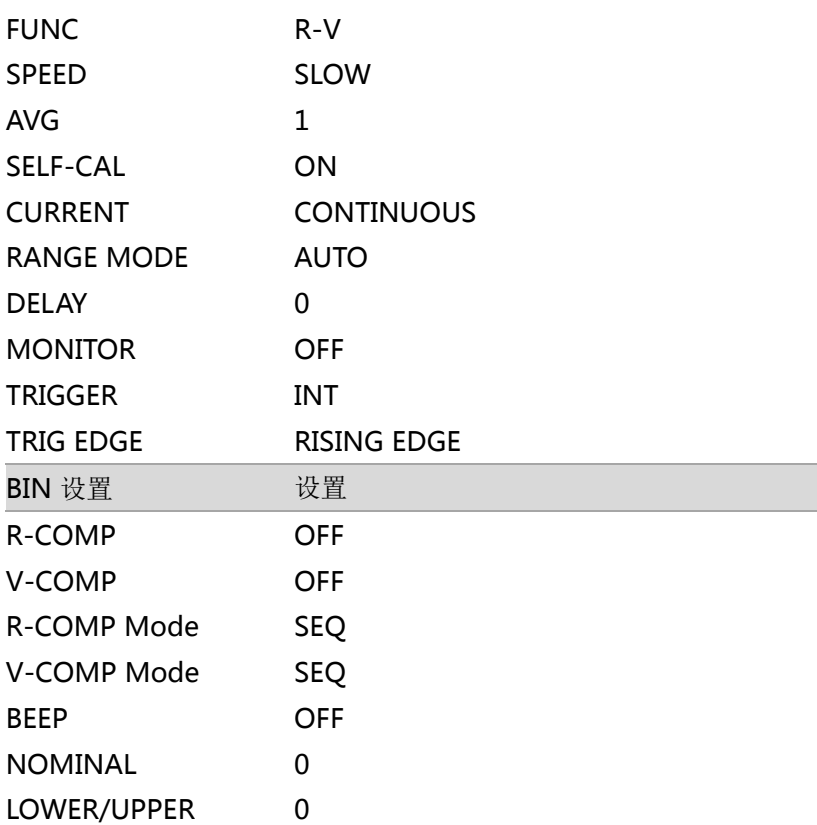

## **GWINSTEK**错误!使用"开始"选项卡将 標題 1 应用于要在此处显示的文字

### 规格

以下是 GBM-3000 系列在规范内操作所需的基本条件:

- 校准: 每年
- 重置调整:在测试前执行短路清除
- 此规格适用于至少加热 60 分钟
- 测试电流精度: 10%
- 测试电流频率精度: 1kHz(±0.5Hz)

### 通用规格

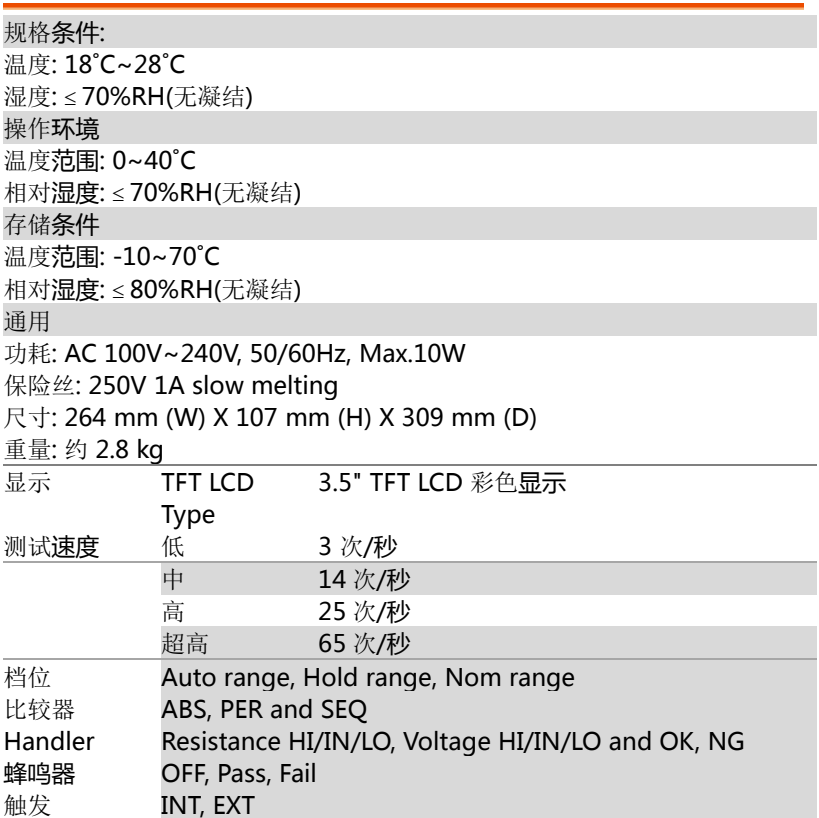

## **GWINSTEK**

### GBM-3080/3300 User Manual

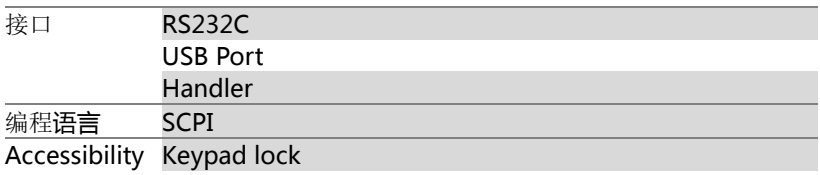

### AC 电阻

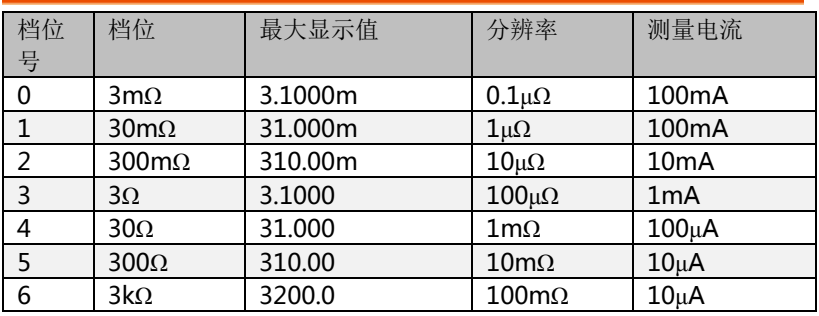

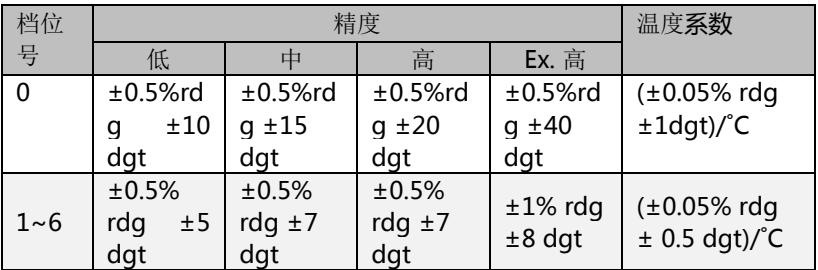

### DC 电压

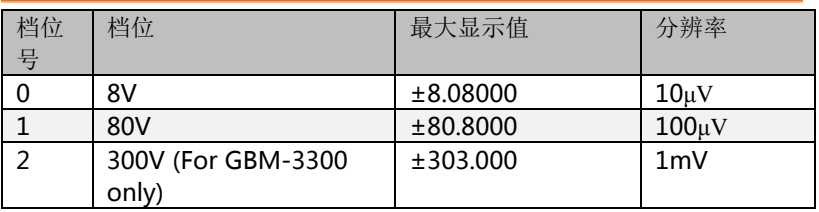

## G<sup>U</sup>INSTEK错误!使用"开始"选项卡将 標題 1 应用于要在此处显示的文字

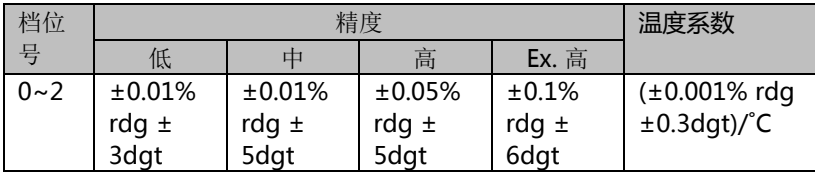

如果仪器在有电磁干扰的区域使用,可能会影响测量精度。在这种情 况下,屏蔽网测试线可以用来减少对测量的影响。建议使用 GTL-308 测试线与 GBM -G1 接地线连接到机架背面的机架端子。

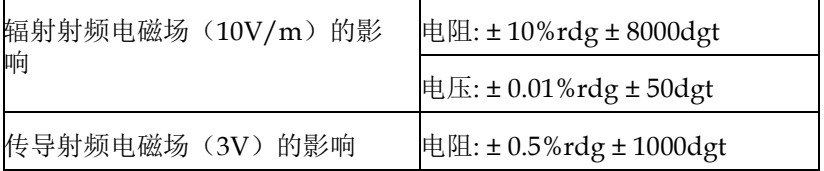

尺寸

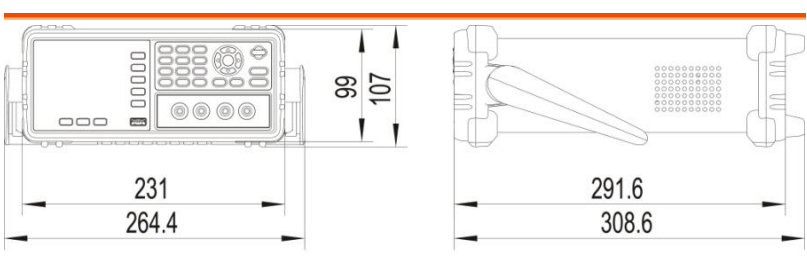

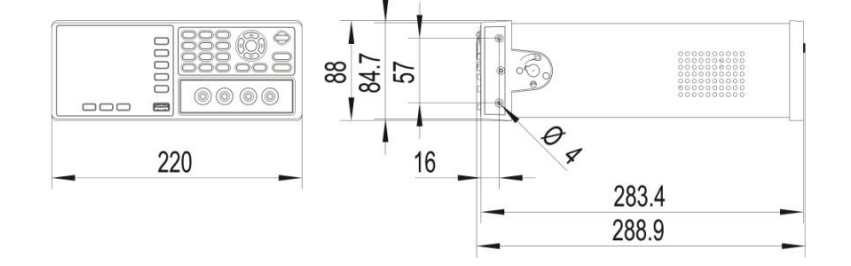

# Declaration of Conformity

#### We

#### **GOOD WILL INSTRUMENT CO., LTD.**

declare that the below mentioned product

#### **Type of Product: Battery meter**

#### **Model Number: GBM-3300/ GBM-3080**

satisfies all the technical relations application to the product within the scope of council:

**Directive**: 2014/30/EU; 2014/35/EU; 2011/65/EU; 2012/19/EU The above product is in conformity with the following standards or other normative documents:

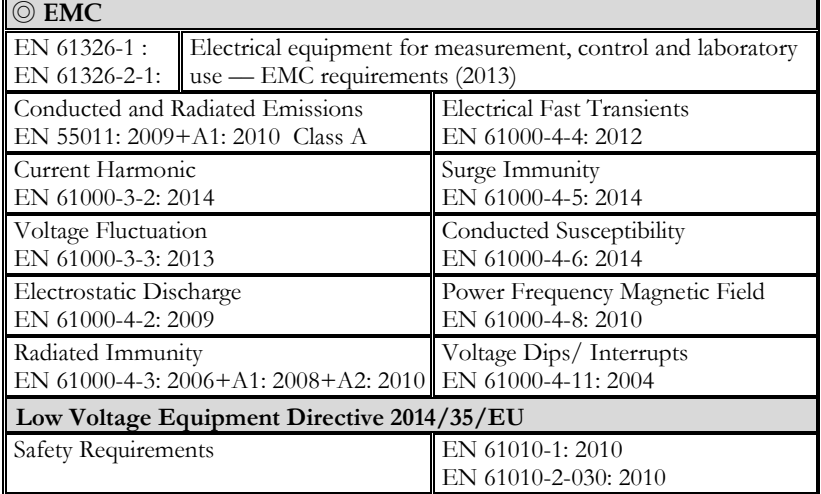

#### **GOODWILL INSTRUMENT CO., LTD.**

No. 7-1, Jhongsing Road, Tucheng District, New Taipei City 236, Taiwan Tel[: +886-2-2268-0389](file:///D:/New%20document/+886-2-2268-0389) Fax[: +886-2-2268-0639](file:///D:/New%20document/+886-2-2268-0639) Web[: http://www.gwinstek.com](http://www.gwinstek.com/) Email[: marketing@goodwill.com.tw](mailto:marketing@goodwill.com.tw)

#### **GOODWILL INSTRUMENT (SUZHOU) CO., LTD.**

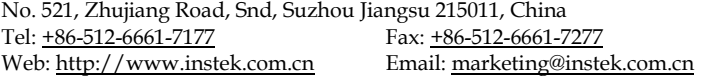

#### **GOODWILL INSTRUMENT EURO B.V.**

De Run 5427A, 5504DG Veldhoven, The Netherlands Tel[: +31-\(0\)40-2557790](file:///D:/New%20document/+31-(0)40-2557790) Fax[: +31-\(0\)40-2541194](file:///D:/New%20document/+31-(0)40-2541194) Email[: sales@gw-instek.eu](mailto:sales@gw-instek.eu)